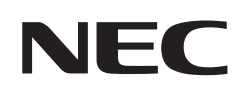

# **Εγχειρίδιο χρήσης**

## **Επιτραπέζια οθόνη**

MultiSync EA242F MultiSync EA272F

ΜΟΝΤΕΛΟ: EA242F, EA242F-BK, EA272F, EA272F-BK

Οι κανονισμοί για αυτή την οθόνη ισχύουν για ένα από τα ονόματα μοντέλων που αναφέρονται παραπάνω.

Βρείτε το όνομα του μοντέλου σας στην πινακίδα στην πίσω πλευρά της οθόνης.

# **Πίνακας περιεχομένων**

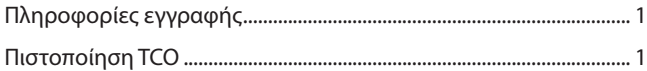

[Σημαντικές πληροφορίες ...........................................................................](#page-4-0) 3

## **[Χαρακτηριστικά προϊόντος](#page-10-0)**

### **Κεφάλαιο 1 [Εγκατάσταση](#page-12-0)**

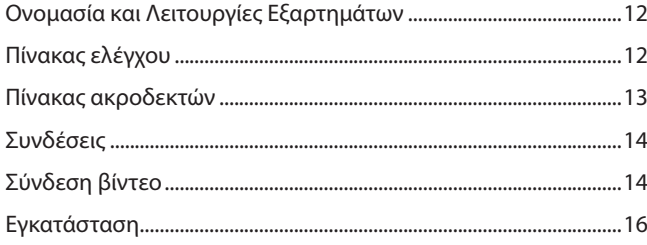

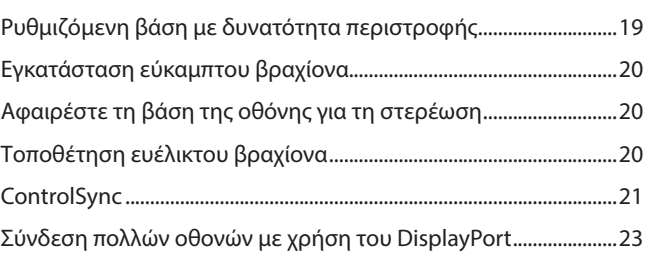

### **Κεφάλαιο 2 [Βασική λειτουργία](#page-26-0)**

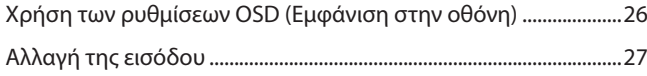

[Μοτίβα φωτισμού της ένδειξης LED](#page-28-0)  [για τη λειτουργία διαχείρισης ενέργειας .............................................27](#page-28-0)

### **Κεφάλαιο 3 [Αντιμετώπιση προβλημάτων](#page-29-0)**

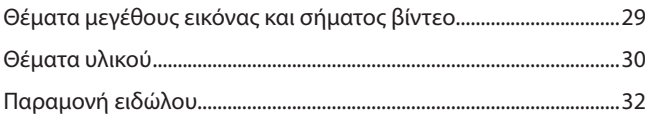

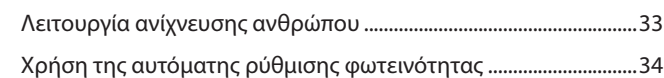

### **Κεφάλαιο 4 [Προδιαγραφές](#page-36-0)**

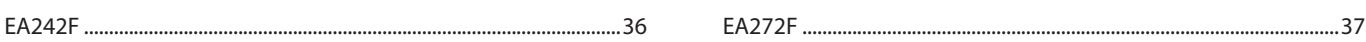

### **Παράρτημα A [Λίστα ρυθμίσεων OSD](#page-39-0)**

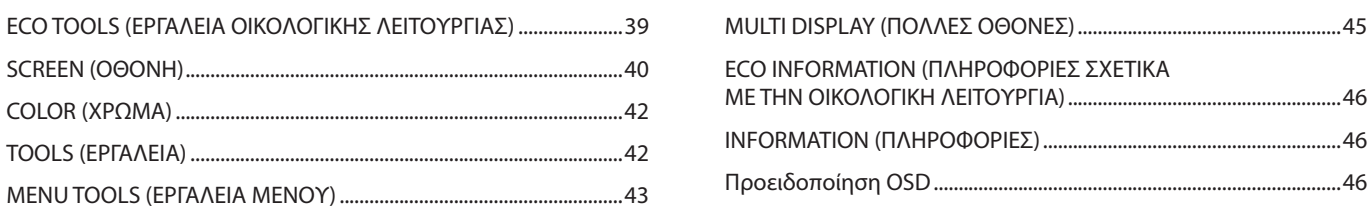

### **Παράρτημα B [Πληροφορίες ανακύκλωσης και ενέργειας του](#page-48-0)  [κατασκευαστή](#page-48-0)**

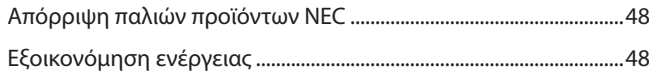

[Σήμα ΑΗΗΕ \(Ευρωπαϊκή Οδηγία](#page-49-0)  [2012/19/EΕ και τροποποιήσεις της\) ......................................................48](#page-49-0)

# <span id="page-2-0"></span>**Πληροφορίες εγγραφής**

#### **Πληροφορίες για τα καλώδια**

 ΠΡΟΣΟΧΗ: Χρησιμοποιήστε τα παρεχόμενα καλώδια με αυτό το προϊόν για την αποφυγή παρεμβολών στη ραδιοτηλεοπτική λήψη. Για τα DisplayPort, HDMI, USB και USB-C®, χρησιμοποιήστε θωρακισμένο καλώδιο σήματος. Για το mini D-Sub 15 ακίδων χρησιμοποιήστε θωρακισμένο καλώδιο σήματος με πυρήνα φερρίτη. Η χρήση άλλων καλωδίων και προσαρμογέων μπορεί να προκαλέσει παρεμβολές στη ραδιοφωνική και τηλεοπτική λήψη.

### **Πληροφορίες ΟΕΕ**

 ΠΡΟΕΙΔΟΠΟΙΗΣΗ: Η Ομοσπονδιακή Επιτροπή Επικοινωνιών δεν επιτρέπει τροποποιήσεις ή αλλαγές της μονάδας ΕΚΤΟΣ από εκείνες που ορίζονται από την NEC Display Solutions of America, Inc. στο παρόν εγχειρίδιο. Η μη συμμόρφωση με αυτόν τον κυβερνητικό κανονισμό μπορεί να ακυρώσει το δικαίωμά σας για χρήση αυτού του εξοπλισμού.

1. Το καλώδιο τροφοδοσίας που χρησιμοποιείτε πρέπει να είναι εγκεκριμένο και να συμμορφώνεται με τα πρότυπα ασφαλείας των Η.Π.Α. και να ικανοποιεί την παρακάτω προϋπόθεση.

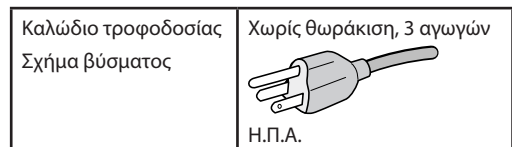

- 2. Αυτός ο εξοπλισμός έχει ελεγχθεί και διαπιστώθηκε ότι συμμορφώνεται με τα όρια ψηφιακής συσκευής κατηγορίας B, σύμφωνα με το τμήμα 15 των κανονισμών της FCC. Αυτοί οι περιορισμοί έχουν τεθεί για την παροχή λογικής προστασίας από τις βλαβερές παρεμβολές σε κατοικημένη περιοχή. Αυτός ο εξοπλισμός παράγει, χρησιμοποιεί και μπορεί να εκπέμψει ενέργεια ραδιοσυχνοτήτων και, αν δεν εγκατασταθεί και δεν χρησιμοποιηθεί σύμφωνα με τις οδηγίες, μπορεί να προκαλέσει επιβλαβείς παρεμβολές στις ασύρματες επικοινωνίες. Ωστόσο, δεν υπάρχει καμία εγγύηση ότι δεν θα υπάρξουν παρεμβολές σε κάποια συγκεκριμένη εγκατάσταση. Εάν αυτός ο εξοπλισμός προκαλέσει βλαβερές παρεμβολές στη ραδιοφωνική ή τηλεοπτική λήψη, πράγμα που μπορεί να εξακριβωθεί θέτοντας εκτός λειτουργίας τον εξοπλισμό και στη συνέχεια θέτοντάς τον πάλι εντός λειτουργίας, ο χρήστης πρέπει να προσπαθήσει να διορθώσει τις παρεμβολές, λαμβάνοντας ένα ή περισσότερα από τα ακόλουθα μέτρα:
	- Αλλάξτε τον προσανατολισμό ή τη θέση της κεραίας λήψης.
	- Αυξήστε την απόσταση ανάμεσα στον εξοπλισμό και το δέκτη.
	- Συνδέστε τον εξοπλισμό σε πρίζα διαφορετικού κυκλώματος από εκείνο όπου είναι συνδεδεμένος ο δέκτης.

**Υπεύθυνος Αντιπρόσωπος για τις Η.Π.Α.: NEC Display Solutions of America, Inc.**

• Ζητήστε βοήθειας από τον μεταπωλητή ή έναν έμπειρο τεχνικό ραδιοτηλεοράσεως.

Αν είναι απαραίτητο, ο χρήστης θα πρέπει να επικοινωνήσει με τον αντιπρόσωπο ή έναν έμπειρο τεχνικό ραδιοφώνου/τηλεόρασης για πρόσθετες υποδείξεις. Ο χρήστης μπορεί να βρει χρήσιμο το ακόλουθο φυλλάδιο, που έχει ετοιμάσει η ΟΕΕ (Ομοσπονδιακή Επιτροπή Επικοινωνιών, Federal Communications Commission (FCC)): «How to Identify and Resolve Radio-TV Interference Problems» (Πώς να αναγνωρίσετε και να επιλύσετε τα προβλήματα ραδιοτηλεοπτικών παρεμβολών). Αυτό το φυλλάδιο διατίθεται από το Κυβερνητικό Γραφείο Τύπου των Η.Π.Α. (U.S. Government Printing Office), Washington, D.C., 20402, Stock No. 004-000-00345-4.

### **ΔΗΛΩΣΗ ΣΥΜΜΟΡΦΩΣΗΣ ΠΡΟΜΗΘΕΥΤΗ**

Αυτή η συσκευή συμμορφώνεται με το άρθρο 15 των κανονισμών της ΟΕΕ. Η λειτουργία της υπόκειται στις ακόλουθες δύο συνθήκες. (1) Αυτή η συσκευή ενδέχεται να μην προκαλέσει επικίνδυνες παρεμβολές και (2) αυτή η συσκευή πρέπει να δέχεται κάθε παρεμβολή που λαμβάνει, συμπεριλαμβανομένων και των παρεμβολών που μπορούν να προκαλέσουν ανεπιθύμητη λειτουργία.

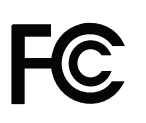

**Αρ. τηλ.: (630) 467-3000** Τύπος προϊόντος: Οθόνη

**Διεύθυνση: 3250 Lacey Rd, Ste 500 Downers Grove, IL 60515** Κατάταξη εξοπλισμού: Περιφερειακό Κατηγορίας B Μοντέλο: MultiSync EA242F (EA242F, EA242F-BK) MultiSync EA272F (EA272F, EA272F-BK)

### **Πιστοποίηση TCO**

#### **Πιστοποίηση TCO — μια πιστοποίηση βιωσιμότητας από τρίτη εταιρεία για προϊόντα IT**

Η πιστοποίηση TCO είναι μια πιστοποίηση παγκόσμιου επιπέδου για προϊόντα IT, διαθέσιμη για υπολογιστές, κινητές συσκευές, προϊόντα οθονών και προϊόντα κέντρων δεδομένων. Τα κριτήρια καλύπτουν τόσο την κοινωνική όσο και την περιβαλλοντική βιωσιμότητα και επιτρέπουν την υλοποίηση κυκλικών λύσεων. Η συμμόρφωση με τα κριτήρια επαληθεύεται ανεξάρτητα. Η πιστοποίηση TCO είναι μια πιστοποίηση από τρίτη εταιρεία, σε συμμόρφωση με το ISO 14024.

Για να δείτε τον κατάλογο με τις οθόνες μας με πιστοποίηση TCO και την πιστοποίηση TCO τους (μόνο στα Αγγλικά), επισκεφθείτε την ιστοσελίδα μας στη διεύθυνση:

https://www.nec-display.com/global/about/legal\_regulation/TCO\_mn/index.html

ΠΡΟΣΟΧΗ: Ανατρέξτε στην ενότητα [«ΠΡΟΣΟΧΗ 2».](#page-7-0)

- Η προβλεπόμενη βασική χρήση αυτού του προϊόντος είναι ως τεχνικός εξοπλισμός πληροφορικής σε περιβάλλον γραφείου ή οικιακό περιβάλλον.
- Το προϊόν προορίζεται για σύνδεση με υπολογιστή και όχι για την προβολή τηλεοπτικών σημάτων εκπομπής.

### **Πληροφορίες εμπορικών σημάτων**

Οι ονομασίες Microsoft® και Windows® είναι είτε σήματα κατατεθέντα είτε εμπορικά σήματα της Microsoft Corporation στις Η.Π.Α. ή/και σε άλλες χώρες.

Η ονομασία NEC είναι σήμα κατατεθέν της NEC Corporation.

Η ονομασία DisplayPort™ και το λογότυπο DisplayPort™ είναι εμπορικά σήματα της ένωσης Video Electronics Standards Association (VESA®) στις Η.Π.Α. και σε άλλες χώρες.

Η ονομασία MultiSync είναι εμπορικό σήμα ή σήμα κατατεθέν της NEC Display Solutions, Ltd., στην Ιαπωνία και σε άλλες χώρες.

Η ονομασία ΕrgoDesign είναι σήμα κατατεθέν της NEC Display Solutions, Ltd. στην Αυστρία, τις Κάτω Χώρες, τη Δανία, τη Γαλλία, τη Γερμανία, την Ιταλία, τη Νορβηγία, την Ισπανία, τη Σουηδία, την Αγγλία.

Οι όροι HDMI και HDMI High-Definition Multimedia Interface, και το λογότυπο HDMI είναι εμπορικά σήματα ή σήματα κατατεθέντα της HDMI Licensing Administrator, Inc. στις Η.Π.Α. και σε άλλες χώρες.

Η ονομασία Adobe και το λογότυπο Adobe είναι εμπορικά σήματα κατατεθέντα ή εμπορικά σήματα της Adobe Systems Incorporated στις Η.Π.Α. ή/και σε άλλες χώρες.

Τα USB Type-C® και USB-C® είναι σήματα κατατεθέντα του USB Implementers Forum.

Η ονομασία NaViSet είναι εμπορικό σήμα ή σήμα κατατεθέν της NEC Display Solutions, Ltd., στην Ιαπωνία, τις Η.Π.Α. και σε άλλες χώρες.

Όλες οι άλλες φίρμες και οι ονομασίες προϊόντων αποτελούν σήματα κατατεθέντα των αντίστοιχων κατόχων τους.

 **ΣΗΜΕΙΩΣΗ:** (1) Δεν επιτρέπεται η ανατύπωση του παρόντος εγχειριδίου χρήσης, μερικώς ή εξ ολοκλήρου, χωρίς άδεια.

- (2) Τα περιεχόμενα του παρόντος εγχειριδίου υπόκεινται σε αλλαγές χωρίς ειδοποίηση. (3) Έχει δοθεί μεγάλη προσοχή κατά την προετοιμασία του παρόντος εγχειριδίου χρήσης. Ωστόσο, αν παρατηρήσετε τυχόν αμφίβολα
- σημεία, λάθη ή παραβλέψεις, επικοινωνήστε μαζί μας. (4) Η εικόνα που απεικονίζεται στο εγχειρίδιο χρήσης είναι ενδεικτική μόνο. Αν υπάρχει ασυμφωνία μεταξύ της εικόνας και του
- πραγματικού προϊόντος, υπερισχύει το πραγματικό προϊόν.
- (5) Κατά παρέκκλιση των άρθρων (3) και (4), η NEC δεν ευθύνεται για τυχόν αιτήματα αποζημίωσης λόγω απώλειας κέρδους ή λόγω άλλων αιτιών που δεν θεωρείται ότι απορρέουν από τη χρήση της συσκευής.
- (6) Αυτό το εγχειρίδιο παρέχεται από κοινού σε όλες τις γεωγραφικές περιοχές, για αυτό και ίσως να περιέχει περιγραφές που δεν ισχύουν για άλλες χώρες.

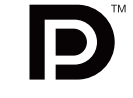

**HOH-DEEINITION MULTIMEDIA INTER** 

# <span id="page-4-1"></span><span id="page-4-0"></span>**Σημαντικές πληροφορίες**

### **Προφυλάξεις ασφαλείας και συντήρηση**

### ΓΙΑ ΒΕΛΤΙΣΤΗ ΑΠΟΔΟΣΗ, ΛΑΒΕΤΕ ΥΠΟΨΗ ΤΟ ΕΞΗΣ, ΟΤΑΝ ΠΡΑΓΜΑΤΟΠΟΙΕΙΤΕ ΕΓΚΑΤΑΣΤΑΣΗ ΚΑΙ ΧΡΗΣΙΜΟΠΟΙΕΙΤΕ ΤΗΝ ΟΘΟΝΗ LCD:

### **Σχετικά με τα σύμβολα**

Για να εξασφαλιστεί η ασφαλής και ορθή χρήση του προϊόντος, αυτό το εγχειρίδιο χρησιμοποιεί έναν αριθμό συμβόλων για την πρόληψη τραυματισμού σε εσάς και τρίτους, καθώς και την πρόληψη υλικών ζημιών. Παρακάτω περιγράφονται τα σύμβολα και οι σημασίες τους. Φροντίστε να τα κατανοήσετε πολύ καλά πριν διαβάσετε αυτό το εγχειρίδιο.

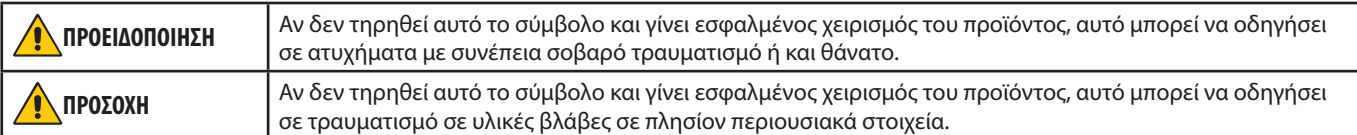

### **Παραδείγματα συμβόλων**

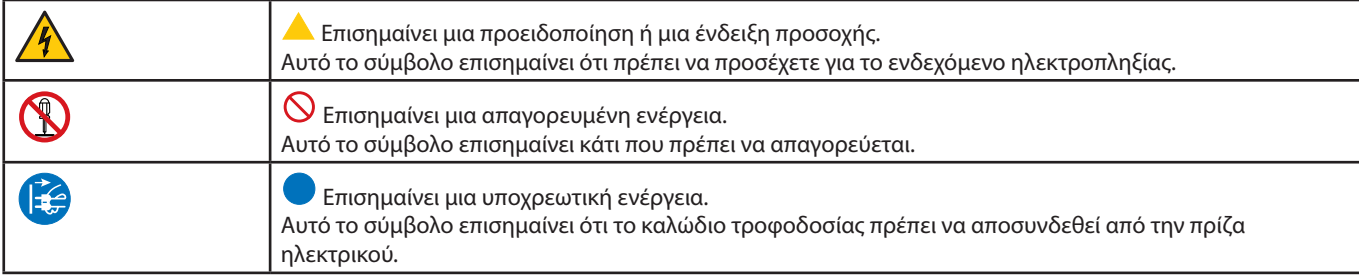

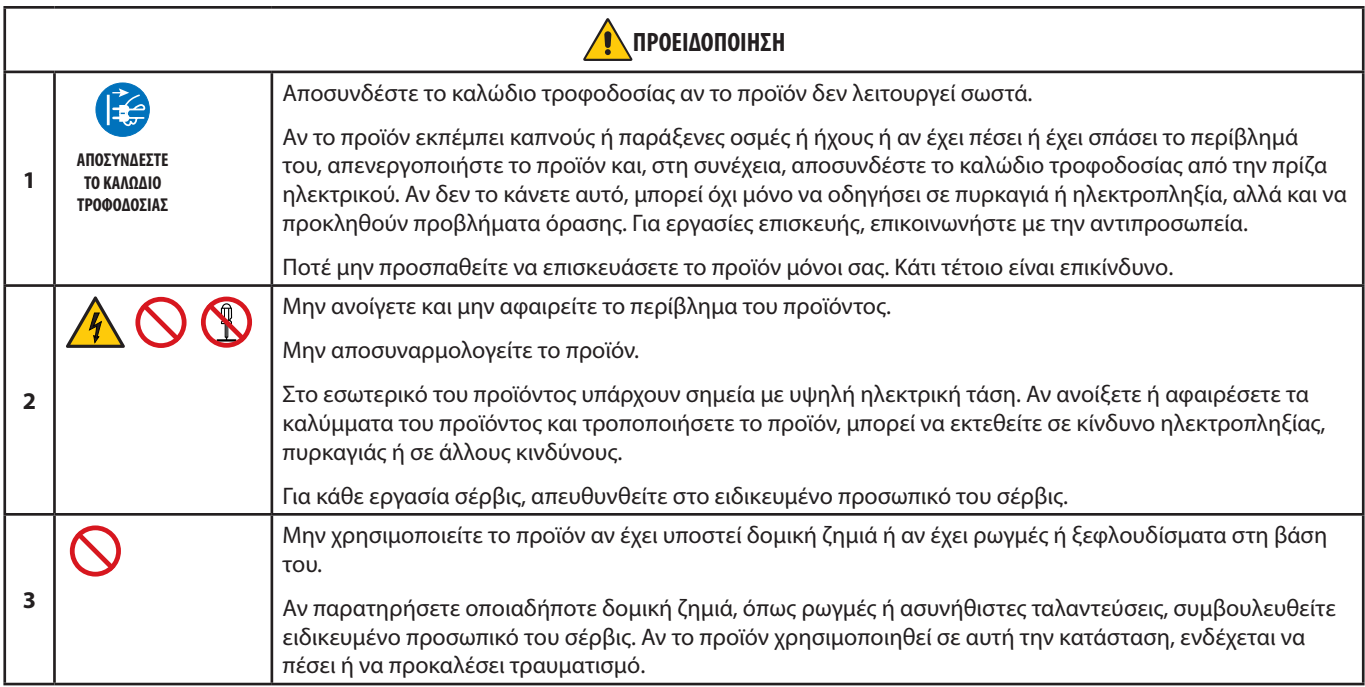

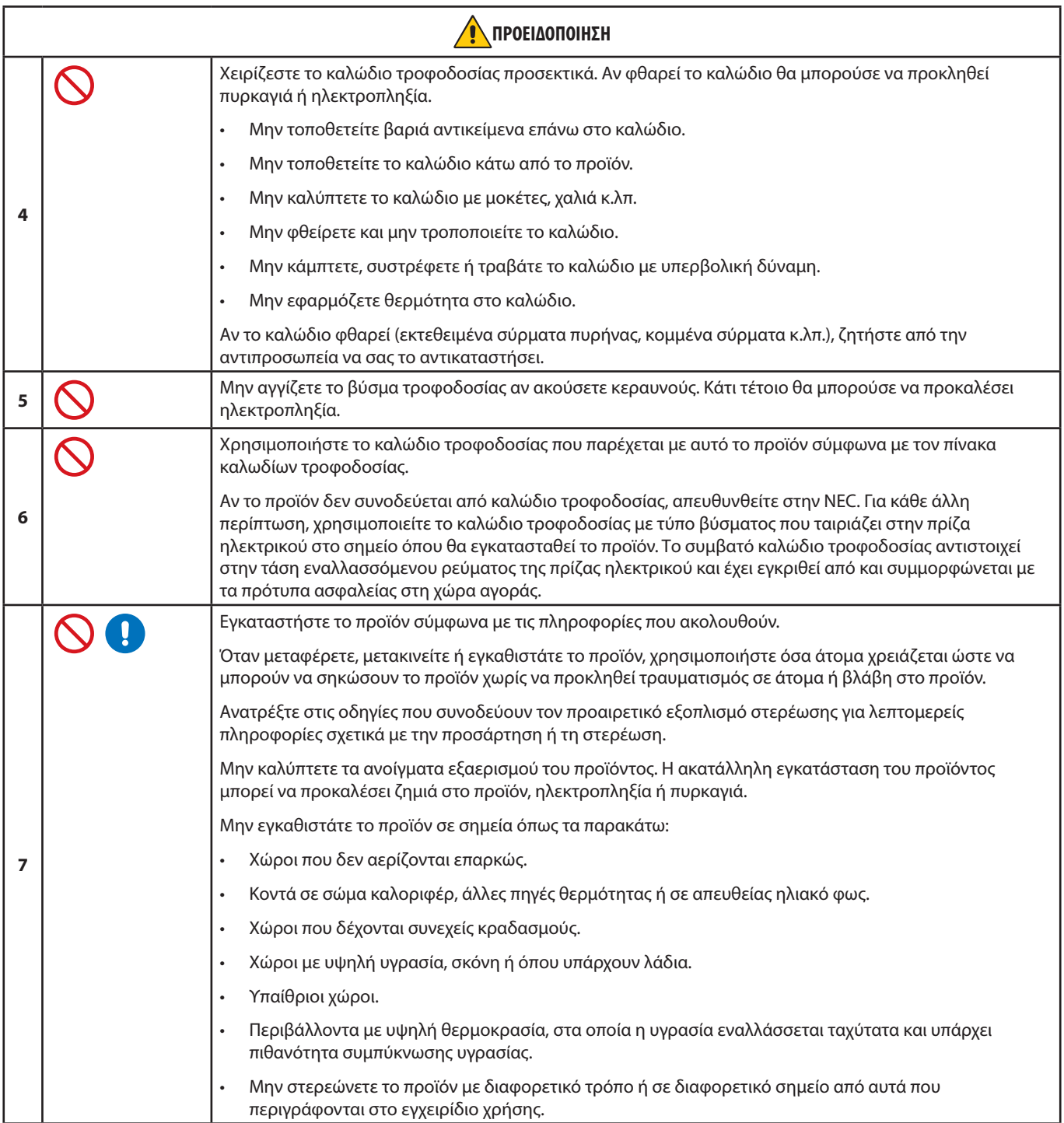

<span id="page-6-0"></span>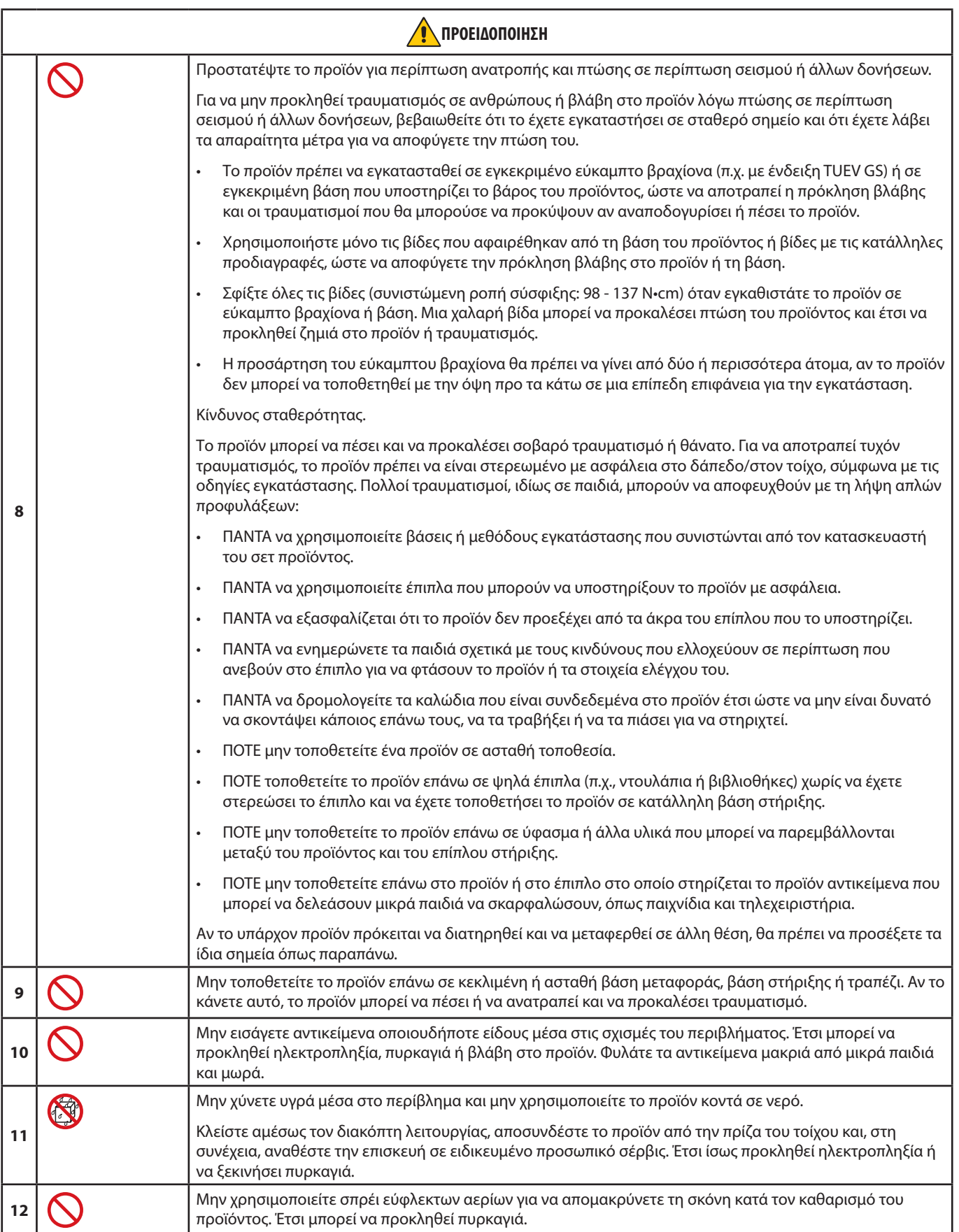

<span id="page-7-3"></span><span id="page-7-2"></span><span id="page-7-1"></span><span id="page-7-0"></span>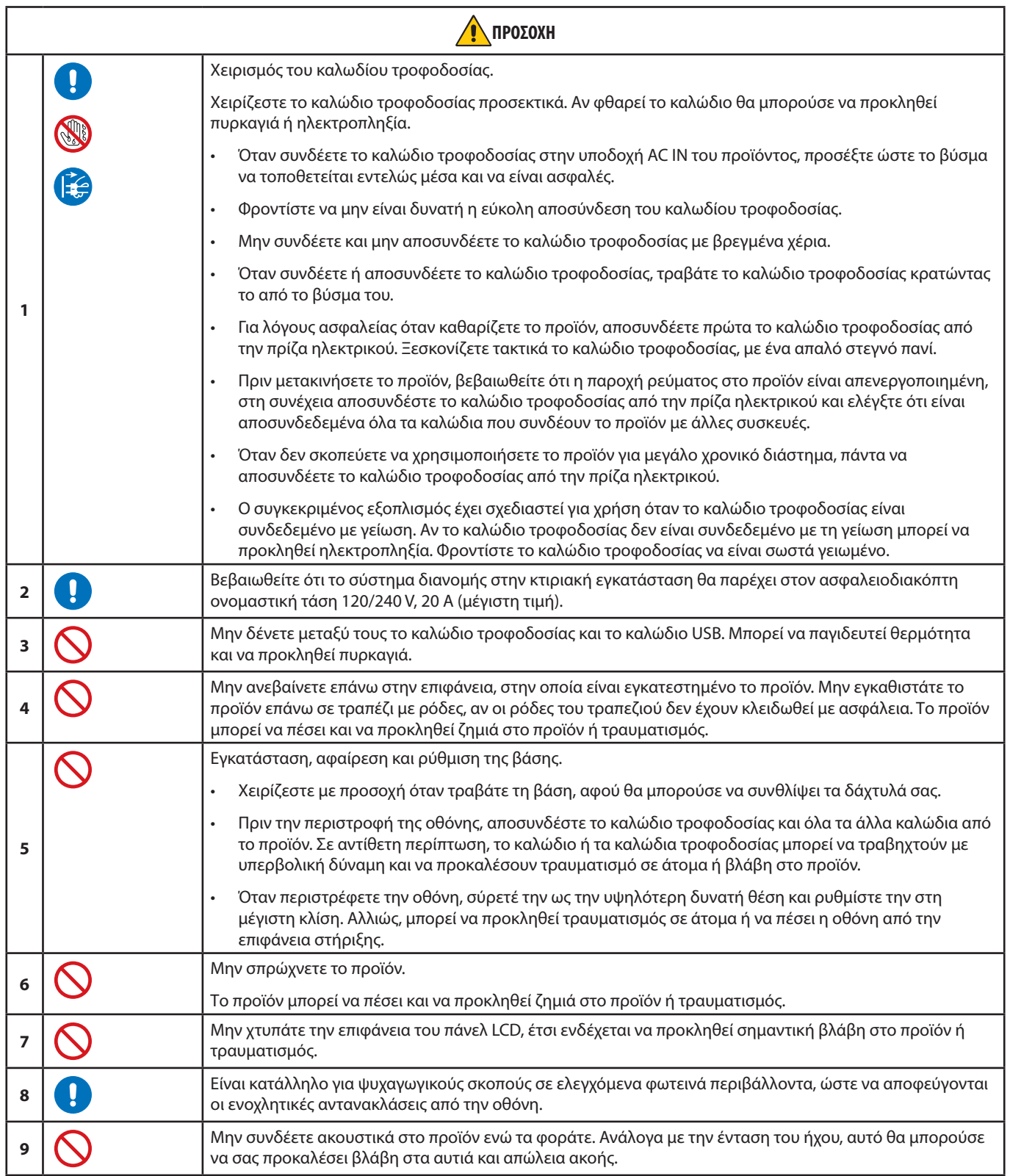

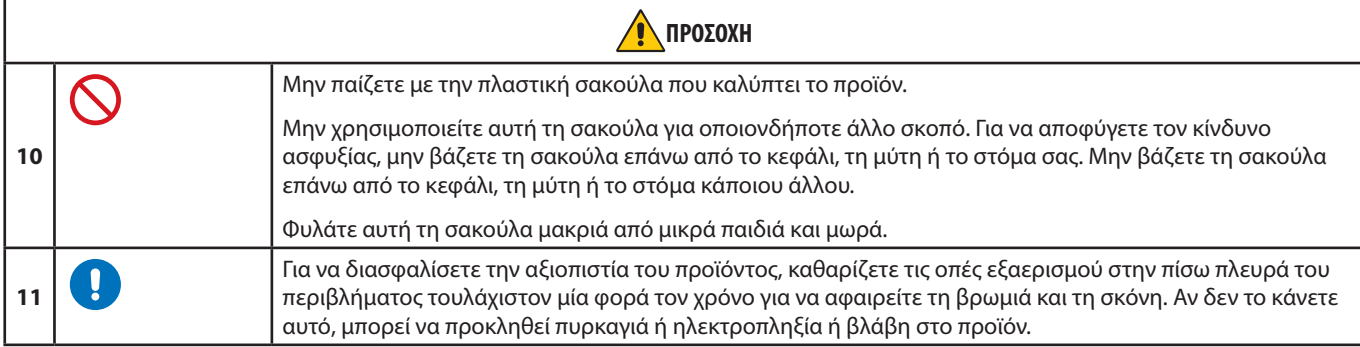

### <span id="page-8-0"></span>**Πίνακας καλωδίων τροφοδοσίας**

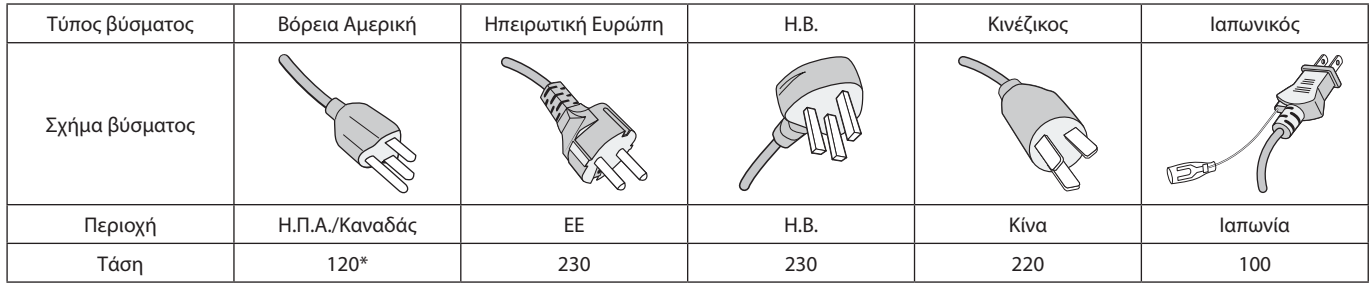

\* Χρησιμοποιήστε αυτό το καλώδιο τροφοδοσίας με παροχή 125 V.

 **ΣΗΜΕΙΩΣΗ:**Αυτό το προϊόν μπορεί να επισκευαστεί μόνο στη χώρα αγοράς.

### **Παραμονή ειδώλου**

Η παραμονή ειδώλου παρουσιάζεται όταν συνεχίζει να παραμένει ορατό στην οθόνη ένα είδωλο ή σκιές μιας προηγούμενης εικόνας. Σε αντίθεση με τις οθόνες καθοδικού σωλήνα (CRT), στις οθόνες υγρών κρυστάλλων (LCD) η παραμονή ειδώλου δεν είναι μόνιμη, αλλά θα πρέπει να αποφεύγεται η προβολή ακίνητων εικόνων για μεγάλο χρονικό διάστημα.

Για να διορθώσετε την παραμονή ειδώλου, κλείστε την οθόνη για χρονικό διάστημα ίσο με το χρόνο που εμφανιζόταν η προηγούμενη εικόνα στην οθόνη. Για παράδειγμα, εάν στην οθόνη εμφανιζόταν μία εικόνα για μία ώρα και παραμένει ένα είδωλο αυτής της εικόνας, η οθόνη πρέπει να τεθεί εκτός λειτουργίας για μία ώρα, ώστε να εξαφανιστεί η εικόνα.

 **ΣΗΜΕΙΩΣΗ:**Όπως με όλες τις συσκευές απεικόνισης για προσωπική χρήση, η NEC DISPLAY SOLUTIONS συνιστά να χρησιμοποιείτε ένα πρόγραμμα προφύλαξης οθόνης κατά τακτά διαστήματα όταν η οθόνη παραμένει ανενεργή ή να απενεργοποιείτε την οθόνη όταν δεν τη χρησιμοποιείτε.

### **Εργονομία**

### Η ΣΩΣΤΗ ΕΓΚΑΤΑΣΤΑΣΗ ΚΑΙ ΡΥΘΜΙΣΗ ΤΗΣ ΟΘΟΝΗΣ ΜΠΟΡΕΙ ΝΑ ΜΕΙΩΣΕΙ ΤΗΝ ΚΟΠΩΣΗ ΤΩΝ ΜΑΤΙΩΝ, ΤΩΝ ΩΜΩΝ ΚΑΙ ΤΟΥ ΑΥΧΕΝΑ. ΚΑΤΑ ΤΗΝ ΕΠΙΛΟΓΗ ΘΕΣΗΣ ΤΗΣ ΟΘΟΝΗΣ ΕΛΕΓΞΤΕ ΤΑ ΕΞΗΣ:

Για να επιτύχετε τα μέγιστα οφέλη από την εργονομία, σας συνιστούμε τα εξής:

- Για τη βέλτιστη απόδοση της οθόνης, αφήστε την να προθερμανθεί για 20 λεπτά. Αποφεύγετε την αναπαραγωγή στην οθόνη αμετάβλητων μοτίβων για μεγάλες χρονικές περιόδους για να αποφύγετε το φαινόμενο της παραμονής ειδώλου (µετείκασµα).
- Ρυθμίστε το ύψος της οθόνης, έτσι ώστε η κορυφή της να βρίσκεται στο ίδιο ύψος ή λίγο χαμηλότερα από το ύψος των ματιών. Το ύψος της οθόνης πρέπει να είναι τέτοιο ώστε, όταν κοιτάζετε το κέντρο της, να βλέπετε με κλίση προς τα κάτω.
- Τοποθετήστε την οθόνη σας σε απόσταση μεταξύ 40 cm (15,75 ιντσών) και 70 cm (27,56 ιντσών) από τα μάτια σας. Η βέλτιστη απόσταση είναι 50 cm (19,69 ίντσες).
- Περιοδικά, να ξεκουράζετε τα μάτια σας για 5 έως 10 λεπτά κάθε 1 ώρα, εστιάζοντας σε κάποιο αντικείμενο που βρίσκεται τουλάχιστον 6 μέτρα (20 πόδια) μακριά.
- Τοποθετήστε την οθόνη υπό γωνία 90° ως προς το παράθυρο ή άλλες πηγές φωτισμού για να ελαχιστοποιήσετε το θάμπωμα και τις αντανακλάσεις. Ρυθμίστε την κλίση της οθόνης έτσι ώστε να μην αντανακλάται πάνω της ο φωτισμός από την οροφή.
- Αν το ανακλώμενο φως σας εμποδίζει να βλέπετε την εικόνα της οθόνης, χρησιμοποιήστε ένα κατάλληλο φίλτρο.
- Χρησιμοποιήστε τα κουμπιά ρύθμισης φωτεινότητας και αντίθεσης της οθόνης για να βελτιώσετε την αναγνωσιμότητά της.
- Χρησιμοποιήστε εξάρτημα συγκράτησης των εγγράφων, τοποθετώντας το δίπλα στην οθόνη.
- Τοποθετήστε αυτό που κοιτάζετε πολύ συχνά (την οθόνη ή τα έγγραφά σας) κατευθείαν μπροστά σας ώστε να ελαχιστοποιήσετε τις στροφές της κεφαλής όταν πληκτρολογείτε.
- Να ανοιγοκλείνετε τα μάτια σας συχνά. Η άσκηση των ματιών βοηθά στη μείωση της καταπόνησής τους. Ζητήστε συμβουλές από τον οφθαλμίατρό σας. Εξετάζετε τακτικά τα μάτια σας στον οφθαλμίατρο.
- Για να αποφύγετε την κόπωση στα μάτια, ρυθμίστε τη φωτεινότητα σε μια μέτρια ρύθμιση. Τοποθετήστε ένα φύλλο λευκού χαρτιού δίπλα στην οθόνη LCD για σύγκριση φωτεινότητας.
- Μην ρυθμίζετε το κουμπί ρύθμισης αντίθεσης στη μέγιστη τιμή.
- Χρησιμοποιήστε τις προεπιλεγμένες ρυθμίσεις των κουμπιών ρύθμισης μεγέθους και θέσης με τυποποιημένα σήματα.
- Χρησιμοποιήστε την προεπιλεγμένη ρύθμιση χρώματος.
- Χρησιμοποιήστε μη πεπλεγμένα σήματα.
- Μην χρησιμοποιείτε ως πρωτεύον χρώμα το μπλε σε σκούρο φόντο, επειδή θα είναι δύσκολο να διαβάσετε την οθόνη και μπορεί να προκληθεί κόπωση στα μάτια λόγω ανεπαρκούς αντίθεσης φωτεινότητας.

Για πιο λεπτομερείς πληροφορίες για τη ρύθμιση ενός υγιεινού περιβάλλοντος εργασίας, γράψτε στην American National Standard for Human Factors Engineering of Computer Workstations - ANSI/HFES 100-2007 - The Human Factors Society, Inc. P.O. Box 1369, Santa Monica, California 90406, Η.Π.Α.

### **Καθαρισμός της οθόνης LCD**

- Όταν η οθόνη LCD είναι σκονισμένη, σκουπίστε την απαλά με ένα μαλακό ύφασμα.
- Καθαρίστε την επιφάνεια της οθόνης LCD με ένα μαλακό ύφασμα χωρίς χνούδια. Αποφεύγετε τη χρήση διαλυτικών και καθαριστικών για τζάμια!
- Μην τρίβετε την οθόνη LCD με σκληρά ή άγρια υλικά.
- Μην πιέζετε την επιφάνεια της οθόνης LCD.
- Μην χρησιμοποιείτε καθαριστικό OA (οργανικών οξέων) καθώς έτσι θα προκληθεί φθορά ή αποχρωματισμός της επιφάνειας της οθόνης LCD.

### **Καθαρισμός της κονσόλας**

- Αποσυνδέστε την παροχή ρεύματος.
- Σκουπίστε απαλά την κονσόλα με ένα μαλακό πανί.
- Για να καθαρίσετε το περίβλημα, βρέξτε το πανί με ένα ουδέτερο καθαριστικό και νερό, σκουπίστε με αυτό το περίβλημα και μετά με ένα στεγνό πανί.
- **ΣΗΜΕΙΩΣΗ:**ΜΗΝ καθαρίζετε με διαλυτικό βενζόλης, αλκαλικά απορρυπαντικά, απορρυπαντικά με αλκοόλ, καθαριστικό τζαμιών, κερί, καθαριστικό λείανσης, σκόνη σαπουνιού ή εντομοκτόνο. Το περίβλημα δεν πρέπει να έρχεται σε επαφή με πλαστικό ή βινύλιο για πολλή ώρα. Τέτοιου είδους υγρά ή υλικά ενδέχεται να προκαλέσουν φθορά, ξεφλούδισμα ή σπάσιμο της βαφής.

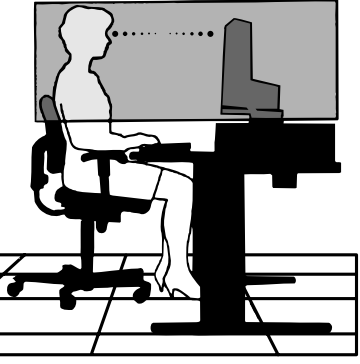

# <span id="page-10-0"></span>Χαρακτηριστικά προϊόντος

#### • **Λεπτό πλαίσιο 3 όψεων**

Καλαίσθητη εμφάνιση με μικρότερη απόσταση ανάμεσα στις γειτονικές οθόνες σε σύνθεση πολλών οθονών.

#### • **USB Type-C με παροχή τροφοδοσίας**

Υποστηρίζει είσοδο βίντεο και ήχου, λειτουργία διανομέα USB και παρέχει τροφοδοσία στις συνδεδεμένες συσκευές με ένα μόνο καλώδιο, παρέχοντας έτσι ευέλικτη συνδεσιμότητα σε ένα νοικοκυρεμένο περιβάλλον εργασίας.

#### • **Έξοδος DisplayPort**

Σύνδεση εξόδου DisplayPort για αλυσιδωτά συνδεδεμένες πολλές οθόνες για εύκολη διαχείριση καλωδίων.

#### • **Πλήρως εργονομικό στήριγμα**

Παρέχει ευελιξία στη θέαση με ρύθμιση ύψους κατά 150 mm, κλίση -5 ~ 35 μοιρών και περιστροφή κατά 340 μοίρες, με διαχείριση καλωδίων και μικρή επιφάνεια βάσης. Η αλλαγή προσανατολισμού βοηθά στην ελαχιστοποίηση του χώρου ανάμεσα σε γειτονικά πλαίσια σε εγκαταστάσεις πολλών οθονών. Το ρυθμιζόμενο ύψος επιτρέπει στο κάτω μέρος του περιβλήματος να έρχεται σε επαφή με τη βάση στήριξης για απαιτήσεις τοποθέτησης σε χαμηλότερο ύψος.

#### • **Χαρακτηριστικά εργονομικού σχεδιασμού**

Αυξημένη εργονομία για βελτιωμένο περιβάλλον εργασίας, καλύτερη προστασία της υγείας του χρήστη και εξοικονόμηση χρημάτων. Οι εργονομικές δυνατότητες περιλαμβάνουν μια πλήρως αρθρωτή βάση, ρυθμίσεις OSD που μπορούν να περιστρέφονται κατά 90/180/270 μοίρες για γρήγορη και εύκολη ρύθμιση εικόνας, καθώς και χαμηλότερες εκπομπές.

#### • **Βασική διασύνδεση τοποθέτησης VESA**

Συνδέει την οθόνη σε κάθε βραχίονα ή πλαίσιο στήριξης τρίτου κατασκευαστή τύπου VESA.

#### • **Διάφορες διασυνδέσεις σημάτων**

Υποστηρίζει ποικιλία διασυνσέσεων σημάτων βίντεο. Βλ. [σελίδα 13.](#page-14-1)

#### • **Plug and Play**

Η λύση της Microsoft® με το λειτουργικό σύστημα Windows® απλοποιεί τη ρύθμιση και την εγκατάσταση, επιτρέποντας στην οθόνη να στέλνει τις δυνατότητές της (όπως το μέγεθος της οθόνης και τις ευκρίνειες που υποστηρίζονται) κατευθείαν στον υπολογιστή σας, βελτιστοποιώντας έτσι αυτόματα την απόδοση της οθόνης.

#### • **Διανομέας USB 3.1 Gen.1**

Ο διανομέας USB προσθέτει ευελιξία στη χρήση με υπολογιστές, παρέχοντας εύκολα τη δυνατότητα μεταφοράς δεδομένων USB SuperSpeed και φόρτισης μέσω USB. Βλ. [σελίδα 13.](#page-14-1)

#### • **Διακρίβωση υλικού**

Προσαρμόστε τη φωτεινότητα, τα χρώματα και την καμπύλη γάμμα ανάλογα με τις προτιμήσεις των χρηστών, με τη βοήθεια των χρηστών και ενός αισθητήρα χρωμάτων.

#### • **Έλεγχος οθόνης USB**

Επιτρέπει στον χρήστη την προσαρμογή των ρυθμίσεων της οθόνης μέσω λογισμικού εφαρμογής, με τη σύνδεση καλωδίου USB.

#### • **Συστήματα ελέγχου χρωμάτων**

Ρυθμίζει τα χρώματα στην οθόνη και επιτρέπει την προσαρμογή της ακρίβειας των χρωμάτων της οθόνης ανάλογα με μια ποικιλία από πρότυπα.

#### • **Αισθητήρες ανθρώπου/φωτισμού περιβάλλοντος**

Ελέγχει τη φωτεινότητα της οθόνης ανάλογα με την παρουσία χρηστών και την κατάσταση φωτισμού περιβάλλοντος για χαμηλότερη κατανάλωση ενέργειας.

#### • **Βελτίωση απόκρισης**

Βελτιώνει την απόκριση γκρίζου σε γκρίζο (βλ. [σελίδα 41](#page-42-0)).

#### • **Ευφυές σύστημα διαχείρισης της ενέργειας**

Παρέχει καινοτόμες μεθόδους εξοικονόμησης ενέργειας που επιτρέπουν στην οθόνη να μετατοπίζεται σε κατάσταση χαμηλής κατανάλωσης όταν είναι ενεργοποιημένη αλλά δεν χρησιμοποιείται, χαμηλώνοντας τις εκπομπές και μειώνοντας το κόστος λειτουργίας της οθόνης, χαμηλώνοντας την κατανάλωση ενέργειας.

#### • **ControlSync**

Παρέχει έλεγχο και συγχρονισμό ρυθμίσεων για έως πέντε οθόνες της σειράς MultiSync EA, καθώς και μεμονωμένο έλεγχο οποιασδήποτε μεμονωμένης οθόνης στην αλυσίδα ControlSync, από μία μόνο κύρια οθόνη (βλ. [σελίδα 21](#page-22-1)).

#### • **Μεμονωμένη ρύθμιση**

Μια καθορισμένη κύρια οθόνη μπορεί να ρυθμίζει μία ή περισσότερες μεμονωμένες οθόνες μέσω του OSD. Χρησιμεύει για συνθέσεις πολλών οθονών που είναι τοποθετημένες μακριά από τον χρήστη (βλ. [σελίδα 45\)](#page-46-1).

#### • **Προσαρμογή ρύθμισης**

Αποθηκεύει τις τρέχουσες ρυθμίσεις και ανακτά τις αποθηκευμένες ρυθμίσεις (βλ. [σελίδα 45](#page-46-2)).

#### • **Περιορισμός μπλε φωτός**

Η λειτουργία Low Blue Light (Περιορισμός μπλε φωτός) μειώνει δραστικά το μπλε φως και βοηθά στη μείωση της καταπόνησης των ματιών (βλ. ενότητα [σελίδα 42\)](#page-43-1).

#### • **Χωρίς τρεμόπαιγμα**

Ειδικό σύστημα κρυφού φωτισμού που μειώνει το τρεμόπαιγμα για λιγότερη καταπόνηση των ματιών.

#### • **Λογισμικό NaViSet Administrator 2**

Παρέχει ένα εκτεταμένο και διαισθητικό περιβάλλον εργασίας, επιτρέποντας την προσαρμογή των ρυθμίσεων οθόνης OSD από έναν υπολογιστή στο δίκτυο.

# <span id="page-12-0"></span>Κεφάλαιο 1 Εγκατάσταση

### **Αυτό το κεφάλαιο περιλαμβάνει τα εξής:**

- > [«Ονομασία και Λειτουργίες Εξαρτημάτων» στη σελίδα 12](#page-13-1)
- > [«Συνδέσεις» στη σελίδα 14](#page-15-1)
- > [«Εγκατάσταση» στη σελίδα 16](#page-17-1)
- > [«Εγκατάσταση εύκαμπτου βραχίονα» στη σελίδα 20](#page-21-1)
- > [«ControlSync» στη σελίδα 21](#page-22-1)
- > [«Σύνδεση πολλών οθονών με χρήση του DisplayPort» στη σελίδα 23](#page-24-1)

# <span id="page-13-1"></span><span id="page-13-0"></span>**Ονομασία και Λειτουργίες Εξαρτημάτων**

### **Πίνακας ελέγχου**

<span id="page-13-2"></span>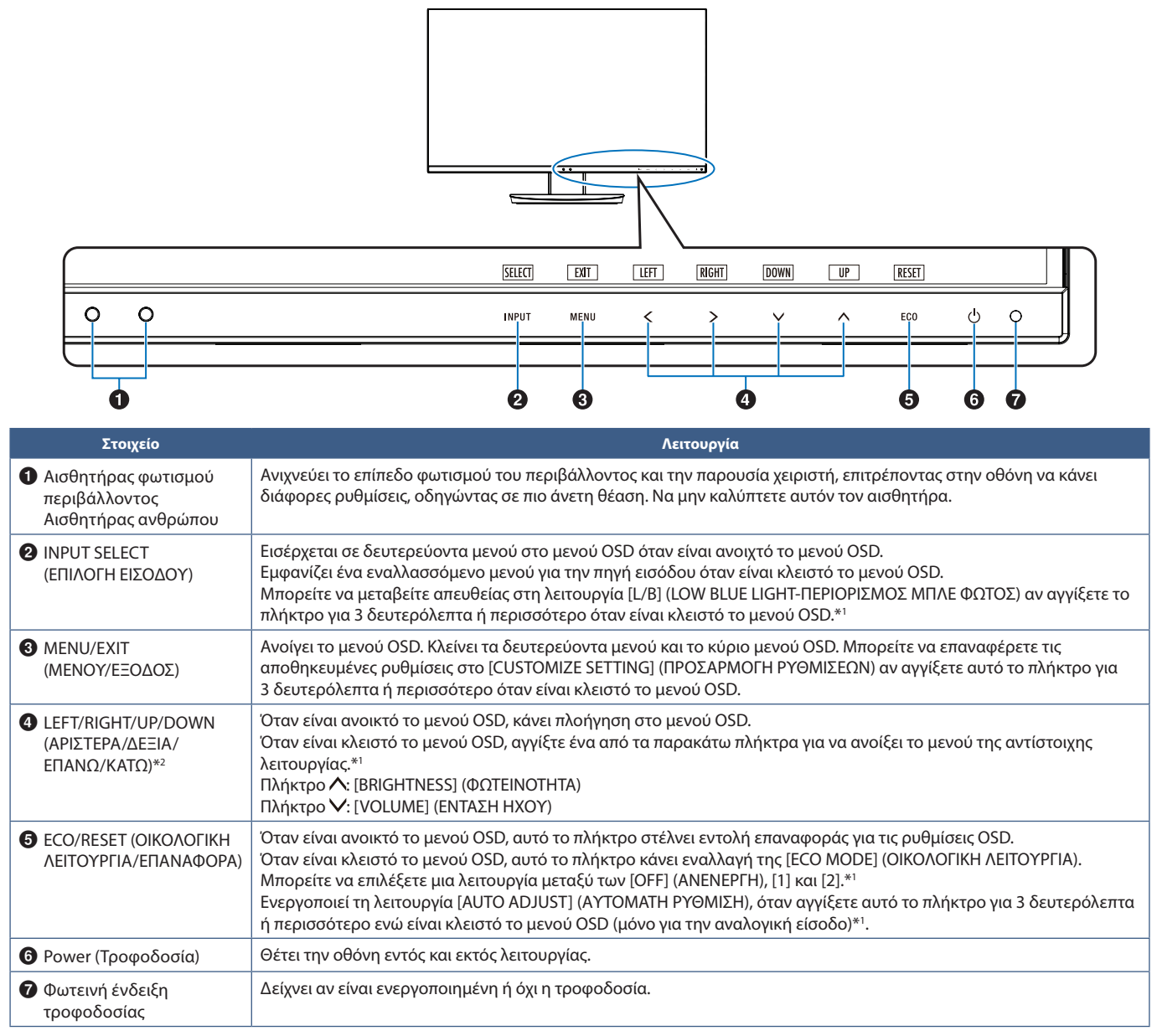

<span id="page-13-3"></span>\*1: Όταν η λειτουργία [HOT KEY] (ΠΛΗΚΤΡΟ ΑΜΕΣΗΣ ΛΕΙΤΟΥΡΓΙΑΣ) στη θέση [OFF] (ΑΝΕΝΕΡΓΗ), αυτή η λειτουργία είναι απενεργοποιημένη.

\*2: Ανάλογα με τη ρύθμιση [OSD ROTATION] (ΠΕΡΙΣΤΡΟΦΗ OSD), τα υπομνήματα πλήκτρων [LEFT] (ΑΡΙΣΤΕΡΑ), [RIGHT] (ΔΕΞΙΑ), [UP] (ΕΠΑΝΩ) και [DOWN] (ΚΑΤΩ) εμφανίζονται στα πλήκτρα ζ, >, V, Λ διαφορετικά (βλ. [σελίδα 44](#page-45-0)).

### <span id="page-14-1"></span><span id="page-14-0"></span>**Πίνακας ακροδεκτών**

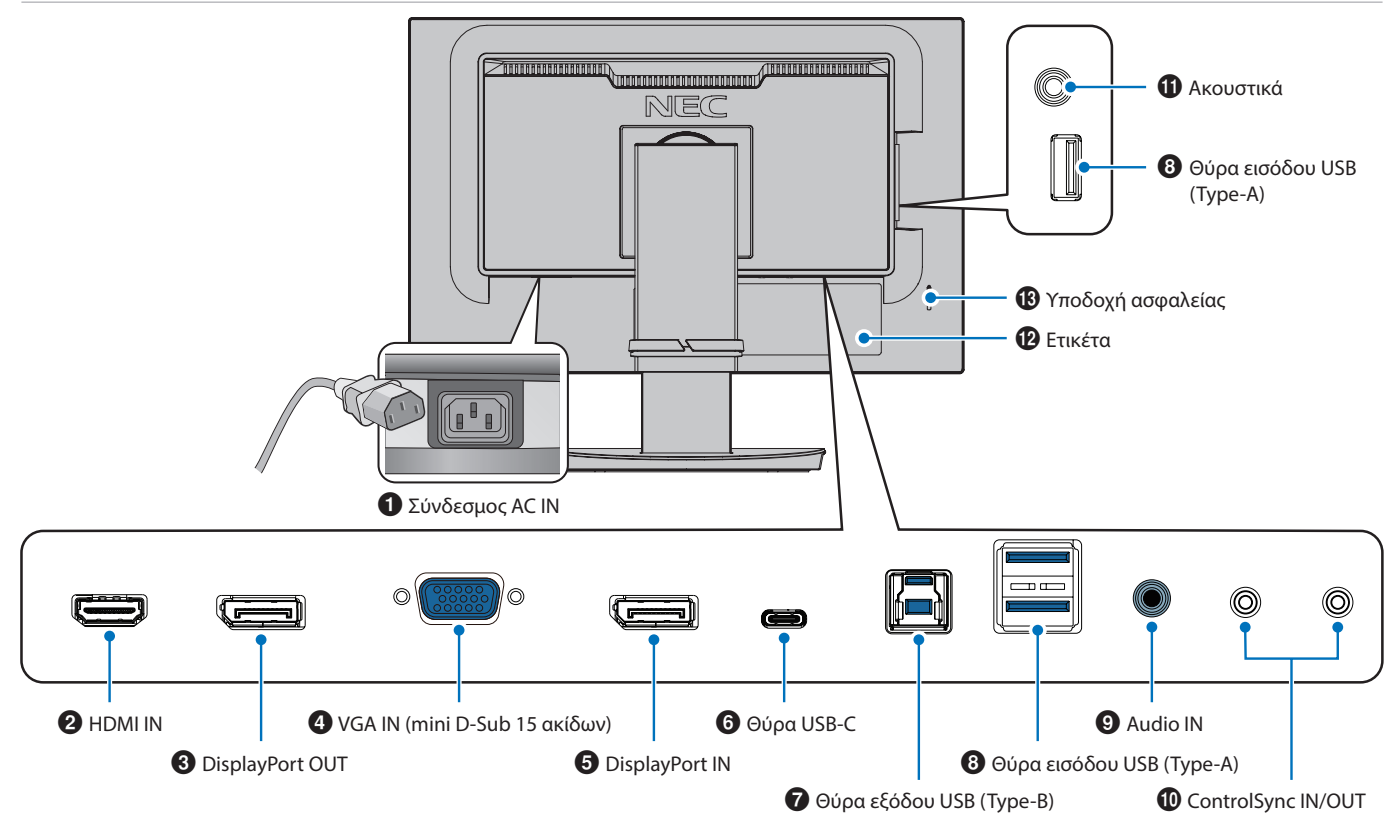

### 1 **Σύνδεσμος AC IN**

Συνδέεται με το παρεχόμενο καλώδιο τροφοδοσίας.

### **2 HDMI IN**

Είσοδος σημάτων HDMI.

### 3 **DisplayPort OUT**

Έξοδος σημάτων DisplayPort. Συνδέεται στην είσοδο DisplayPort μιας άλλης οθόνης.

### 4 **VGA IN (mini D-Sub 15 ακίδων)**

Είσοδος αναλογικών σημάτων RGB.

### **6** DisplayPort IN

Είσοδος σημάτων DisplayPort.

### 6 **Θύρα USB-C**

Συνδέεται με εξωτερικό εξοπλισμό συμβατό με USB Type-C®, όπως ένας υπολογιστής. Φορτίζει μια συνδεδεμένη συσκευή USB (USB Power Delivery). Βλ. σελίδα [«Προδιαγραφές»](#page-36-1).

- **ΣΗΜΕΙΩΣΗ: •** Υποστηρίζει είσοδο σημάτων DisplayPort όταν μια συνδεδεμένη συσκευή USB-C συμμορφώνεται με την προδιαγραφή USB Power Delivery.
	- **•** Λειτουργεί ως διανομέας USB.
	- όταν η αντίστοιχη λειτουργία έχει ενεργοποιηθεί στο μενού OSD (Η επιλογή [USB FUNCTIONALITY] (ΛΕΙΤΟΥΡΓΙΕΣ USB) πρέπει να έχει ρυθμιστεί σε [AUTO] (ΑΥΤΟΜΑΤΑ) ή [ON] (ΕΝΕΡΓΟΠΟΙΗΣΗ)).

### 7 **Θύρα εξόδου USB (Type-B)**

Συνδέεται με εξωτερικό εξοπλισμό, όπως ένας υπολογιστής. Χρησιμοποιήστε αυτή τη θύρα για να ελέγχετε την οθόνη από συνδεδεμένο εξωτερικό εξοπλισμό.

### 8 **Θύρα εισόδου USB (Type-A)**

Συνδέεται με συσκευές USB. Συνδέεται με εξωτερικό εξοπλισμό, όπως ένας υπολογιστής συμβατός με USB.

### 9 **Audio IN**

Είσοδος σήματος ήχου από εξωτερικό εξοπλισμό, π.χ. υπολογιστή ή συσκευή αναπαραγωγής.

### 0 **ControlSync IN/OUT**

Συνδέεται με το παρεχόμενο καλώδιο ControlSync. Βλ. [σελίδα 21](#page-22-1).

### ! **Υποδοχή ακουστικών**

Συνδέεται με ακουστικά.

### @ **Ετικέτα**

### # **Υποδοχή ασφαλείας**

 **•** Παρέχει τροφοδοσία σε μια συνδεδεμένη συσκευή Για προϊόντα, επισκεφτείτε τον ιστότοπο της Kensington.Σχισμή κλειδαριάς για ασφάλεια και προστασία από κλοπή συμβατή με τα καλώδια/εξοπλισμό της Kensington.

### <span id="page-15-1"></span><span id="page-15-0"></span>**Συνδέσεις εισόδου βίντεο**

- HDMI Σύνδεση ψηφιακού βίντεο υψηλής ευκρίνειας και σήματος ήχου προς υπολογιστή, συσκευή αναπαραγωγής συνεχούς ροής, συσκευή αναπαραγωγής Blu-ray, κονσόλα παιχνιδιών κ.λπ.
- DisplayPort Σύνδεση ψηφιακού βίντεο υψηλής ευκρίνειας και σήματος ήχου προς έναν υπολογιστή.
- USB-C Υποστηρίζει την είσοδο DisplayPort σήματος ψηφιακού βίντεο υψηλής ευκρίνειας και ήχου (μόνο με το πρότυπο DisplayPort Alt Mode on USB Type-C) μέσω σύνδεσης με υπολογιστή. Αυτή η οθόνη δεν υποστηρίζει διαφορετικές USB Type-C Alt Mode, όπως MHL και HDMI. Αυτή η θύρα δεν είναι κατάλληλη για χρήση με συσκευές USB όπως ποντίκια, πληκτρολόγια ή αποθηκευτικά μέσα.

### **Σύνδεση βίντεο**

Ο τύπος συνδέσεων εικόνας που μπορούν να χρησιμοποιηθούν για σύνδεση με υπολογιστή εξαρτώνται από την κάρτα οθόνης του υπολογιστή.

Ο παρακάτω πίνακας παρουσιάζει τον τυπικό εργοστασιακά προκαθορισμένο χρονισμό σήματος για κάθε τύπο σύνδεσης. Ορισμένες κάρτες οθόνης ίσως να μην μπορούν να υποστηρίξουν την επιθυμητή ευκρίνεια για σωστή αναπαραγωγή της εικόνας με την επιλεγμένη σύνδεση. Η οθόνη θα προβάλλει τη σωστή εικόνα κάνοντας αυτόματη ρύθμιση του εργοστασιακά προεπιλεγμένου χρονισμού σήματος.

<Βασικοί υποστηριζόμενοι χρονισμοί>

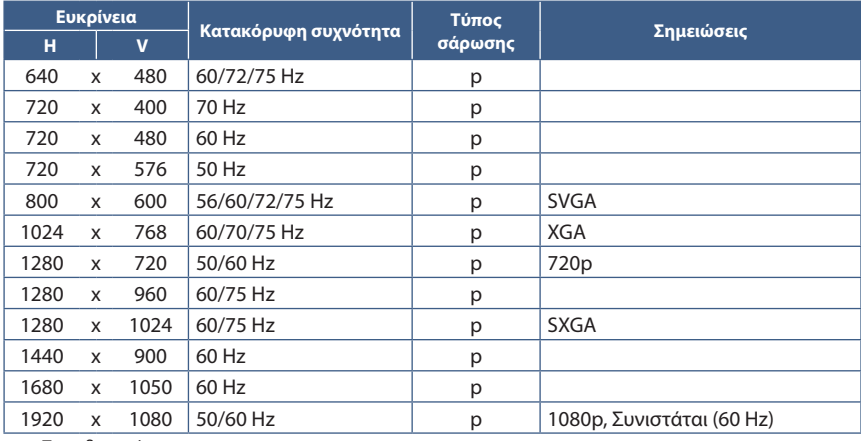

p: Προοδευτική.

### **Σύνδεση σε υπολογιστή με HDMI**

- Χρησιμοποιήστε καλώδιο HDMI με το λογότυπο HDMI.
- Ίσως χρειαστούν μερικά δευτερόλεπτα για να εμφανιστεί το σήμα αφού ενεργοποιηθεί ο υπολογιστής.
- Ορισμένες κάρτες γραφικών ή οδηγοί ενδέχεται να μην προβάλλουν μία εικόνα σωστά.
- Αν η οθόνη ενεργοποιηθεί μετά από την ενεργοποίηση ενός συνδεδεμένου υπολογιστή, μερικές φορές δεν εμφανίζεται εικόνα. Σε αυτή την περίπτωση, απενεργοποιήστε τον υπολογιστή και, στη συνέχεια, ενεργοποιήστε τον ξανά.

**ΣΗΜΕΙΩΣΗ:**Όταν η επιλεγμένη ευκρίνεια της οθόνης δεν είναι εγγενής ευκρίνεια του πάνελ, τα προβαλλόμενα περιεχόμενα κειμένου στην οθόνη επεκτείνονται οριζόντια ή κατακόρυφα, ώστε να απεικονιστεί ή μη εγγενής ευκρίνεια σε ολόκληρη την οθόνη. Αυτή η επέκταση γίνεται με τη βοήθεια τεχνολογιών διορθωτικής ευκρίνειας, οι οποίες είναι συνήθεις και χρησιμοποιούνται ευρέως σε συσκευές επίπεδης οθόνης.

### **Σύνδεση σε υπολογιστή με DisplayPort**

- Χρησιμοποιήστε ένα καλώδιο DisplayPort που φέρει το λογότυπο συμμόρφωσης DisplayPort.
- Ίσως χρειαστούν μερικά δευτερόλεπτα για να εμφανιστεί το σήμα αφού ενεργοποιηθεί ο υπολογιστής.
- Όταν συνδέετε ένα καλώδιο DisplayPort σε εξοπλισμό με μετατροπέα σήματος, ίσως να μην εμφανιστεί εικόνα.
- Ορισμένα καλώδια DisplayPort διαθέτουν μηχανισμό ασφάλισης. Όταν αποσυνδέετε αυτό το καλώδιο, κρατήστε πατημένο το επάνω κουμπί για να απασφαλίσει.
- Αν η οθόνη ενεργοποιηθεί μετά από την ενεργοποίηση ενός συνδεδεμένου υπολογιστή, μερικές φορές δεν εμφανίζεται εικόνα. Σε αυτή την περίπτωση, απενεργοποιήστε τον υπολογιστή και, στη συνέχεια, ενεργοποιήστε τον ξανά.

### **Σύνδεση σε υπολογιστή με USB Type-C**

- Όταν χρησιμοποιείτε θύρα USB-C για βίντεο / ήχο, χρησιμοποιήστε καλώδιο SuperSpeed USB 10Gbps (USB 3.1 Gen 2) με λογότυπο συμμόρφωσης USB.
- Τα καλώδια Hi-Speed USB (USB 2.0) ή τα καλώδια φόρτισης δεν υποστηρίζουν τη μετάδοση βίντεο / ήχου.
- Όταν χρησιμοποιείτε θύρα USB-C για βίντεο / ήχο, χρησιμοποιήστε μια θύρα υπολογιστή με λογότυπο συμμόρφωσης DP Alt Mode.
- Δεν υποστηρίζονται HDMI Alt Mode ή MHL.
- Όταν χρησιμοποιείτε τη δυνατότητα φόρτισης μπαταρίας υπολογιστή (Power delivery), χρησιμοποιήστε υπολογιστή και καλώδιο με το λογότυπο συμμόρφωσης USB Power Delivery.
- Ίσως χρειαστούν μερικά δευτερόλεπτα μέχρι η οθόνη να αναγνωρίσει το σήμα USB. Μην αποσυνδέετε και επανασυνδέετε το καλώδιο USB ενώ γίνεται αναγνώριση του σήματος.
- Όταν έχετε ενεργοποιημένη τη ρύθμιση USB HUB ή USB Power Delivery στην ανενεργή κατάσταση του μπροστινού πλήκτρου λειτουργίας, ρυθμίστε το [USB FUNCTIONALITY] (ΛΕΙΤΟΥΡΓΙΕΣ USB) σε [ON] (ΕΝΕΡΓΗ) (βλ. [σελίδα 43\)](#page-44-1). Έτσι διατηρείται η αναγνώριση USB και παραλείπεται η εκ νέου αναγνώριση του σήματος στην οθόνη όταν την ενεργοποιείτε μέσω του μπροστινού πλήκτρου λειτουργίας.

### **Σύνδεση συσκευών USB**

- Ίσως χρειαστούν μερικά δευτερόλεπτα μέχρι η οθόνη να αναγνωρίσει την είσοδο USB. Μην αποσυνδέσετε το καλώδιο USB ή μην αποσυνδέσετε και επανασυνδέσετε το καλώδιο USB πριν η οθόνη να αναγνωρίσει την είσοδο.
- Πριν απενεργοποιήσετε τον διακόπτη λειτουργίας της οθόνης ή τερματίσετε τη λειτουργία των Windows®, απενεργοποιήστε τη λειτουργία USB και αφαιρέστε τη συσκευή USB από την οθόνη. Αν η συσκευή USB δεν αποσυνδεθεί σωστά, μπορεί να χαθούν δεδομένα.

# <span id="page-17-1"></span><span id="page-17-0"></span>**Εγκατάσταση**

Σχετικά με τα περιεχόμενα του κουτιού, ανατρέξτε στο τυπωμένο φύλλο που παρέχεται στο κουτί.

Τα παρεχόμενα παρελκόμενα εξαρτώνται από την τοποθεσία στην οποία έχει αποσταλεί η οθόνη.

### **Για να τοποθετήσετε τη βάση στο στήριγμα της οθόνης LCD:**

- 1. Τοποθετήστε την οθόνη με το πρόσωπο προς τα κάτω, πάνω σε μία λεία επιφάνεια (**Σχήμα 1**).
- 2. Περιστρέψτε το στήριγμα κατά 90 μοίρες, όπως φαίνεται στο **Σχήμα 1**.

 **ΠΡΟΣΟΧΗ:** Ανατρέξτε στην ενότητα [«ΠΡΟΣΟΧΗ 5»](#page-7-1).

- 3. Προσαρμόστε τη βάση στην οθόνη και σφίξτε τη βίδα στο κάτω μέρος της βάσης (**Σχήμα 2**).
	- **ΣΗΜΕΙΩΣΗ:** Αντιστρέψτε αυτή τη διαδικασία αν χρειάζεται να συσκευάσετε εκ νέου τη βάση.

### **Για να συνδέσετε την οθόνη LCD στο σύστημά σας, ακολουθήστε τις εξής οδηγίες:**

- **ΣΗΜΕΙΩΣΗ:** Πριν την εγκατάσταση, διαβάστε οπωσδήποτε την ενότητα [«Σημαντικές πληροφορίες» στη σελίδα 3](#page-4-1).
- 1. Κλείστε τον διακόπτη λειτουργίας του υπολογιστή σας.
- 2. Τοποθετήστε τα χέρια σας σε κάθε πλευρά της οθόνης για να γείρετε την οθόνη στη μέγιστη γωνία κλίσης και ανασηκώστε την στην υψηλότερη δυνατή θέση (**Σχήμα 3**).

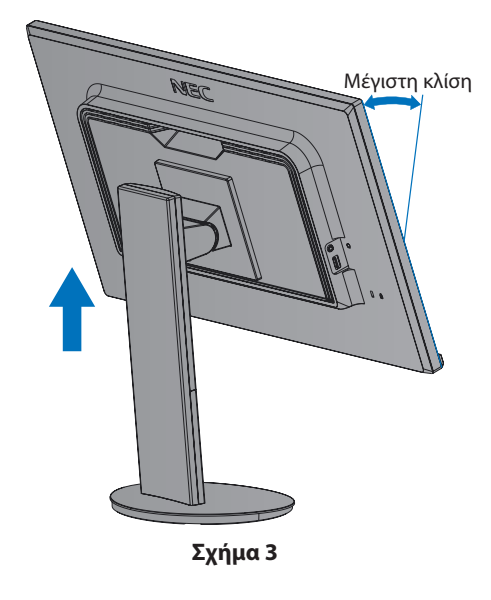

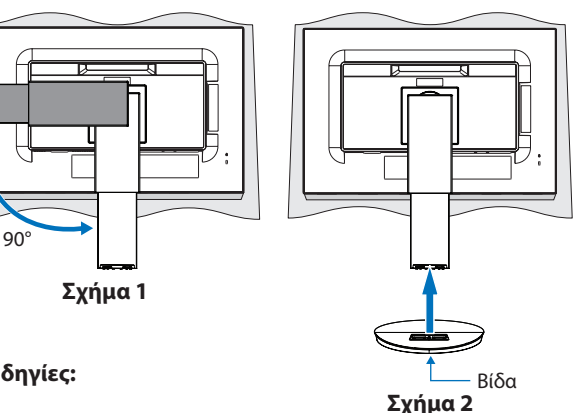

- 3. Συνδέστε τις συσκευές στην οθόνη.
	- **ΣΗΜΕΙΩΣΗ:** Βεβαιωθείτε ότι το καλώδιο βίντεο είναι πλήρως συνδεδεμένο με την οθόνη και τον υπολογιστή.

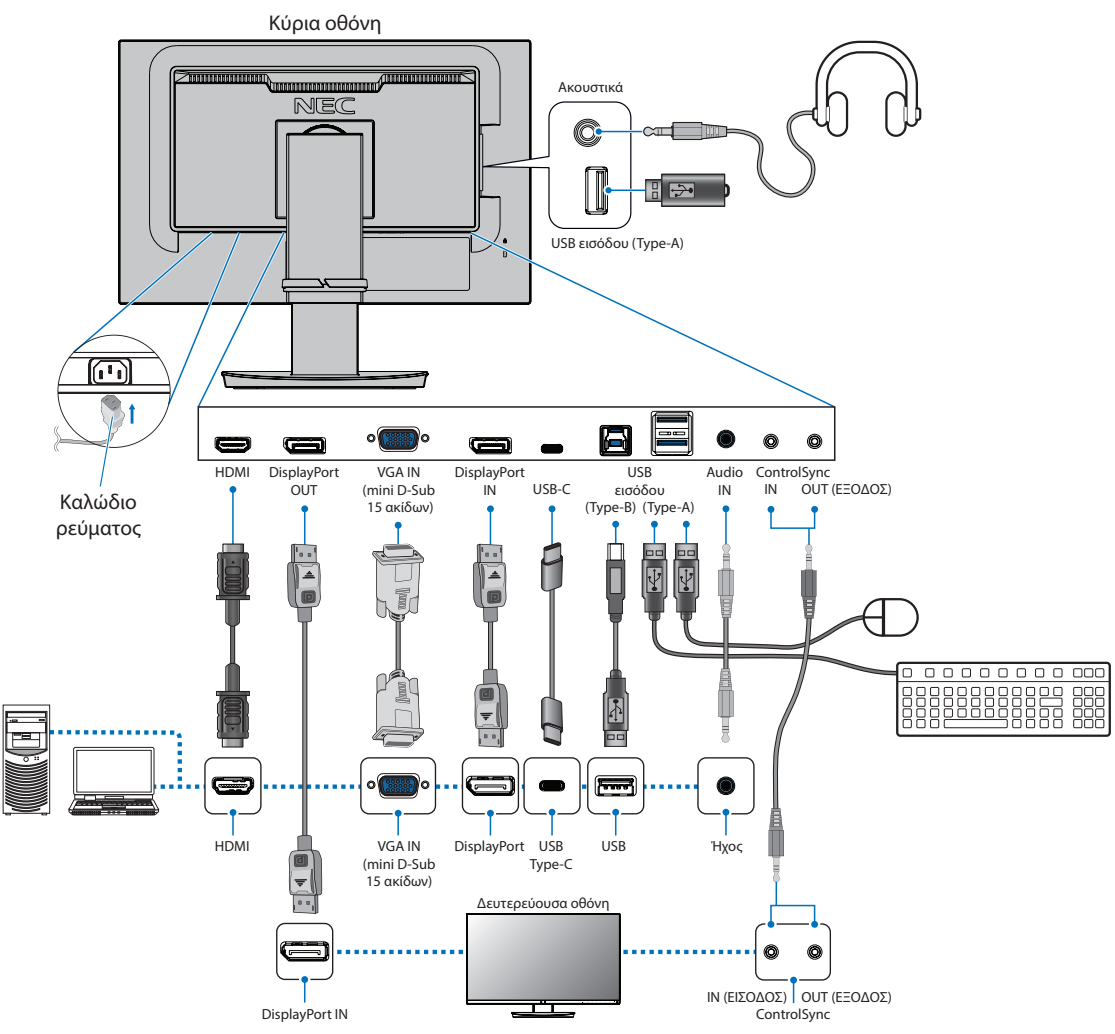

- **ΣΗΜΕΙΩΣΗ: •** Όταν αφαιρείτε το καλώδιο DisplayPort, κρατήστε προς τα κάτω το κουμπί για να απελευθερωθεί η κλειδαριά.
	- **•** Χρησιμοποιήστε πιστοποιημένο καλώδιο DisplayPort.
	- **•** Χρησιμοποιήστε καλώδιο HDMI High Speed με το λογότυπο HDMI.
- **ΠΡΟΣΟΧΗ: •** Χρησιμοποιήστε τα παρεχόμενα καλώδια με αυτό το προϊόν για την αποφυγή παρεμβολών στη ραδιοτηλεοπτική λήψη.

Για τα DisplayPort, HDMI, USB και USB-C, χρησιμοποιήστε θωρακισμένο καλώδιο σήματος.

Για το mini D-Sub 15 ακίδων χρησιμοποιήστε θωρακισμένο καλώδιο σήματος με πυρήνα φερρίτη. Η χρήση άλλων καλωδίων και προσαρμογέων μπορεί να προκαλέσει παρεμβολές στη ραδιοφωνική και

τηλεοπτική λήψη.

- **•** Ανατρέξτε στις ενότητες [«ΠΡΟΣΟΧΗ 3»](#page-7-2) και [«ΠΡΟΣΟΧΗ 9».](#page-7-3)
- **ΣΗΜΕΙΩΣΗ: •** Αν ρυθμιστεί η ένταση του ήχου ή ο ισοσταθμιστής σε διαφορετικές ρυθμίσεις από την κεντρική θέση, μπορεί να αυξηθεί η τάση εξόδου στα ακουστικά αυτιών/κεφαλής και, κατά συνέπεια, το επίπεδο ηχητικής πίεσης.
	- **•** Τυχόν εσφαλμένες συνδέσεις καλωδίων μπορεί να προκαλέσουν ακανόνιστη λειτουργία, υποβάθμιση της ποιότητας της οθόνης/βλάβη εξαρτημάτων της οθόνης LCD ή/και να μειώσουν τη διάρκεια ζωής της μονάδας.
	- **•** Μην χρησιμοποιείτε καλώδιο ήχου με εξασθένιση (με ενσωματωμένο αντιστάτη). Η χρήση καλωδίου ήχου με ενσωματωμένο αντιστάτη μειώνει την ένταση του ήχου.

4. Τοποθετήστε τη εξάρτημα συγκράτησης καλωδίων επάνω στη βάση (**Σχήμα 4**).

Τοποθετήστε τα καλώδια στο εξάρτημα συγκράτησης καλωδίων, στερεώνοντάς τα καλά και κατανέμοντάς τα ομοιόμορφα.

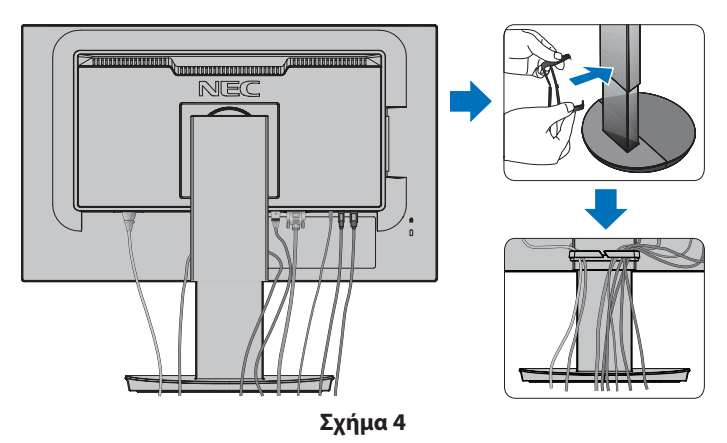

5. Βεβαιωθείτε ότι μπορείτε ακόμα να περιστρέψετε, να ανασηκώσετε και να κατεβάσετε την οθόνη αφού έχετε εγκαταστήσει τα καλώδια (**Σχήμα 5** και **Σχήμα 6**).

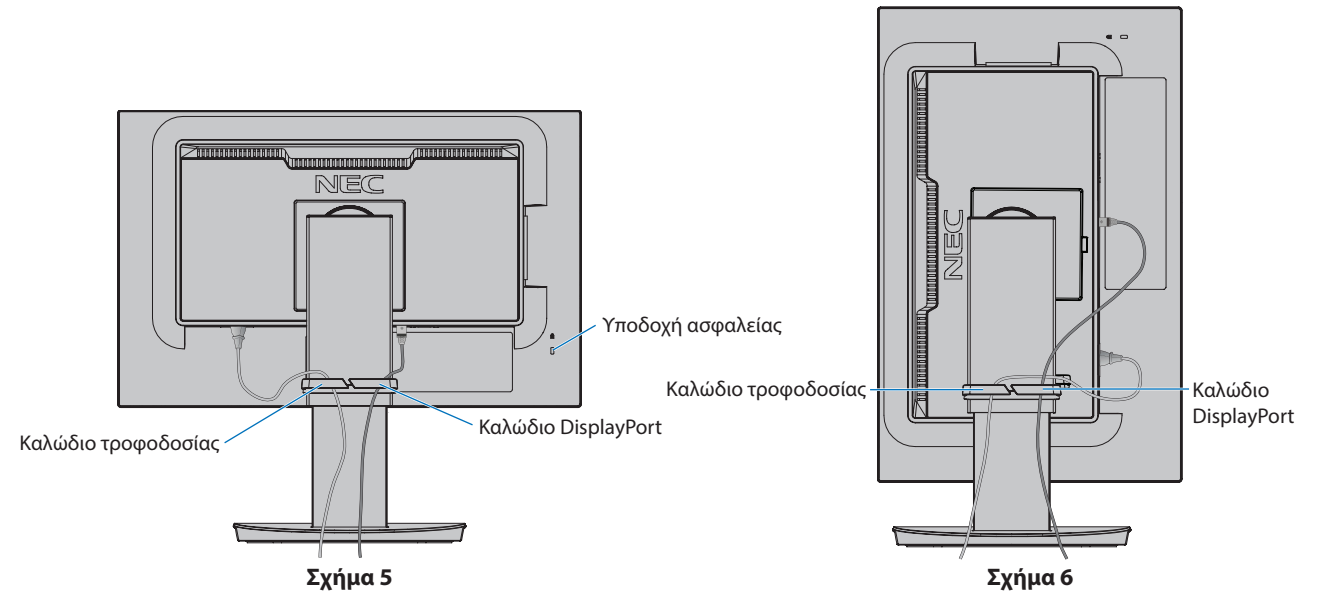

- 6. Συνδέστε το καλώδιο τροφοδοσίας σε μια πρίζα ηλεκτρικού.
	- **ΣΗΜΕΙΩΣΗ: •** Συμβουλευτείτε την ενότητα Προσοχή αυτού του εγχειριδίου για τη σωστή επιλογή του καλωδίου τροφοδοσίας AC (βλ. [σελίδα 7](#page-8-0)).
		- **•** Φροντίστε να παρέχεται επαρκής ηλεκτρική τροφοδοσία στην οθόνη. Ανατρέξτε στην παράγραφο [«Ηλεκτρική](#page-37-1)  [τροφοδοσία»](#page-37-1) στην ενότητα [«Κεφάλαιο 4 Προδιαγραφές» στη σελίδα 35.](#page-36-1)
- <span id="page-20-0"></span>7. Ενεργοποιήστε την οθόνη πατώντας το πλήκτρο Ο και, στη συνέχεια, ενεργοποιήστε τον υπολογιστή (Σχήμα 7).
- 8. Όταν χρησιμοποιείτε αναλογική είσοδο (VGA), η λειτουργία No Touch Auto Adjust (Αυτόματη ρύθμιση χωρίς αφή) ρυθμίζει αυτόματα την οθόνη στις βέλτιστες ρυθμίσεις κατά την αρχική εγκατάσταση. Για περαιτέρω ρυθμίσεις, χρησιμοποιήστε τις εξής επιλογές ρυθμίσεων στο μενού OSD:
	- [AUTO-CONTRAST] (ΑΥΤΟΜΑΤΗ ΑΝΤΙΘΕΣΗ)
	- [AUTO ADJUST] (ΑΥΤΟΜΑΤΗ ΡΥΘΜΙΣΗ)

Συμβουλευτείτε την ενότητα [«Λίστα ρυθμίσεων OSD»](#page-39-1) αυτού του εγχειριδίου για μια πλήρη περιγραφή αυτών των ρυθμίσεων OSD.

 **ΣΗΜΕΙΩΣΗ:** Εάν αντιμετωπίσετε οποιοδήποτε πρόβλημα, συμβουλευτείτε την ενότητα Εντοπισμός Βλαβών στο εγχειρίδιο χρήσης (βλ. ενότητα [σελίδα 28\)](#page-29-1).

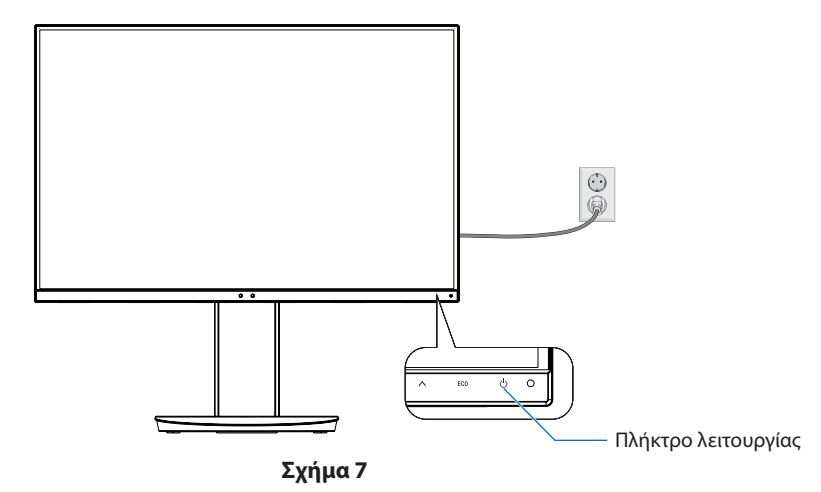

**Ρυθμιζόμενη βάση με δυνατότητα περιστροφής**

Κρατήστε την οθόνη και από τις δύο πλευρές της και προσαρμόστε τη θέση της οθόνης, ανάλογα με τις απαιτήσεις σας.

Για περιστροφή της οθόνης (αλλαγή προσανατολισμού), κρατήστε την οθόνη και από τις δύο πλευρές της, ανασηκώστε την στο μέγιστο ύψος και στρέψτε την από οριζόντιο σε κατακόρυφο προσανατολισμό.

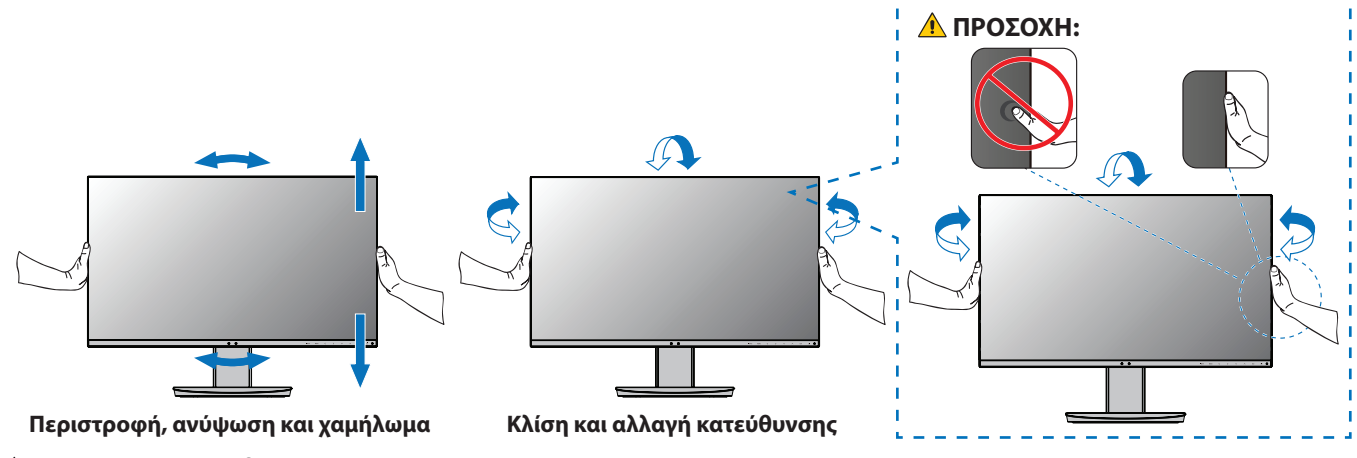

 **ΠΡΟΣΟΧΗ:**Ανατρέξτε στην ενότητα [«ΠΡΟΣΟΧΗ 5».](#page-7-1)

# <span id="page-21-1"></span><span id="page-21-0"></span>**Εγκατάσταση εύκαμπτου βραχίονα**

Η οθόνη αυτή έχει σχεδιαστεί ώστε να μπορεί να χρησιμοποιηθεί στερεωμένη σε εύκαμπτο βραχίονα. Επικοινωνήστε με την NEC για περισσότερες πληροφορίες.

Ακολουθήστε τις οδηγίες που παρέχονται από τον κατασκευαστή της βάσης οθόνης. Αφαιρέστε τη βάση της οθόνης πριν τη στερέωση.

### **Αφαιρέστε τη βάση της οθόνης για τη στερέωση**

 **ΣΗΜΕΙΩΣΗ:**Όταν αφαιρείτε τη βάση της οθόνης, χειριστείτε τη με προσοχή.

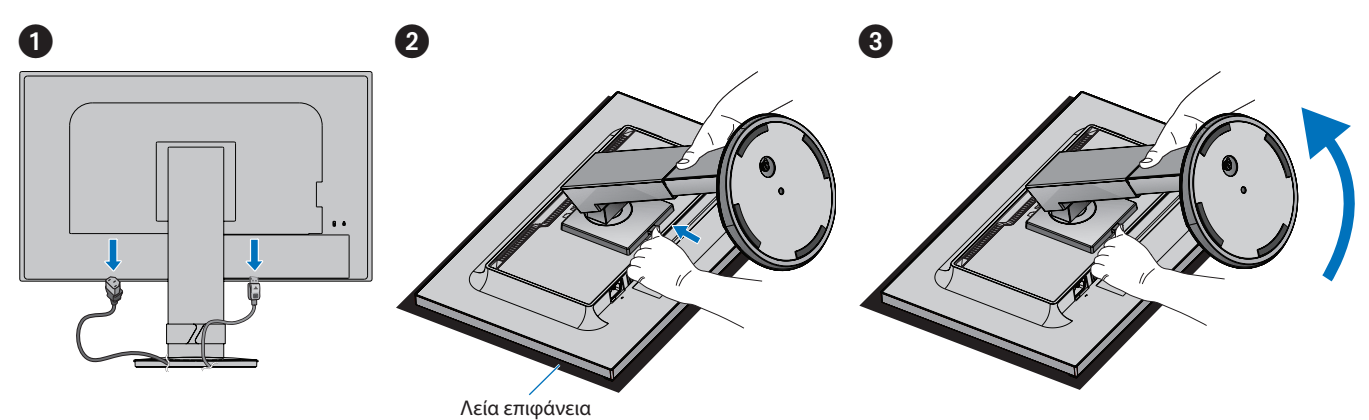

### **Τοποθέτηση ευέλικτου βραχίονα**

Στερεώστε τον βραχίονα στην οθόνη με τέσσερις βίδες που ικανοποιούν τις παρακάτω προδιαγραφές.

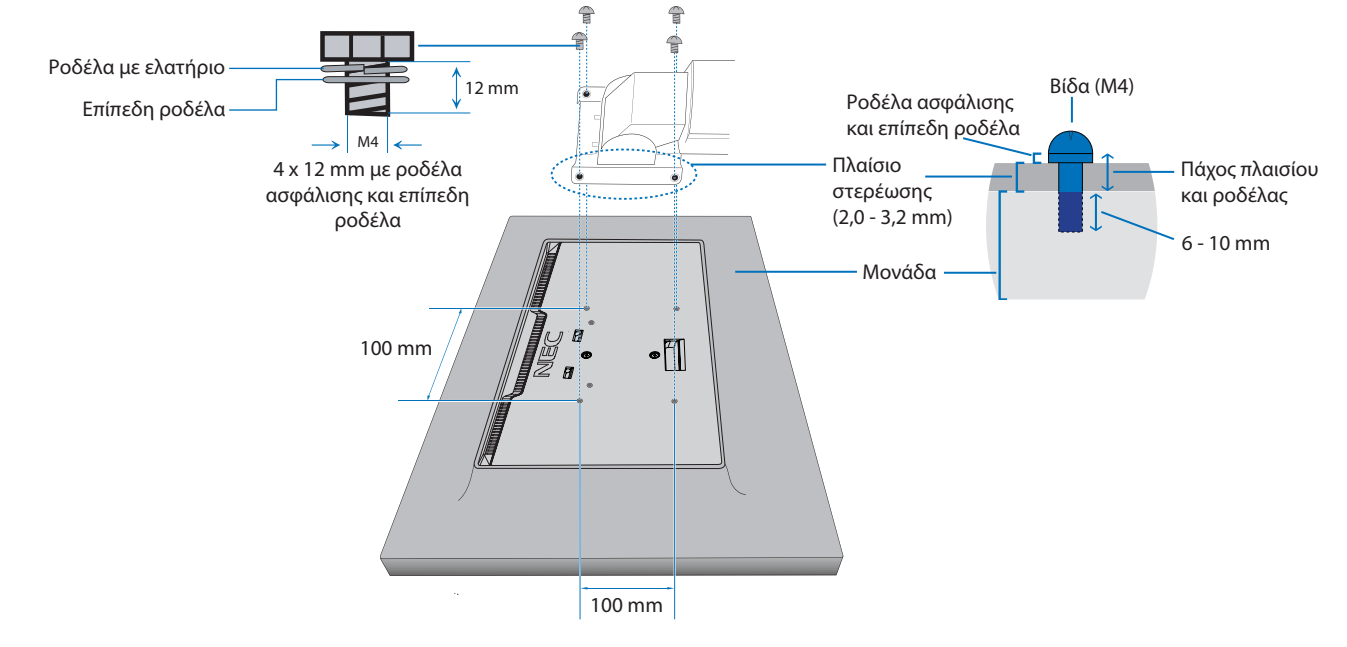

 **ΠΡΟΕΙΔΟΠΟΙΗΣΗ:** Ανατρέξτε στην ενότητα [«ΠΡΟΕΙΔΟΠΟΙΗΣΗ 8»](#page-6-0).

**ΠΡΟΕΙΔΟΠΟΙΗΣΗ:** Ανατρέξτε στην ενότητα [«ΠΡΟΕΙΔΟΠΟΙΗΣΗ 8»](#page-6-0). Ανατρέξτε στις Προδιαγραφές στην ενότητα [σελίδα 35](#page-36-1) για λεπτομέρειες.

# <span id="page-22-1"></span><span id="page-22-0"></span>**ControlSync**

Η λειτουργία ControlSync ελέγχει ταυτόχρονα όλες τις δευτερεύουσες οθόνες που είναι συνδεδεμένες στην ίδια κύρια οθόνη. Μπορεί επίσης να ελέγχει μία μόνο δευτερεύουσα οθόνη, αν χρησιμοποιηθεί η λειτουργία [INDIVIDUAL ADJUST] (ΜΕΜΟΝΩΜΕΝΗ ΡΥΘΜΙΣΗ). Συμβουλευτείτε το παρακάτω σχήμα.

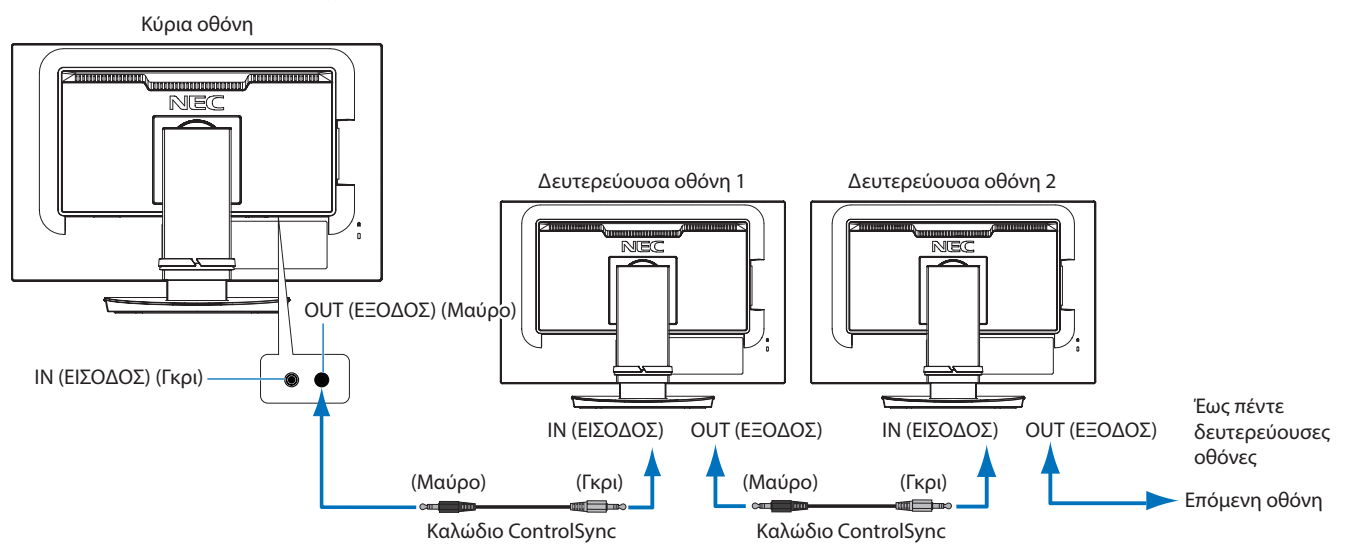

 **ΣΗΜΕΙΩΣΗ:**Στις δευτερεύουσες οθόνες θα εμφανιστεί το εικονίδιο ControlSync στην επάνω αριστερή γωνία του μενού OSD.

> Μην συνδέετε τις θύρες ControlSync με καλώδιο από θύρα IN σε IN ή από θύρα OUT σε OUT. Οι θύρες ControlSync των οθονών πρέπει να συνδέονται πάντα με καλώδιο από θύρα OUT σε IN. Μην κάνετε σύνδεση «βρόχου» συνδέοντας την τελευταία οθόνη της σειράς και πάλι με την κύρια οθόνη.

Διακόψτε τη λειτουργία και αποσυνδέστε τα καλώδια τροφοδοσίας όλων των οθονών. Συνδέστε τα καλώδια ControlSync, μετά συνδέστε τα καλώδια τροφοδοσίας και τέλος ενεργοποιήστε κάθε οθόνη.

### **Έλεγχος όλων των συνδεδεμένων δευτερευουσών οθονών (Συγχρονισμένος έλεγχος):**

- 1. Συνδέστε ένα καλώδιο ControlSync (ø 2,5) στη θύρα ControlSync OUT της κύριας οθόνης και στη θύρα ControlSync IN μιας δευτερεύουσας οθόνης. Υπάρχει η δυνατότητα αλυσιδωτής σύνδεσης έως πέντε οθονών, συνδέοντας τη θύρα ControlSync OUT κάθε οθόνης με τη θύρα ControlSync IN της επόμενης.
- 2. Ακολουθήστε τα βήματα για τη λειτουργία [DATA COPY] (ΑΝΤΙΓΡΑΦΗ ΔΕΔΟΜΕΝΩΝ) (βλ. [σελίδα 45\)](#page-46-3). Όταν προσαρμοστεί μια ρύθμιση στην κύρια οθόνη, αντιγράφεται και στέλνεται αυτόματα στις συνδεδεμένες δευτερεύουσες οθόνες.

### **Έλεγχος μιας οθόνης-στόχου (Μεμονωμένη ρύθμιση):**

1. Αγγίξτε το πλήκτρο MENU (ΜΕΝΟΥ) για να εμφανιστεί το μενού OSD στην κύρια οθόνη.

2. Αγγίξτε το πλήκτρο > για είσοδο στις ρυθμίσεις [MULTI DISPLAY] (ΠΟΛΛΕΣ ΟΘΟΝΕΣ). Όταν επισημανθεί η επιλογή [TARGET MONITOR NO.] (ΑΡ. ΟΘΟΝΗΣ-ΣΤΟΧΟΥ), ανοίγει ένα μενού για τον αριθμό της δευτερεύουσας οθόνης. Χρησιμοποιήστε το πλήκτρο < ή > για να επιλέξετε τον αριθμό της δευτερεύουσας οθόνης. Αν αγγίξετε το πλήκτρο INPUT/SELECT (ΕΙΣΟΔΟΣ/ΕΠΙΛΟΓΗ), κάθε δευτερεύουσα οθόνη εμφανίζει τον αριθμό της.

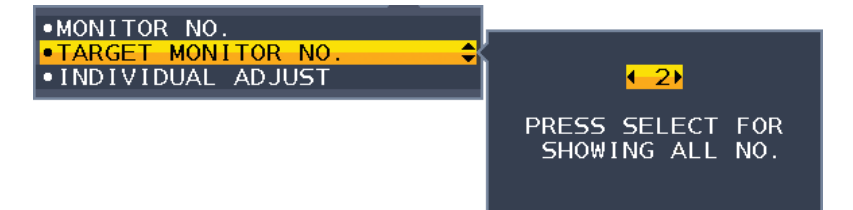

3. Αγγίξτε το πλήκτρο V ή Λ μέχρι να εμφανιστεί η επιλογή [INDIVIDUAL ADJUST] (ΜΕΜΟΝΩΜΕΝΗ ΡΥΘΜΙΣΗ) και ρυθμίστε την στην τιμή [ON] (ΕΝΕΡΓΗ).

Ελέγξτε το μενού OSD της δευτερεύουσας οθόνης μέσω των πλήκτρων ελέγχου της κύριας οθόνης.

 **ΣΗΜΕΙΩΣΗ:** Για να απενεργοποιήσετε το [INDIVIDUAL ADJUST] (ΜΕΜΟΝΩΜΕΝΗ ΡΥΘΜΙΣΗ), αγγίξτε ταυτόχρονα τα πλήκτρα INPUT (ΕΙΣΟΔΟΣ) και MENU (ΜΕΝΟΥ).

Εικονίδιο ControlSync

Ð

#### Οι παρακάτω ρυθμίσεις μπορούν να ελεγχθούν μέσω ControlSync:

<span id="page-23-0"></span>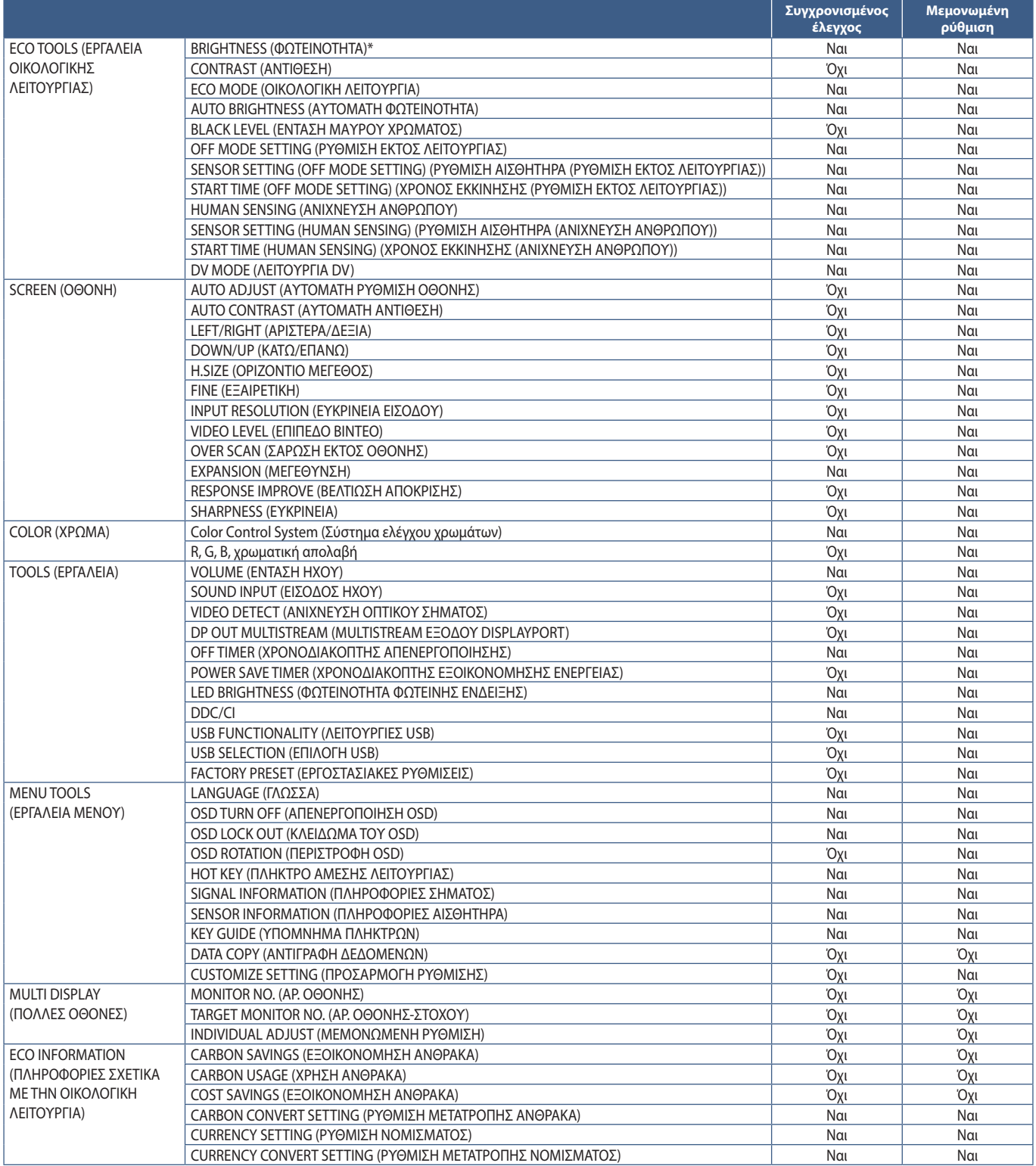

Άλλες ρυθμίσεις:

Έλεγχος τροφοδοσίας (διακόπτης DC) Αισθητήρας φωτισμού περιβάλλοντος Αποτέλεσμα αισθητήρα ανθρώπου

Σίγαση ήχου

 **ΣΗΜΕΙΩΣΗ:** Μόνο ο αισθητήρας ανθρώπου και ο αισθητήρας φωτισμού περιβάλλοντος της κύριας οθόνης είναι ενεργοί. Μην καλύπτετε αυτούς τους αισθητήρες (βλ. [σελίδα 12](#page-13-2)).

> Αφού συνδέσετε όλα τα καλώδια τροφοδοσίας και τα καλώδια ControlSync, βεβαιωθείτε ότι το ControlSync λειτουργεί σωστά, απενεργοποιώντας και μετά ενεργοποιώντας ξανά την κύρια οθόνη.

Μην χρησιμοποιείτε τις υποδοχές ControlSync για οποιονδήποτε άλλο σκοπό από αυτόν για τον οποίο προορίζονται.

\* Αυτή η τιμή δεν είναι απευθείας ρυθμιζόμενη τιμή εξόδου. Ρυθμίζεται σχετικά.

# <span id="page-24-1"></span><span id="page-24-0"></span>**Σύνδεση πολλών οθονών με χρήση του DisplayPort**

Μπορείτε να συνδέσετε οθόνες αλυσιδωτά χρησιμοποιώντας τις υποδοχές DisplayPort OUT/ IN ή USB-C κάθε οθόνης. Για χρήση των συνδεδεμένων οθονών σε λειτουργία MST (μεταφορά multi-stream), θα πρέπει να ρυθμίσετε το DP OUT MULTISTREAM (MULTISTREAM ΕΞΟΔΟΥ DISPLAYPORT) σε «AUTO» (ΑΥΤΟΜΑΤΟ) σε κάθε οθόνη. Αλλάξτε τελευταία τη ρύθμιση της οθόνης που συνδέεται με τον υπολογιστή.

Αν οι οθόνες δεν εμφανίζουν εικόνα, απενεργοποιήστε την οθόνη που είναι συνδεδεμένη με τον υπολογιστή και, στη συνέχεια, ενεργοποιήστε την ξανά.

Ίσως χρειαστεί διαμόρφωση των υποδοχών DisplayPort. Ανατρέξτε στον παρακάτω πίνακα και κάντε όποιες ρυθμίσεις χρειάζονται.

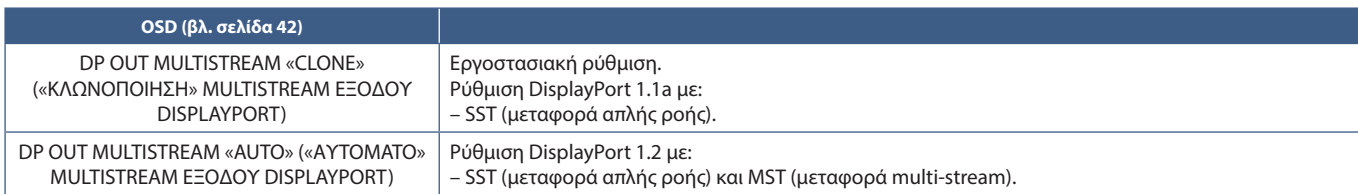

Ανάλογα με τις ρυθμίσεις της κάρτας οθόνης στο λειτουργικό σύστημα του συνδεδεμένου υπολογιστή, ίσως να μην γίνεται επέκταση της εικόνας.

Για να αλλάξετε τις αντίστοιχες ρυθμίσεις, ανατρέξτε στις οδηγίες χρήσης του υπολογιστή.

 **ΣΗΜΕΙΩΣΗ:**Χρησιμοποιήστε τα καλώδια DisplayPort που περιλαμβάνονται στις οθόνες, για να συνδέσετε τις οθόνες μεταξύ τους. Για να συνδέσετε οθόνες αλυσιδωτά, συνιστούμε να χρησιμοποιήσετε οθόνες με το ίδιο μοντέλο.

Αφαιρέστε το καπάκι από την υποδοχή DisplayPort OUT της οθόνης. Για αναλυτικές πληροφορίες, επικοινωνήστε με τον προμηθευτή της κάρτας οθόνης σας.

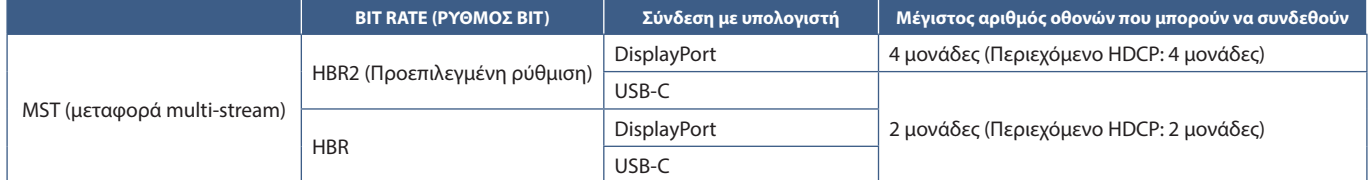

 **ΣΗΜΕΙΩΣΗ: •** Ο αριθμός οθονών που μπορούν να συνδεθούν αλυσιδωτά, από μία μόνο σύνδεση με τον υπολογιστή, εξαρτάται από τις δυνατότητες της κάρτας οθόνης και τις ρυθμίσεις της. Ανατρέξτε στις οδηγίες χρήσης του υπολογιστή ή της κάρτας οθόνης.

 **•** Για χρήση σε MST, η ρύθμιση [VIDEO DETECT] (ΑΝΙΧΝΕΥΣΗ ΟΠΤΙΚΟΥ ΣΗΜΑΤΟΣ) (βλ. [σελίδα 42\)](#page-43-3) πρέπει να αλλαχτεί σε [NONE] (ΚΑΜΙΑ). Αυτό μπορεί να βοηθήσει στην επίτευξη καλύτερης σταθερότητας όταν γίνεται επιστροφή από

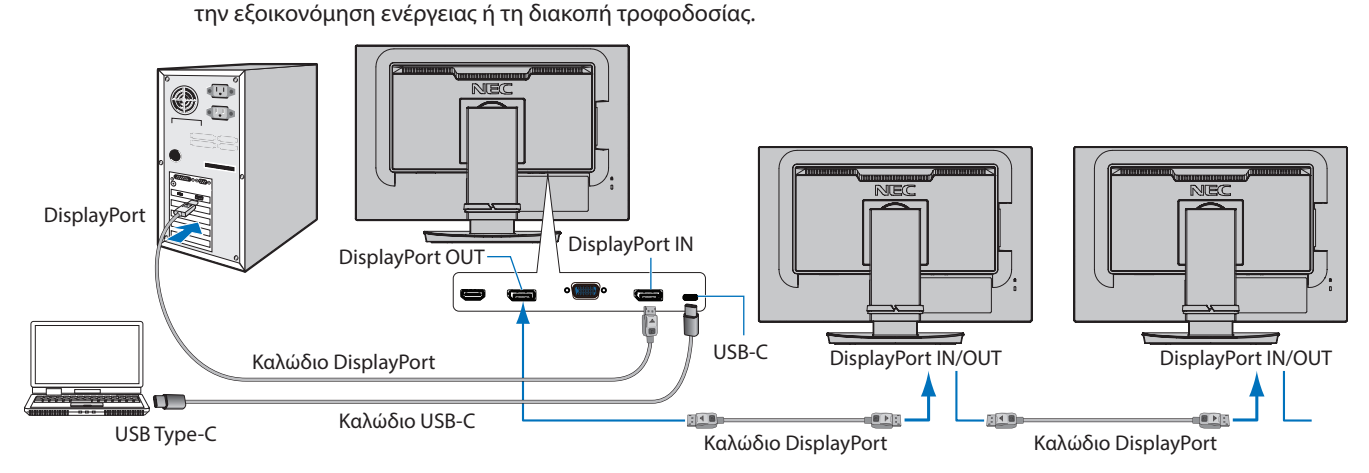

 **ΣΗΜΕΙΩΣΗ: •** Όταν η οθόνη δεν δείχνει εικόνα, ακολουθήστε το βήμα αντιμετώπισης προβλημάτων [«Ανάκαμψη από απουσία](#page-25-0)  [εικόνας» στη σελίδα 24](#page-25-0) και επιλέξτε DP VER [1.1].

 **•** Όταν έχει επιλεγεί η λειτουργία MST, δεν λειτουργεί η λειτουργία διαχείρισης ενέργειας σύμφωνα με την οδηγία ErP.

- **•** Αν σταλεί ένα σήμα στην είσοδο USB-C το οποίο βρίσκεται εκτός των συνιστώμενων χρονισμών σημάτων, ακόμα κι αν η συσκευή συμμορφώνεται με το πρότυπο USB3.1 Gen.1, ίσως να συνδεθεί ως USB2.0. Σε αυτή την περίπτωση, ο διανομέας USB αποσυνδέεται προσωρινά, όσο διαρκεί η μεταβολή μεταξύ USB3.1 Gen.1 και USB2.0.
- **•** Ο διανομέας USB αποσυνδέεται προσωρινά, όσο διαρκεί η μεταβολή της ρύθμισης SST (μεταφορά απλής ροής) σε MST (μεταφορά multi-streaming). Αφαιρέστε τη συσκευή USB πριν αλλάξετε τη ρύθμιση.

Αν προβάλλονται εικόνες σε multi-stream, ανατρέξτε στη ρύθμιση [DP OUT MULTISTREAM] (MULTISTREAM ΕΞΟΔΟΥ DISPLAYPORT) (βλ. [σελίδα 42\)](#page-43-2).

### <span id="page-25-0"></span>**Ανάκαμψη από απουσία εικόνας**

Αν οι οθόνες δεν προβάλλουν εικόνα αφού ρυθμιστεί το DP OUT MULTISTREAM (MULTISTREAM ΕΞΟΔΟΥ DISPLAYPORT), ακολουθήστε τις παρακάτω οδηγίες:

- 1. Απενεργοποιήστε τον υπολογιστή.
- 2. Αγγίξτε το πλήκτρο MENU (ΜΕΝΟΥ) για να ανοίξει το μενού OSD [NO SIGNAL] (ΑΠΟΥΣΙΑ ΣΗΜΑΤΟΣ).
- 3. Αγγίξτε το πλήκτρο V για να ανοίξει το μενού [VIDEO INPUT] (ΕΙΣΟΔΟΣ ΒΙΝΤΕΟ).
- 4. Αγγίξτε το πλήκτρο Λή V για να ανοίξει το μενού εναλλαγής DisplayPort.
- 5. Επιλέξτε [DP VER] [1.1] για να αλλάξετε τη ρύθμιση DisplayPort.
- 6. Αγγίξτε το πλήκτρο MENU (Μενού) για να κλείσει το μενού OSD.
- 7. Ενεργοποιήστε τον υπολογιστή.
- **ΣΗΜΕΙΩΣΗ:**Οι λειτουργίες MST (μεταφορά multi-stream) και SST (μεταφορά απλής ροής) απαιτούν αντίστοιχη κάρτα οθόνης. Βεβαιωθείτε ότι η κάρτα οθόνης υποστηρίζει MST (μεταφορά multi-stream). Για να αλλάξετε τις αντίστοιχες ρυθμίσεις, ανατρέξτε στις οδηγίες χρήσης του υπολογιστή.
- **ΣΗΜΕΙΩΣΗ:**Χρησιμοποιήστε τα καλώδια DisplayPort που περιλαμβάνονται στις οθόνες, για να συνδέσετε τις οθόνες μεταξύ τους.

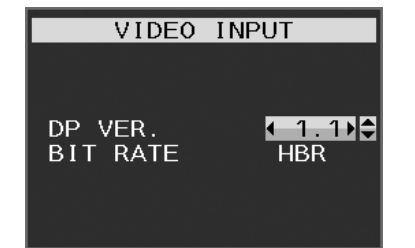

### <span id="page-26-0"></span>**Αυτό το κεφάλαιο περιλαμβάνει τα εξής:**

- > [«Χρήση των ρυθμίσεων OSD \(Εμφάνιση στην οθόνη\)» στη σελίδα 26](#page-27-1)
- > [«Αλλαγή της εισόδου» στη σελίδα 27](#page-28-1)
- > [«Μοτίβα φωτισμού της ένδειξης LED για τη λειτουργία διαχείρισης ενέργειας» στη σελίδα 27](#page-28-2)

# <span id="page-27-1"></span><span id="page-27-0"></span>**Χρήση των ρυθμίσεων OSD (Εμφάνιση στην οθόνη)**

### **Τα πλήκτρα ελέγχου ΟSD (On-Screen Display - Εμφάνιση στην οθόνη) στο μπροστινό μέρος της οθόνης, λειτουργούν με τον παρακάτω τρόπο:**

- $\overline{\mathcal{L}}$ Εικονίδια κύριου μενού **•BRIGHTNESS** 70.0% **•CONTRAST** Ρυθµίσεις προσαρµογής .ECO MODE ECOMODE: OFF **AUTO BRIGHTNESS** •BLACK LEVEL OFF MODE SETTING<br>SENSOR SETTING Δευτερεύον µενού ·START TIME .HUMAN SENSING •SENSOR SETTING ·START TIME .DV MODE Πατήστε το πλήκτρο EXIT (ΕΞΟΔΟΣ) για να επιστρέψετε στο προηγούμενο μενού.
- Για πρόσβαση στο μενού OSD, αγγίξτε το πλήκτρο MENU (Μενού).

Ακολουθεί μια σύνοψη του πού βρίσκονται οι ρυθμίσεις σε κάθε στοιχείο μενού. Στην ενότητα [«Παράρτημα A Λίστα ρυθμίσεων OSD»](#page-39-1)  [στη σελίδα 38](#page-39-1) μπορείτε να βρείτε πίνακες με όλες τις διαθέσιμες επιλογές στο μενού OSD.

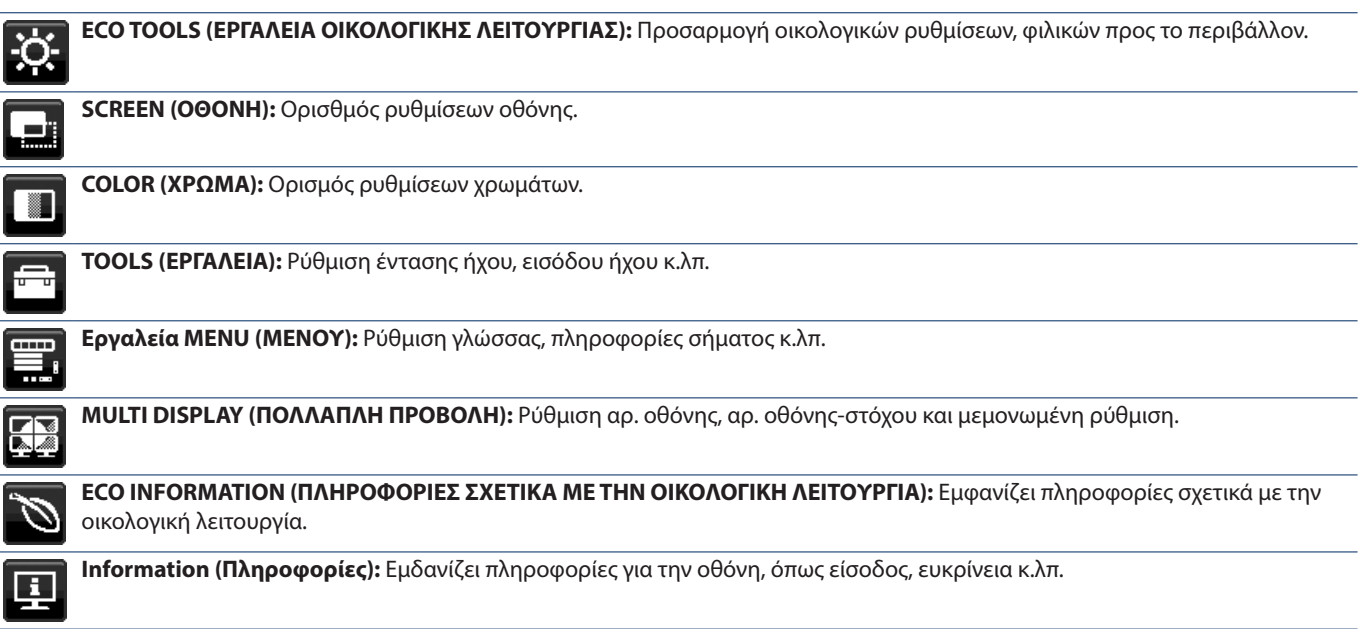

# <span id="page-28-1"></span><span id="page-28-0"></span>**Αλλαγή της εισόδου**

### **Αλλαγή της εισόδου**

Για να αλλάξετε την είσοδο σήματος, πατήστε το πλήκτρο **Input** (Είσοδος).

### **Για περιεχόμενο HDCP**

Το HDCP είναι ένα σύστημα πρόληψης της παράνομης αντιγραφής δεδομένων εικόνας που αποστέλλονται μέσω ψηφιακού σήματος. Αν δεν μπορείτε να δείτε υλικό μέσω των ψηφιακών εισόδων, αυτό δεν σημαίνει απαραίτητα ότι η οθόνη δεν λειτουργεί σωστά. Με την εφαρμογή του HDCP, ενδέχεται να υπάρχουν περιπτώσεις στις οποίες ορισμένα είδη περιεχομένου προστατεύονται μέσω HDCP και μπορεί να μην εμφανίζονται λόγω της απόφασης/πρόθεσης της κοινότητας HDCP (Digital Content Protection, LLC). Εν γένει το προστατευμένο με HDCP περιεχόμενο βίντεο παράγεται εμπορικά από Blu-ray και DVD, τηλεοπτικές μεταδόσεις και υπηρεσίες πολυμέσων συνεχούς ροής.

# <span id="page-28-2"></span>**Μοτίβα φωτισμού της ένδειξης LED για τη λειτουργία διαχείρισης ενέργειας**

Η λειτουργία διαχείρισης ενέργειας είναι μια λειτουργία εξοικονόμησης ενέργειας που μειώνει αυτόματα την κατανάλωση ενέργειας της οθόνης όταν το πληκτρολόγιο ή το ποντίκι δεν έχει χρησιμοποιηθεί για μια καθορισμένη περίοδο.

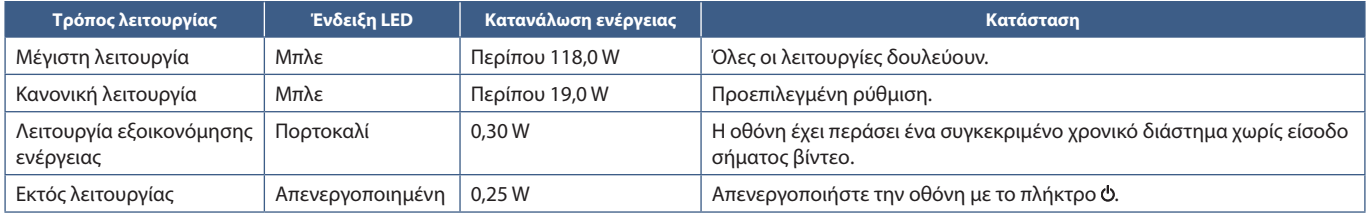

 **ΣΗΜΕΙΩΣΗ: •** Η κατανάλωση ενέργειας εξαρτάται από τη ρύθμιση στο OSD για το ποιες συσκευές είναι συνδεδεμένες στην οθόνη.

 **•** Αυτή η λειτουργία αφορά υπολογιστές που υποστηρίζουν DPM (Display Power Management) με έγκριση VESA.

# <span id="page-29-1"></span><span id="page-29-0"></span>Κεφάλαιο 3 Αντιμετώπιση προβλημάτων

### **Αυτό το κεφάλαιο περιλαμβάνει τα εξής:**

- > [«Θέματα μεγέθους εικόνας και σήματος βίντεο» στη σελίδα 29](#page-30-1)
- > [«Θέματα υλικού» στη σελίδα 30](#page-31-1)
- > [«Παραμονή ειδώλου» στη σελίδα 32](#page-33-1)
- > [«Λειτουργία ανίχνευσης ανθρώπου» στη σελίδα 33](#page-34-1)
- > [«Χρήση της αυτόματης ρύθμισης φωτεινότητας» στη σελίδα 34](#page-35-1)

# <span id="page-30-1"></span><span id="page-30-0"></span>**Θέματα μεγέθους εικόνας και σήματος βίντεο**

### **Δεν υπάρχει εικόνα**

- Βεβαιωθείτε ότι το καλώδιο βίντεο είναι πλήρως συνδεδεμένο με την οθόνη και τον υπολογιστή.
- Βεβαιωθείτε ότι η κάρτα οθόνης του υπολογιστή είναι εντελώς τοποθετημένη μέσα στη σχισμή της.
- Βεβαιωθείτε ότι δεν υπάρχει συνδεδεμένος προσαρμογέας μετατροπής DisplayPort. Η οθόνη δεν υποστηρίζει προσαρμογέα μετατροπής DisplayPort.
- Βεβαιωθείτε ότι είναι ενεργοποιημένα και ο υπολογιστής και η οθόνη.
- Η οθόνη μπορεί να βρίσκεται σε λειτουργία εξοικονόμησης ενέργειας. Η οθόνη μεταβαίνει αυτόματα σε κατάσταση αναμονής μετά από το προκαθορισμένο χρονικό διάστημα αφού χαθεί το σήμα βίντεο. Πατήστε το πλήκτρο Φ στην οθόνη.
- Βεβαιωθείτε ότι έχετε επιλέξει μια συμβατή επιλογή ευκρίνειας για την κάρτα οθόνης ή το χρησιμοποιούμενο σύστημα. Σε περίπτωση αμφιβολίας, ανατρέξτε στο εγχειρίδιο χρήσης της κάρτας οθόνης ή του συστήματος για να αλλάξετε την επιλογή ευκρίνειας.
- Ελέγξτε την οθόνη και την κάρτα οθόνης ως προς τη συμβατότητα και τις προτεινόμενες ρυθμίσεις.
- Ελέγξτε μήπως είναι στραβωμένος ο σύνδεσμος ας του καλωδίου σήματος ή στραβωμένες οι ακίδες του.
- Βεβαιωθείτε ότι η συνδεδεμένη συσκευή έχει έξοδο σήματος προς την οθόνη.
- Αν το LED στην πρόσοψη έχει σκούρο μπλε χρώμα, ελέγξτε την κατάσταση της λειτουργίας [OFF MODE SETTING] (ΡΥΘΜΙΣΗ ΛΕΙΤΟΥΡΓΙΑΣ ΑΠΕΝΕΡΓΟΠΟΙΗΣΗΣ) (βλ. [σελίδα 39\)](#page-40-1) ή [HUMAN SENSING] (ΑΝΙΧΝΕΥΣΗ ΑΝΘΡΩΠΟΥ) (βλ. [σελίδα 40](#page-41-1)).
- Όταν χρησιμοποιείτε καλώδιο USB-C για τη σύνδεση ενός υπολογιστή στην οθόνη, ελέγξτε αν η συνδεδεμένη θύρα του υπολογιστή συμμορφώνεται με το πρότυπο DisplayPort Alt Mode.
- Όταν χρησιμοποιείτε καλώδιο USB-C για τη σύνδεση ενός υπολογιστή στην οθόνη, ελέγξτε αν το καλώδιο USB-C συμμορφώνεται με το πρότυπο SuperSpeed USB 10Gbps (USB 3.1 Gen 2).

#### **Η επιλεγμένη ευκρίνεια δεν εμφανίζεται κανονικά**

• Αν η ευκρίνεια που ορίσατε βρίσκεται εκτός πεδίου τιμών, θα εμφανιστεί ένα προειδοποιητικό παράθυρο «OUT OF RANGE» (ΕΚΤΟΣ ΕΥΡΟΥΣ ΤΙΜΩΝ). Ρυθμίστε την υποστηριζόμενη ευκρίνεια στον συνδεδεμένο υπολογιστή.

#### **Η εικόνα είναι ασταθής, με προβληματική εστίαση ή τρεμοπαίζει**

- Βεβαιωθείτε ότι το καλώδιο βίντεο είναι πλήρως συνδεδεμένο με την οθόνη και τον υπολογιστή.
- Χρησιμοποιήστε τα πλήκτρα ρύθμισης εικόνας OSD για να εστιάσετε και να ρυθμίσετε την εικόνα αυξάνοντας ή μειώνοντας τη ρύθμιση [FINE] (ΜΙΚΡΟΡΡΥΘΜΙΣΗ). Όταν αλλάξετε λειτουργία οθόνης, ενδέχεται να χρειαστεί να προσαρμόσετε ξανά τις ρυθμίσεις προσαρμογής εικόνας στο μενού της οθόνης.
- Ελέγξτε την οθόνη και την κάρτα οθόνης ως προς τη συμβατότητα και τον προτεινόμενο χρονισμό σήματος.
- Αν το κείμενό σας εμφανίζεται αλλοιωμένο, αλλάξτε τον τρόπο απεικόνισης σε «non-interlace» και χρησιμοποιήστε ρυθμό ανανέωσης 60 Hz.

#### **Η εικόνα δεν είναι φωτεινή**

- Αν η φωτεινότητα έχει διακυμάνσεις, βεβαιωθείτε ότι η ρύθμιση [DV MODE] (ΛΕΙΤΟΥΡΓΙΑ DV) είναι [STANDARD] (ΤΥΠΙΚΗ).
- Βεβαιωθείτε ότι η λειτουργία [ECO MODE] (ΟΙΚΟΛΟΓΙΚΗ ΛΕΙΤΟΥΡΓΙΑ) και η ρύθμιση [AUTO BRIGHTNESS] (ΑΥΤΟΜΑΤΗ ΡΥΘΜΙΣΗ ΦΩΤΕΙΝΟΤΗΤΑΣ) είναι απενεργοποιημένες.
- Αν η φωτεινότητα παρουσιάζει διακυμάνσεις, βεβαιωθείτε ότι η λειτουργία [AUTO BRIGHTNESS] (ΑΥΤΟΜΑΤΗ ΡΥΘΜΙΣΗ ΦΩΤΕΙΝΟΤΗΤΑΣ) είναι απενεργοποιημένη.
- Βεβαιωθείτε ότι το καλώδιο βίντεο είναι πλήρως συνδεδεμένο με την οθόνη και τον υπολογιστή.
- Η υποβάθμιση της φωτεινότητας LCD συμβαίνει λόγω παρατεταμένης χρήσης ή λόγω συνθηκών υπερβολικού ψύχους.
- Όταν χρησιμοποιείτε είσοδο HDMI, αλλάξτε το [VIDEO LEVEL] (ΕΠΙΠΕΔΟ ΒΙΝΤΕΟ) (βλ. [σελίδα 41\)](#page-42-1).

### <span id="page-31-0"></span>**Η εικόνα δεν έχει το σωστό μέγεθος**

- Χρησιμοποιήστε τα πλήκτρα ελέγχου ρύθμισης εικόνας του OSD για να αυξήσετε ή να μειώσετε τη ρύθμιση Coarse (Μέγεθος κόκκου).
- Βεβαιωθείτε ότι έχετε επιλέξει έναν από τους βασικούς υποστηριζόμενους χρονισμούς για την κάρτα οθόνης στο χρησιμοποιούμενο σύστημα. (Συμβουλευθείτε το εγχειρίδιο του συστήματος ή της κάρτας οθόνης για την υποστηριζόμενη ευκρίνεια και για να αλλάξετε τις ρυθμίσεις.)
- Όταν χρησιμοποιείτε είσοδο HDMI, αλλάξτε το [OVER SCAN] (ΣΑΡΩΣΗ ΕΚΤΟΣ ΟΘΟΝΗΣ) (βλ. [σελίδα 41\)](#page-42-2).

### **Μεταβολές στη φωτεινότητα με το πέρασμα του χρόνου**

- Θέστε το [AUTO BRIGHTNESS] (ΑΥΤΟΜΑΤΗ ΦΩΤΕΙΝΟΤΗΤΑ) στη θέση [OFF] (ΑΝΕΝΕΡΓΗ) και ρυθμίστε το [BRIGHTNESS] (ΦΩΤΕΙΝΟΤΗΤΑ).
- Αλλάξτε το [DV MODE] (ΛΕΙΤΟΥΡΓΙΑ DV) σε [STANDARD] (ΤΥΠΙΚΗ) και ρυθμίστε το [BRIGHTNESS] (ΦΩΤΕΙΝΟΤΗΤΑ).

 **ΣΗΜΕΙΩΣΗ:**Όταν η ρύθμιση [AUTO BRIGHTNESS] (ΑΥΤΟΜΑΤΗ ΦΩΤΕΙΝΟΤΗΤΑ) είναι [ON] (ΕΝΕΡΓΗ), η οθόνη προσαρμόζει αυτόματα τη φωτεινότητα ανάλογα με το περιβάλλον. Όταν η φωτεινότητα του περιβάλλοντος αλλάζει, αλλάζει επίσης και η οθόνη. Όταν η λειτουργία [DV MODE] (ΛΕΙΤΟΥΡΓΙΑ DV) είναι ρυθμισμένη σε [DYNAMIC] (ΔΥΝΑΜΙΚΗ), η οθόνη προσαρμόζει αυτόματα τη φωτεινότητα, ανάλογα με το σήμα βίντεο.

#### **Το μενού OSD εμφανίζεται περιεστραμμένο**

• Ελέξτε τη ρύθμιση [OSD ROTATION] (ΠΕΡΙΣΤΡΟΦΗ OSD).

#### **Δεν υπάρχει εικόνα στη σύνδεση πολλών οθονών**

- Βεβαιωθείτε ότι η ευκρίνεια είναι χαμηλότερη από τη συνιστώμενη ρύθμιση ευκρίνειας.
- Βεβαιωθείτε ότι η κάρτα οθόνης υποστηρίζει MST (μεταφορά multi-stream).
- Ο αριθμός των οθονών που μπορούν να συνδεθούν αλυσιδωτά μέσω SST (μεταφορά απλής ροής) εξαρτάται από τον περιορισμό περιεχομένου HDCP.
- Οι οθόνες θα πρέπει να συνδεθούν με το παρεχόμενο καλώδιο DisplayPort.

## <span id="page-31-1"></span>**Θέματα υλικού**

### **Το πλήκτρο δεν λειτουργεί**

• Αποσυνδέστε το καλώδιο τροφοδοσίας της οθόνης από την πρίζα για να κλείσετε την οθόνη και να γίνει επαναφορά της.

### **Η λυχνία λειτουργίας της οθόνης δεν ανάβει (δεν είναι ορατό το μπλε ή πορτοκαλί χρώμα)**

- Βεβαιωθείτε ότι το καλώδιο τροφοδοσίας είναι σωστά συνδεδεμένο στην οθόνη και την πρίζα και βεβαιωθείτε ότι ο διακόπτης τροφοδοσίας της οθόνης είναι ενεργοποιημένος.
- Αυξήστε τη ρύθμιση [LED BRIGHTNESS] (ΦΩΤΕΙΝΟΤΗΤΑ LED).

### **Δεν υπάρχει εικόνα**

- Αν δεν εμφανίζεται βίντεο στην οθόνη, απενεργοποιήστε την και ενεργοποιήστε την ξανά με το πλήκτρο ...
- Βεβαιωθείτε ότι ο υπολογιστής δε βρίσκεται σε λειτουργία εξοικονόμησης ενέργειας, αγγίζοντας το συνδεδεμένο πληκτρολόγιο ή ποντίκι.
- Όταν γίνεται χρήση DisplayPort, ορισμένες κάρτες οθόνης δεν πραγματοποιούν έξοδο σημάτων εικόνας σε λειτουργίες χαμηλής ευκρίνειας όταν η οθόνη σβήνει και μετά ανάβει ή αποσυνδέεται και μετά συνδέεται με το καλώδιο τροφοδοσίας AC.
- Όταν χρησιμοποιείτε είσοδο HDMI, αλλάξτε το [OVER SCAN] (ΣΑΡΩΣΗ ΕΚΤΟΣ ΟΘΟΝΗΣ) (βλ. [σελίδα 41\)](#page-42-2).
- Βεβαιωθείτε ότι η ρύθμιση [VIDEO DETECT] (ΑΝΙΧΝΕΥΣΗ ΣΗΜΑΤΟΣ ΒΙΝΤΕΟ) έχει τιμή [NONE ] (ΚΑΜΙΑ) (βλ. [σελίδα 42](#page-43-3)).
- Βεβαιωθείτε ότι η ρύθμιση [USB FUNCTIONALITY] (ΛΕΙΤΟΥΡΓΙΕΣ USB) έχει τιμή [ON] (ΕΝΕΡΓΟΠΟΙΗΣΗ) (βλ. [σελίδα 43\)](#page-44-1).

### **Δεν υπάρχει ήχος**

- Βεβαιωθείτε ότι έχει συνδεθεί σωστά το καλώδιο του ηχείου.
- Ελέγξτε μήπως είναι ενεργοποιημένη η λειτουργία [MUTE] (ΣΙΓΑΣΗ).
- Ελέγξτε μήπως το [VOLUME] (ΕΝΤΑΣΗ ΗΧΟΥ) έχει ρυθμιστεί στην ελάχιστη τιμή.
- Ελέγξτε αν ο υπολογιστής υποστηρίζει σήμα ήχου μέσω DisplayPort, HDMI ή USB-C.
- Ελέγξτε την επιλογή [SOUND INPUT] (ΕΙΣΟΔΟΣ ΗΧΟΥ) όταν χρησιμοποιείται DisplayPort, HDMI ή USB-C.

### **Ο διανομέας USB δεν λειτουργεί**

- Βεβαιωθείτε ότι το καλώδιο USB έχει συνδεθεί σωστά. Ανατρέξτε στο εγχειρίδιο χρήσης της συσκευής USB.
- Ελέγξτε αν η θύρα εξόδου USB της οθόνης είναι συνδεδεμένη στη θύρα εισόδου USB του υπολογιστή και βεβαιωθείτε ότι ο υπολογιστής είναι ενεργοποιημένος.
- Βεβαιωθείτε ότι το καλώδιο USB-C έχει συνδεθεί σωστά.
- Ελέγξτε τις ρυθμίσεις [USB FUNCTIONALITY] (ΛΕΙΤΟΥΡΓΙΕΣ USB) και [USB SELECTION] (ΕΠΙΛΟΓΗ USB) (βλ. [σελίδα 43](#page-44-1)).
- Κλείστε και ανοίξτε ξανά τον διακόπτη τροφοδοσίας.

### **Ο αισθητήρας ανθρώπου δεν λειτουργεί**

- Βεβαιωθείτε ότι δεν υπάρχει κάποιο αντικείμενο μπροστά από τον αισθητήρα ανθρώπου.
- Βεβαιωθείτε ότι δεν υπάρχει εξοπλισμός που εκπέμπει υπέρυθρες ακτίνες μπροστά από την οθόνη.

### **Το ControlSync δεν λειτουργεί**

- Βεβαιωθείτε ότι το καλώδιο ControlSync είναι σωστά συνδεδεμένο.
- Βεβαιωθείτε ότι το καλώδιο ControlSync δεν έχει συνδεθεί σε «βρόχο».
- Η κύρια οθόνη πρέπει να συνδέεται μόνο μέσω της υποδοχής ControlSync OUT.
- Χρησιμοποιήστε τα παρεχόμενα καλώδια ControlSync.
- Μπορείτε να χρησιμοποιήσετε έως πέντε δευτερεύουσες οθόνες μέσω ControlSync.

### **Μια συσκευή USB Type-C δεν λειτουργεί**

#### **Εμφανίστηκε η ένδειξη «Warning: Remove USB-C cable» (Προειδοποίηση: Αφαιρέστε το καλώδιο USB-C) στο OSD.**

• Η οθόνη εντόπισε αφύσικη τάση ή ρεύμα στη θύρα USB-C. Αφαιρέστε αμέσως το καλώδιο USB-C.

#### **Δεν υπάρχει εικόνα**

- Βεβαιωθείτε ότι η ρύθμιση [USB FUNCTIONALITY] (ΛΕΙΤΟΥΡΓΙΕΣ USB) έχει τιμή [ON] (ΕΝΕΡΓΟΠΟΙΗΣΗ) (βλ. [σελίδα 43](#page-44-1)).
- Ελέγξτε αν η συνδεδεμένη θύρα USB Type-C συμμορφώνεται με το πρότυπο DisplayPort Alt Mode on USB Type-C.
- Ελέγξτε αν το καλώδιο USB-C συμμορφώνεται με την προδιαγραφή USB 3.1 Gen.1 ή Gen.2.

### **Η φόρτιση δεν ξεκινά ή είναι ασταθής.**

- Βεβαιωθείτε ότι η ρύθμιση [USB FUNCTIONALITY] (ΛΕΙΤΟΥΡΓΙΕΣ USB) έχει τιμή [ON] (ΕΝΕΡΓΟΠΟΙΗΣΗ) (βλ. [σελίδα 43](#page-44-1)).
- Ελέγξτε αν η συνδεδεμένη συσκευή USB-C συμμορφώνεται με την προδιαγραφή USB Power Delivery.
- Ελέγξτε αν το καλώδιο USB C συμμορφώνεται με το πρότυπο USB Power Delivery.
- Η οθόνη μπορεί να έχει υπερβολική τάση ή υπερβολικό ρεύμα στη θύρα USB-C. Αφαιρέστε αμέσως το καλώδιο USB-C.
- Αν συνεχίζετε να έχετε πρόβλημα, αποσυνδέστε το καλώδιο τροφοδοσίας της οθόνης από την πρίζα εναλλασσόμενου ρεύματος και, στη συνέχεια, αφαιρέστε το καλώδιο USB-C. Επανασυνδέστε το καλώδιο τροφοδοσίας και, στη συνέχεια, το καλώδιο USB-C.

# <span id="page-33-1"></span><span id="page-33-0"></span>**Παραμονή ειδώλου**

Έχετε υπόψη σας ότι στην τεχνολογία LCD μπορεί να παρουσιαστεί ένα φαινόμενο γνωστό ως παραμονή ειδώλου. Η παραμονή ειδώλου παρουσιάζεται όταν συνεχίζει να παραμένει ορατό στην οθόνη ένα είδωλο ή σκιές μιας προηγούμενης εικόνας. Σε αντίθεση με τις οθόνες καθοδικού σωλήνα (CRT), στις οθόνες υγρών κρυστάλλων (LCD) η παραμονή ειδώλου δεν είναι μόνιμη, αλλά θα πρέπει να αποφεύγεται η προβολή μεμονωμένων σταθερών εικόνων για μεγάλο χρονικό διάστημα.

Για να διορθώσετε την παραμονή ειδώλου, κλείστε την οθόνη για χρονικό διάστημα ίσο με το χρόνο που εμφανιζόταν η προηγούμενη εικόνα στην οθόνη. Για παράδειγμα, εάν στην οθόνη εμφανιζόταν μία εικόνα για μία ώρα και παραμένει ένα είδωλο αυτής της εικόνας, η οθόνη πρέπει να τεθεί εκτός λειτουργίας για μία ώρα, ώστε να εξαφανιστεί η εικόνα.

 **ΣΗΜΕΙΩΣΗ:**Όπως με όλες τις συσκευές απεικόνισης για προσωπική χρήση, η NEC DISPLAY SOLUTIONS συνιστά να χρησιμοποιείτε ένα πρόγραμμα προφύλαξης οθόνης κατά τακτά διαστήματα όταν η οθόνη παραμένει ανενεργή ή να απενεργοποιείτε την οθόνη όταν δεν τη χρησιμοποιείτε.

# <span id="page-34-1"></span><span id="page-34-0"></span>**Λειτουργία ανίχνευσης ανθρώπου**

Η λειτουργία ανίχνευσης ανθρώπου μειώνει την κατανάλωση ισχύος ανιχνεύοντας την κίνηση ενός ατόμου.

Η λειτουργία [HUMAN SENSING] (ΑΙΣΘΗΤΗΡΑΣ ΑΝΘΡΩΠΟΥ) έχει τις εξής δύο ρυθμίσεις:

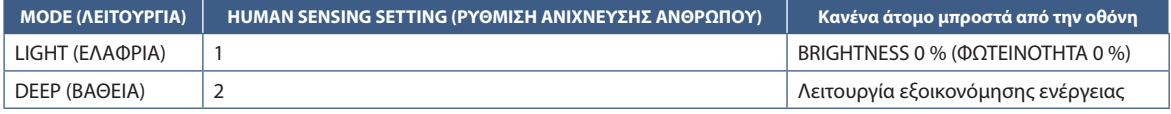

### **Εικόνα της λειτουργίας ανίχνευσης ανθρώπου**

- A. Όταν ο αισθητήρας ανιχνεύσει ότι δεν υπάρχει παρουσία ατόμου μπροστά από την οθόνη, η οθόνη παραμένει αναμμένη για το χρονικό διάστημα που έχει οριστεί μέσω [HUMAN SENSING] (ΑΝΙΧΝΕΥΣΗ ΑΝΘΡΩΠΟΥ) ➙ [START TIME] (ΧΡΟΝΟΣ ΕΝΑΡΞΗΣ) (βλ. [σελίδα 40\)](#page-41-2).
- B. Η οθόνη εμφανίζει μια ειδοποίηση στην οθόνη αφού περάσει το χρονικό διάστημα χωρίς να ανιχνευθεί παρουσία ανθρώπου. Μπορείτε να ρυθμίσετε την οθόνη ειδοποίησης στο [SENSOR INFORMATION] (ΠΛΗΡΟΦΟΡΙΕΣ ΑΙΣΘΗΤΗΡΑ) (βλ. [σελίδα 45\)](#page-46-4).

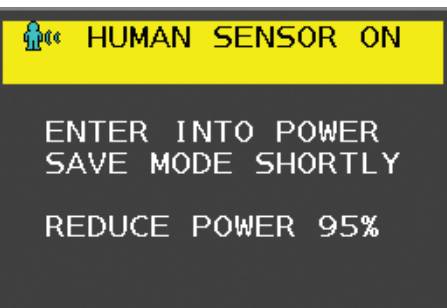

- C. Αφού εμφανιστεί η ειδοποίηση, αν έχει οριστεί [LIGHT] (ΕΛΑΦΡΙΑ) για το [HUMAN SENSING] (ΑΝΙΧΝΕΥΣΗ ΑΝΘΡΩΠΟΥ), ο οθόνη σκουραίνει σταδιακά, μέχρι να φτάσει σε φωτεινότητα 0 %. Αν έχει οριστεί [DEEP] (ΒΑΘΕΙΑ) για το [HUMAN SENSING] (ΑΝΙΧΝΕΥΣΗ ΑΝΘΡΩΠΟΥ), η οθόνη περνά σε λειτουργία εξοικονόμησης ενέργειας.
- D. Όταν ο αισθητήρας ανιχνεύσει την επιστροφή κάποιου ατόμου, η οθόνη επανέρχεται αυτόματα από τη λειτουργία εξοικονόμησης ενέργειας στην κανονική λειτουργία.
- **ΣΗΜΕΙΩΣΗ:**Αν έχει οριστεί [LIGHT] (ΕΛΑΦΡΙΑ) για το [HUMAN SENSING] (ΑΝΙΧΝΕΥΣΗ ΑΝΘΡΩΠΟΥ), ο οθόνη φωτίζεται σταδιακά, μέχρι να επανέλθει στην αρχική της φωτεινότητα.
- E. Η οθόνη επανέρχεται στην κανονική λειτουργία.

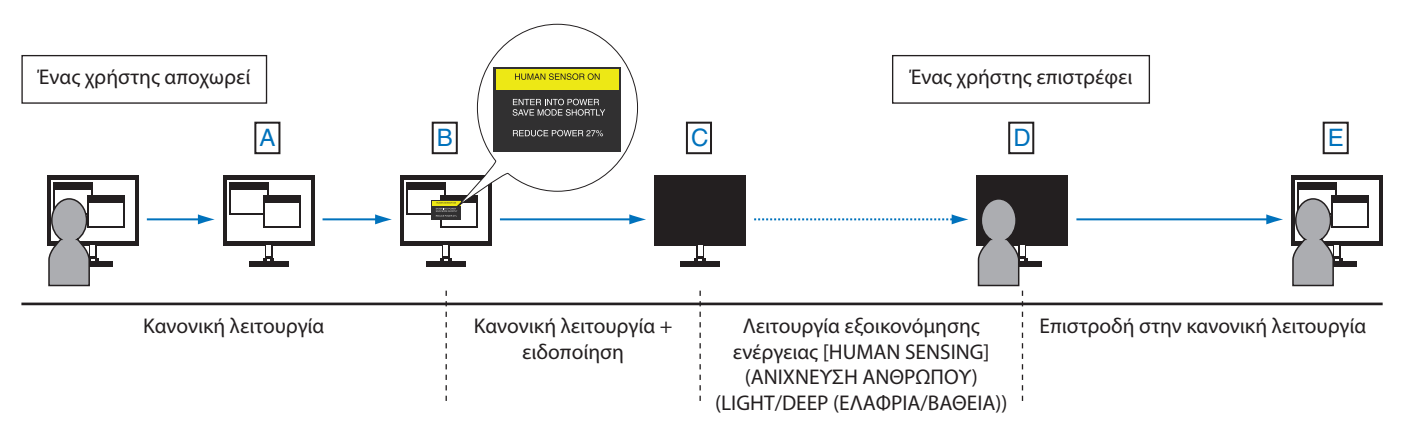

# <span id="page-35-1"></span><span id="page-35-0"></span>**Χρήση της αυτόματης ρύθμισης φωτεινότητας**

Η φωτεινότητα της οθόνης LCD μπορεί να ρυθμιστεί ώστε να αυξάνεται ή να μειώνεται ανάλογα με τον φωτισμό μέσα στο δωμάτιο. Αν το δωμάτιο είναι φωτεινό, η οθόνη γίνεται αντίστοιχα φωτεινή. Αν το δωμάτιο είναι σκοτεινό, τότε η οθόνη σκοτεινιάζει ανάλογα. Ο σκοπός αυτής της λειτουργίας είναι να καταστεί η εμπειρία θέασης πιο άνετη για τα μάτια σε ποικιλία συνθηκών φωτισμού.

### **SETUP (ΡΥΘΜΙΣΗ)**

Χρησιμοποιήστε τις παρακάτω διαδικασίες για να επιλέξετε το εύρος φωτεινότητας που θα χρησιμοποιεί η οθόνη όταν είναι ενεργοποιημένη η λειτουργία [AUTO BRIGHTNESS] (ΑΥΤΟΜΑΤΗ ΦΩΤΕΙΝΟΤΗΤΑ).

1. Ορίστε ένα επίπεδο για τις συνθήκες υψηλού φωτισμού χώρου. Αυτό είναι το επίπεδο μέγιστης φωτεινότητας στο οποίο θα φτάσει η οθόνη όταν το επίπεδο φωτισμού του περιβάλλοντος είναι υψηλό. Διαμορφώστε αυτή τη ρύθμιση όταν το δωμάτιο είναι πλέον φωτεινό.

Επιλέξτε [ON] (ΕΝΕΡΓΟΠΟΙΗΣΗ) στο μενού [AUTO BRIGHTNESS] (ΑΥΤΟΜΑΤΗ ΦΩΤΕΙΝΟΤΗΤΑ) (**Σχήμα 1**). Στη συνέχεια, χρησιμοποιήστε τα μπροστινά πλήκτρα για να μετακινήσετε τον δρομέα στη ρύθμιση [BRIGHTNESS] (ΦΩΤΕΙΝΟΤΗΤΑ). Επιλέξτε το επιθυμητό επίπεδο φωτεινότητας (**Σχήμα 2**).

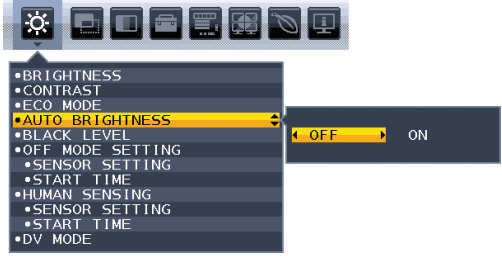

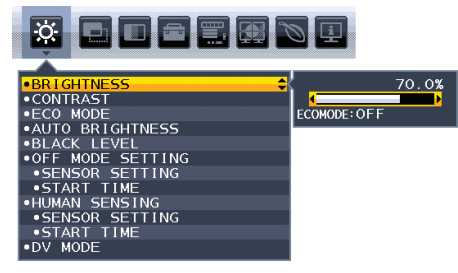

**Σχήμα 1 Σχήμα 2**

2. Ορίστε ένα επίπεδο για τις συνθήκες χαμηλού φωτισμού χώρου. Αυτό είναι το ελάχιστο επίπεδο φωτεινότητας στο οποίο θα φτάσει η οθόνη όταν το επίπεδο φωτισμού του περιβάλλοντος είναι χαμηλό. Σιγουρευτείτε ότι το δωμάτιο είναι στην πλέον σκοτεινή του κατάσταση κατά τον καθορισμό του επιπέδου αυτού.

Στη συνέχεια, χρησιμοποιήστε τα μπροστινά πλήκτρα για να μετακινήσετε τον δρομέα στη ρύθμιση [BRIGHTNESS] (ΦΩΤΕΙΝΟΤΗΤΑ). Επιλέξτε το επιθυμητό επίπεδο φωτεινότητας (**Σχήμα 3**).

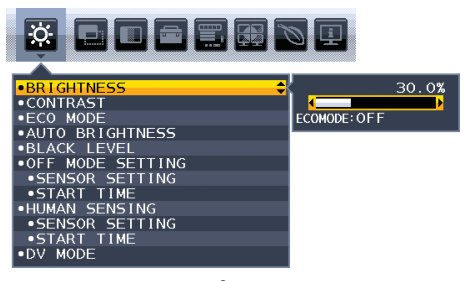

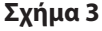

Όταν η λειτουργία [AUTO BRIGHTNESS] (ΑΥΤΟΜΑΤΗ ΦΩΤΕΙΝΟΤΗΤΑ) είναι ενεργοποιημένη, το επίπεδο φωτεινότητας της οθόνης αλλάζει αυτόματα, ανάλογα με τις συνθήκες φωτισμού του χώρου (**Σχήμα 4**).

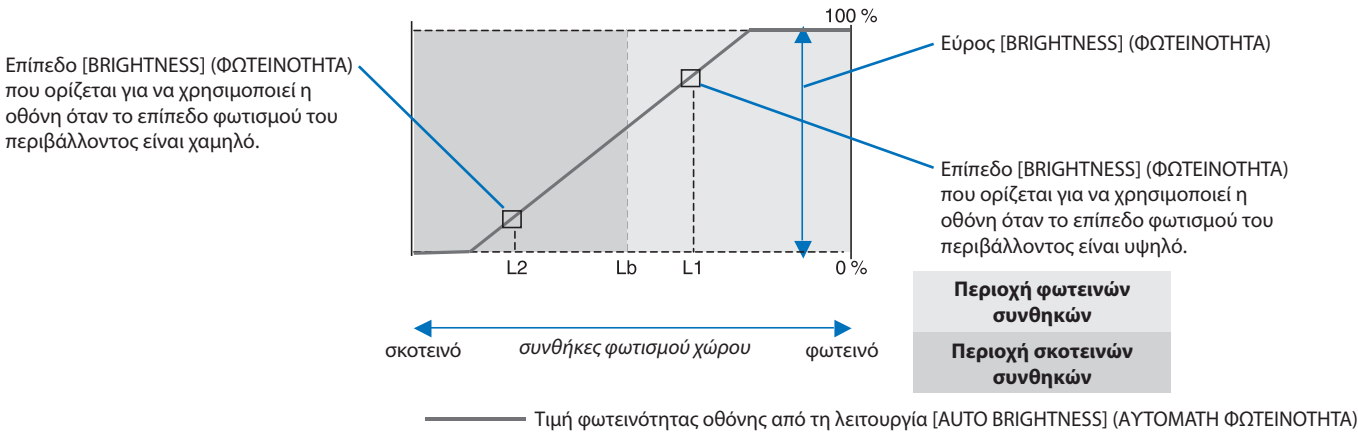

### **Σχήμα 4**

Lb: Όριο μεταξύ συνθηκών φωτεινού και σκοτεινού φωτισμού: εργοστασιακή ρύθμιση

L1: Επίπεδο [BRIGHTNESS] (ΦΩΤΕΙΝΟΤΗΤΑ) που ορίστηκε για να χρησιμοποιεί η οθόνη όταν το επίπεδο φωτισμού του περιβάλλοντος είναι υψηλό (L1>Lb) L2: Επίπεδο [BRIGHTNESS] (ΦΩΤΕΙΝΟΤΗΤΑ) που ορίστηκε για να χρησιμοποιεί η οθόνη όταν το επίπεδο φωτισμού του περιβάλλοντος είναι χαμηλό (L2<Lb) Τα επίπεδα L1 και L2 είναι τα επίπεδα φωτεινότητας που ορίστηκαν από το χρήστη για την αντιστάθμιση των αλλαγών στο φωτισμό του περιβάλλοντος.

### <span id="page-36-1"></span><span id="page-36-0"></span>**Αυτό το κεφάλαιο περιλαμβάνει τα εξής:**

- > [«EA242F» στη σελίδα 36](#page-37-2)
- > [«EA272F» στη σελίδα 37](#page-38-1)

## <span id="page-37-2"></span><span id="page-37-0"></span>**EA242F**

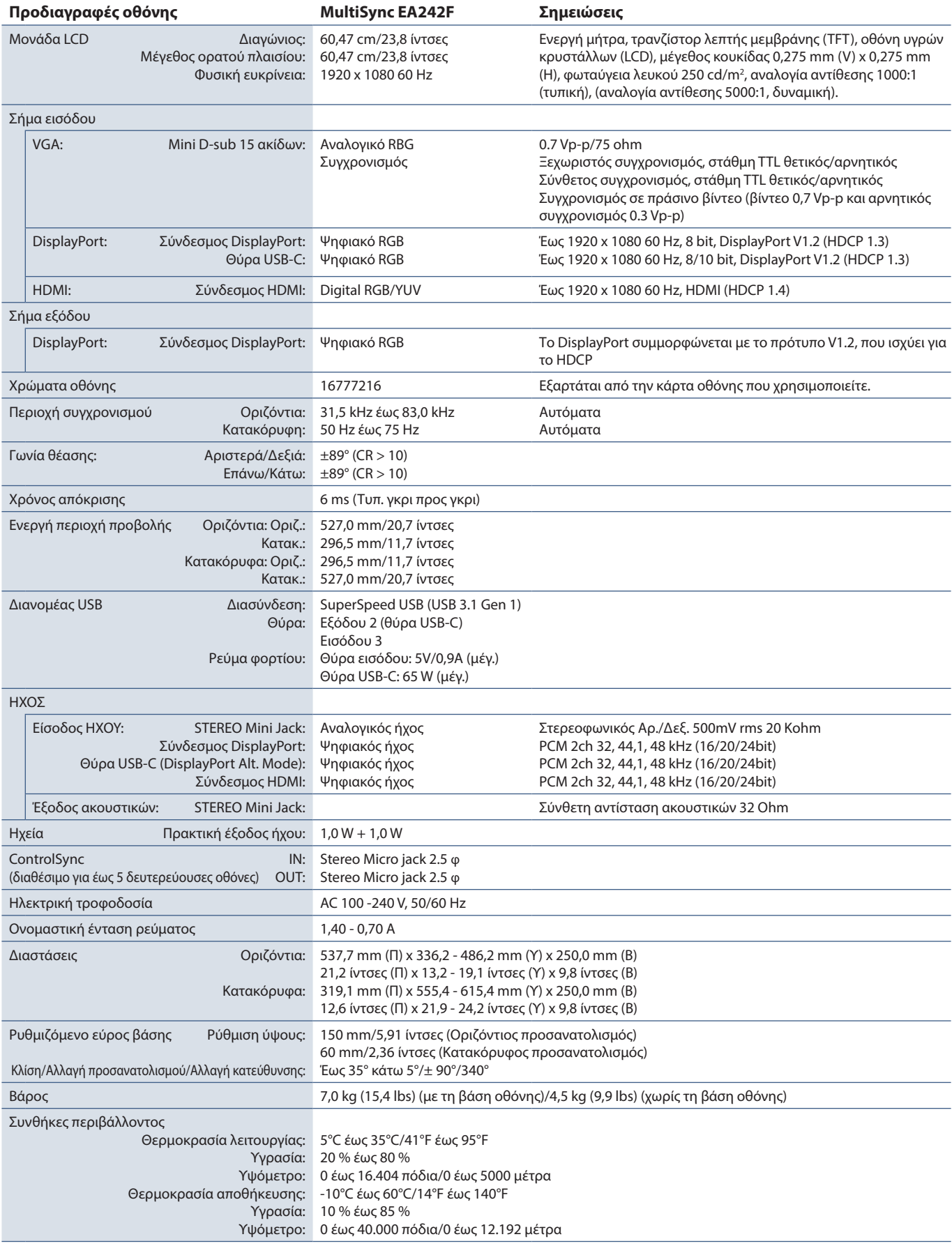

<span id="page-37-1"></span> **ΣΗΜΕΙΩΣΗ:** Οι τεχνικές προδιαγραφές μπορεί να τροποποιηθούν χωρίς προειδοποίηση.

<span id="page-38-1"></span><span id="page-38-0"></span>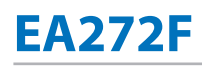

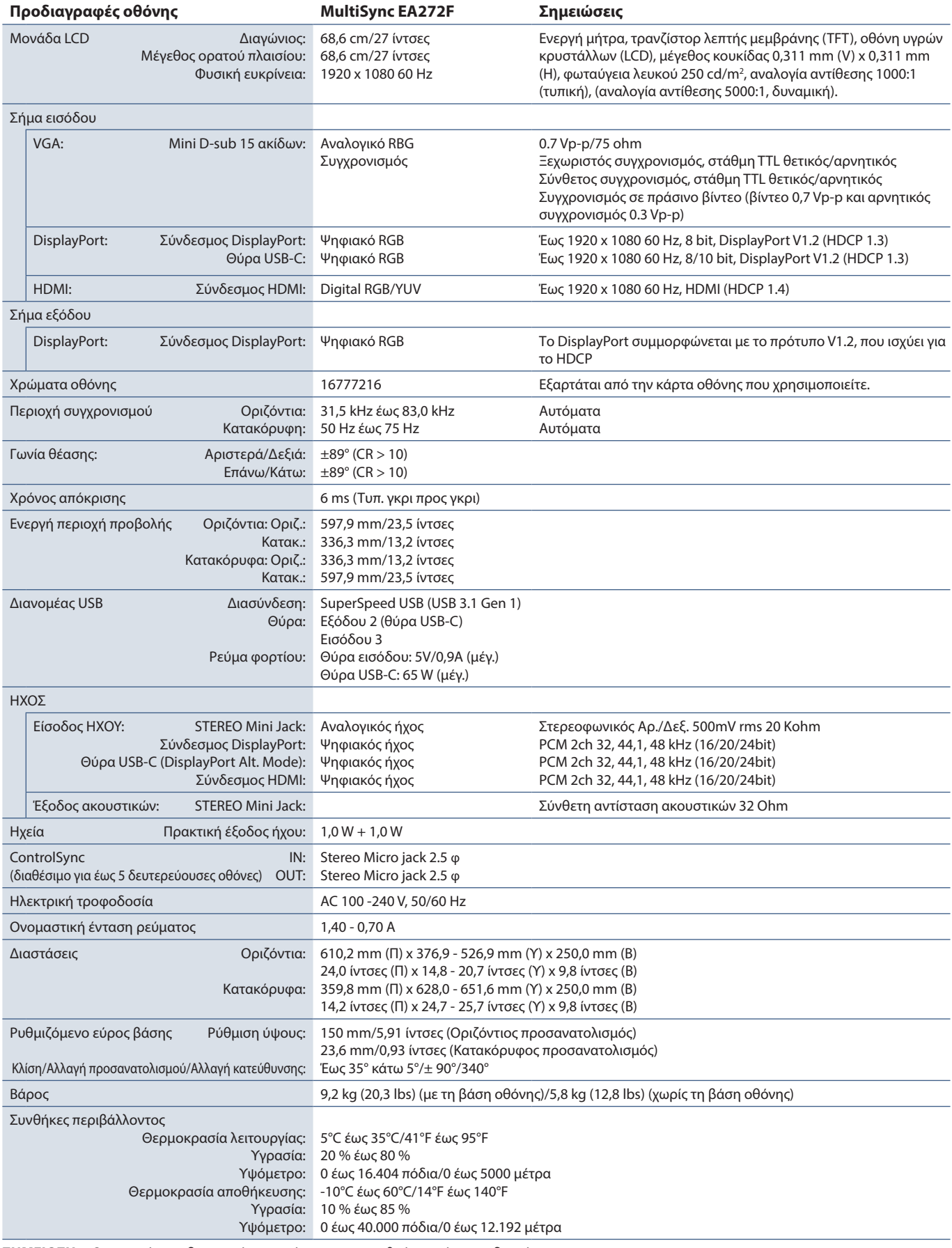

# <span id="page-39-1"></span><span id="page-39-0"></span>Παράρτημα A Λίστα ρυθμίσεων OSD

### **Αυτό το κεφάλαιο περιλαμβάνει τα εξής**

- > [«ECO TOOLS \(ΕΡΓΑΛΕΙΑ ΟΙΚΟΛΟΓΙΚΗΣ ΛΕΙΤΟΥΡΓΙΑΣ\)» στη σελίδα 39](#page-40-2)
- > [«SCREEN \(ΟΘΟΝΗ\)» στη σελίδα 40](#page-41-3)
- > [«COLOR \(ΧΡΩΜΑ\)» στη σελίδα 42](#page-43-1)
- > [«TOOLS \(ΕΡΓΑΛΕΙΑ\)» στη σελίδα 42](#page-43-4)
- > [«MENU TOOLS \(ΕΡΓΑΛΕΙΑ ΜΕΝΟΥ\)» στη σελίδα 43](#page-44-2)
- > [«MULTI DISPLAY \(ΠΟΛΛΕΣ ΟΘΟΝΕΣ\)» στη σελίδα 45](#page-46-5)
- > [«ECO INFORMATION \(ΠΛΗΡΟΦΟΡΙΕΣ ΣΧΕΤΙΚΑ ΜΕ ΤΗΝ ΟΙΚΟΛΟΓΙΚΗ ΛΕΙΤΟΥΡΓΙΑ\)» στη σελίδα 46](#page-47-1)
- > [«INFORMATION \(ΠΛΗΡΟΦΟΡΙΕΣ\)» στη σελίδα 46](#page-47-2)
- > [«Προειδοποίηση OSD» στη σελίδα 46](#page-47-3)

Οι προεπιλεγμένες τιμές είναι διαθέσιμες εφόσον ζητηθούν.

# <span id="page-40-2"></span><span id="page-40-0"></span>**ECO TOOLS (ΕΡΓΑΛΕΙΑ ΟΙΚΟΛΟΓΙΚΗΣ ΛΕΙΤΟΥΡΓΙΑΣ)**

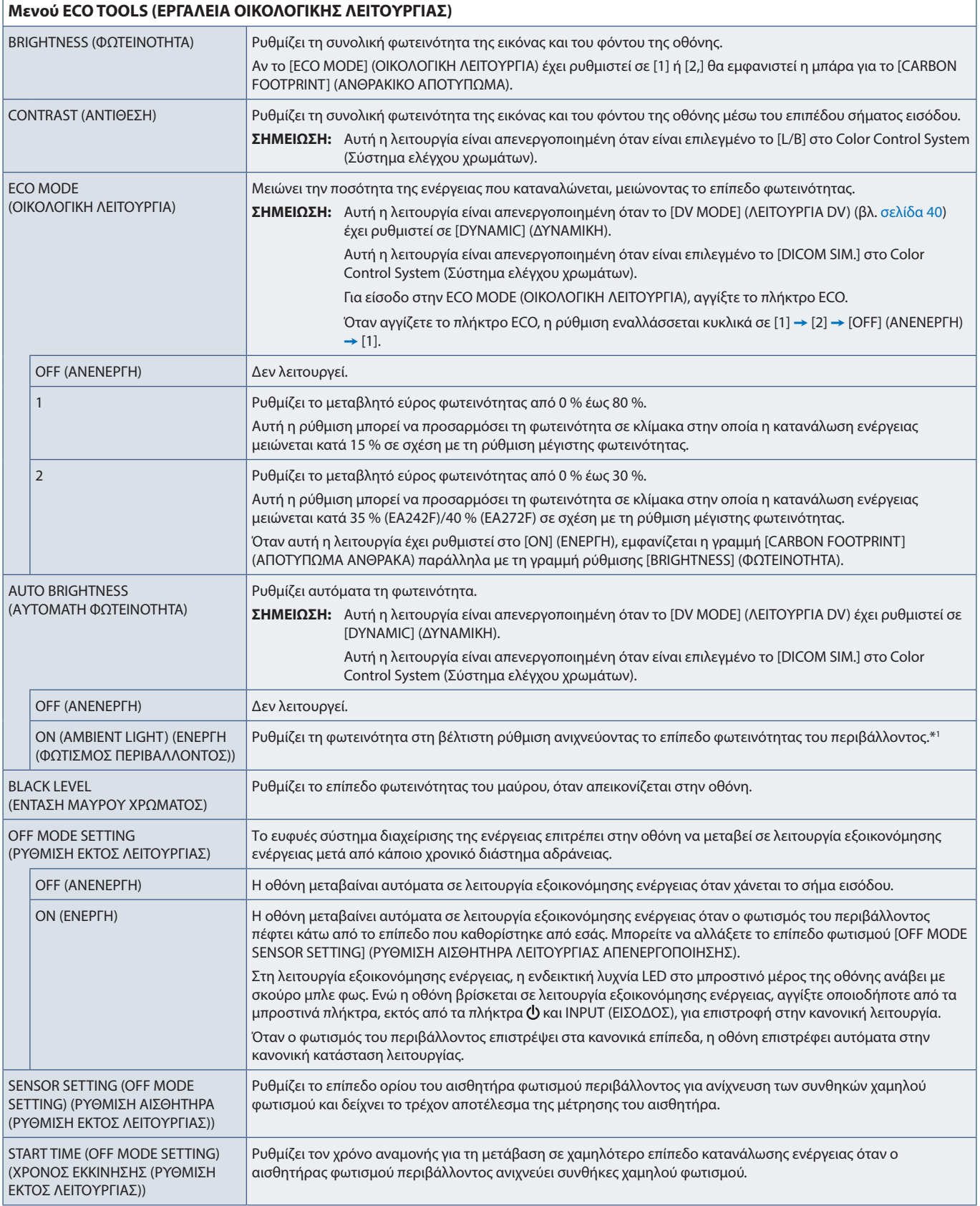

<span id="page-40-1"></span>\*1 : Ανατρέξτε στην ενότητα [σελίδα 34](#page-35-1) για πλήρεις πληροφορίες σχετικά με την «Αυτόματη φωτεινότητα».

<span id="page-41-2"></span><span id="page-41-1"></span><span id="page-41-0"></span>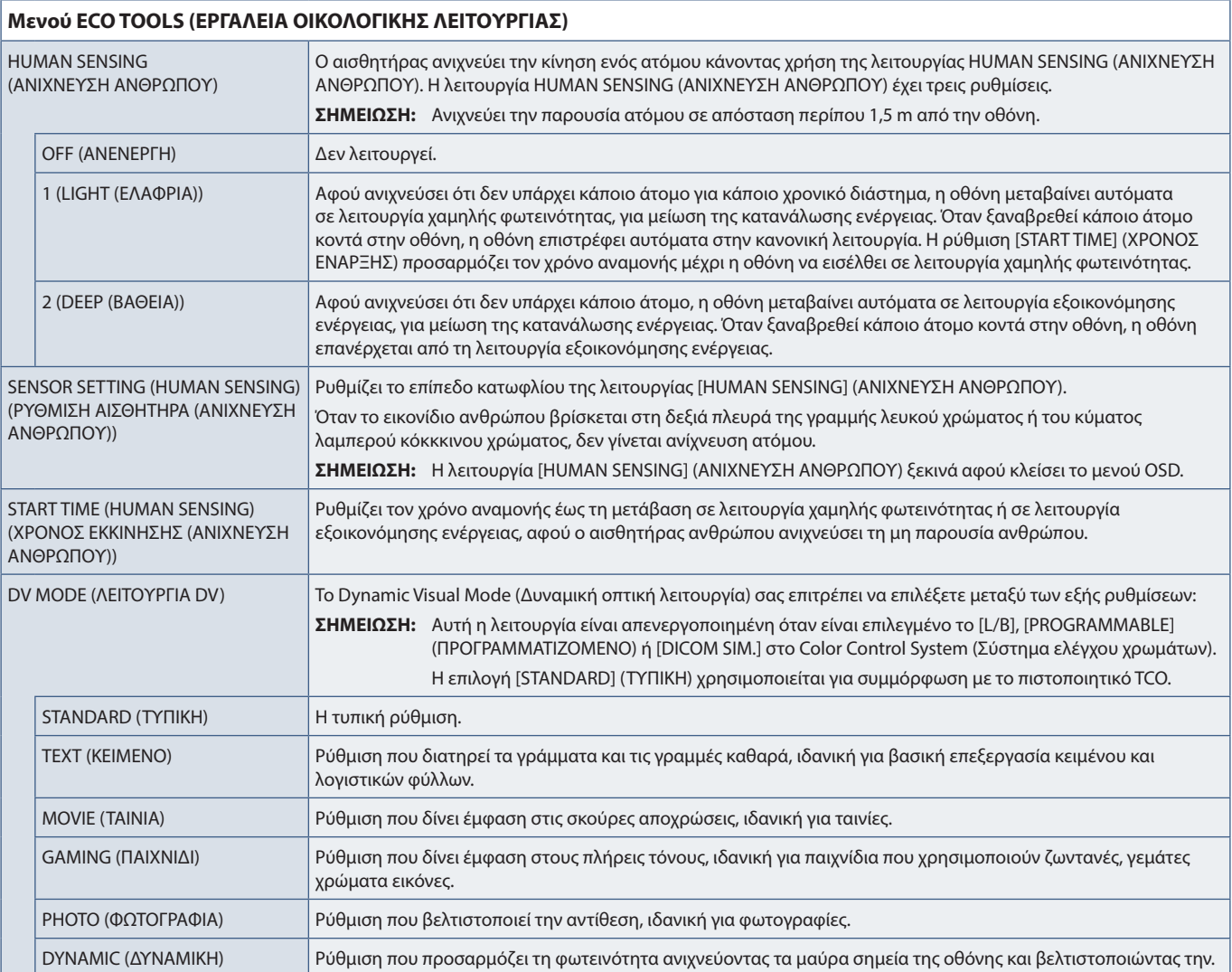

# <span id="page-41-4"></span><span id="page-41-3"></span>**SCREEN (ΟΘΟΝΗ)**

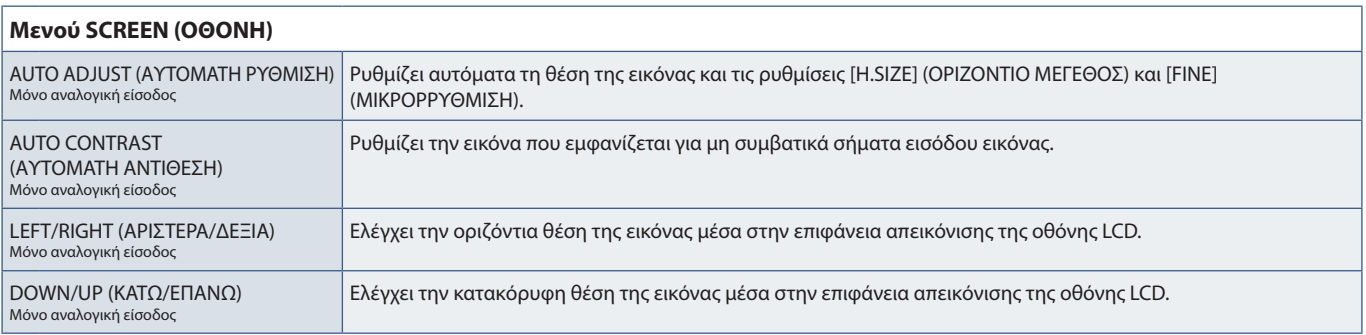

<span id="page-42-2"></span><span id="page-42-1"></span><span id="page-42-0"></span>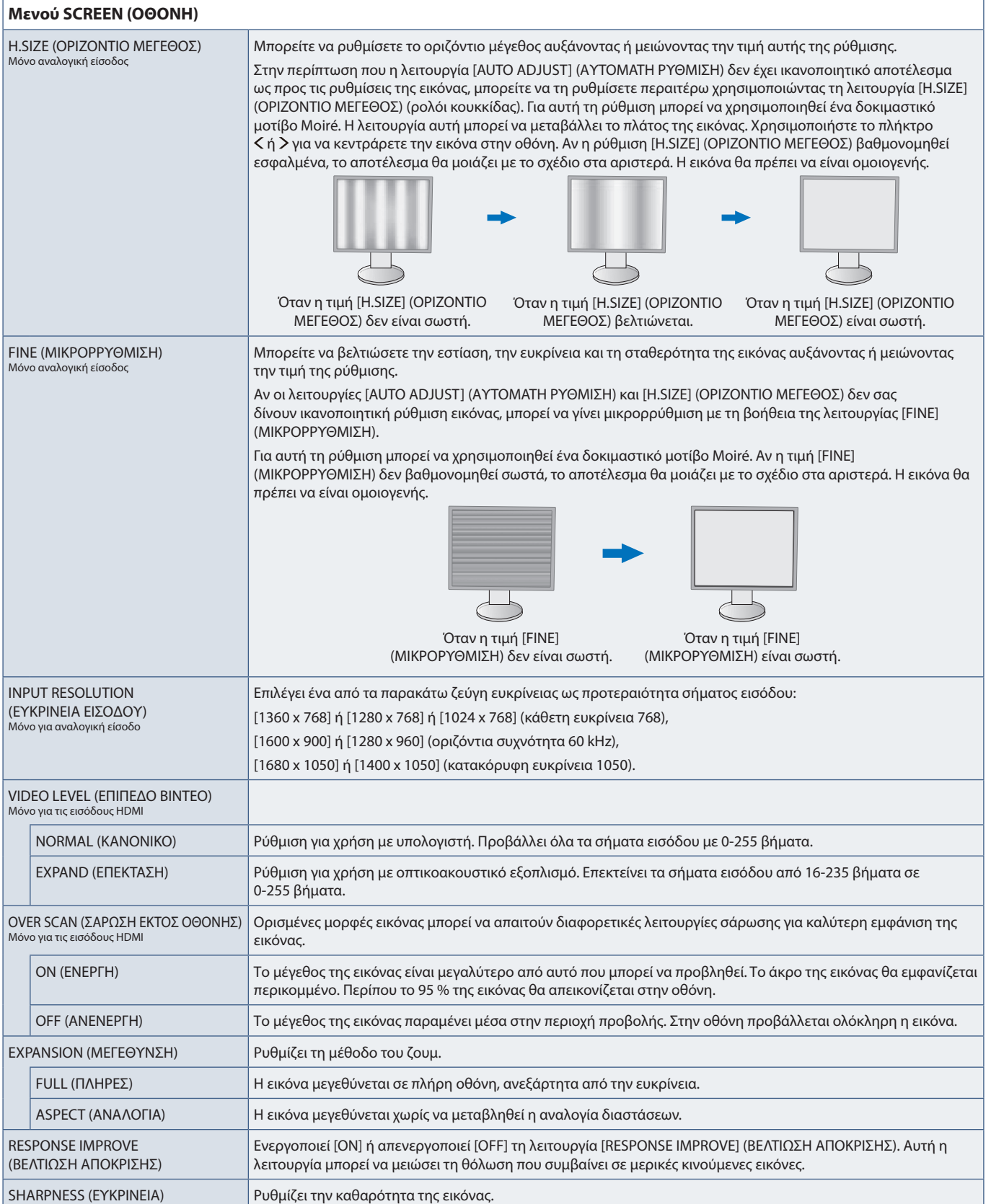

# <span id="page-43-1"></span><span id="page-43-0"></span>**COLOR (ΧΡΩΜΑ)**

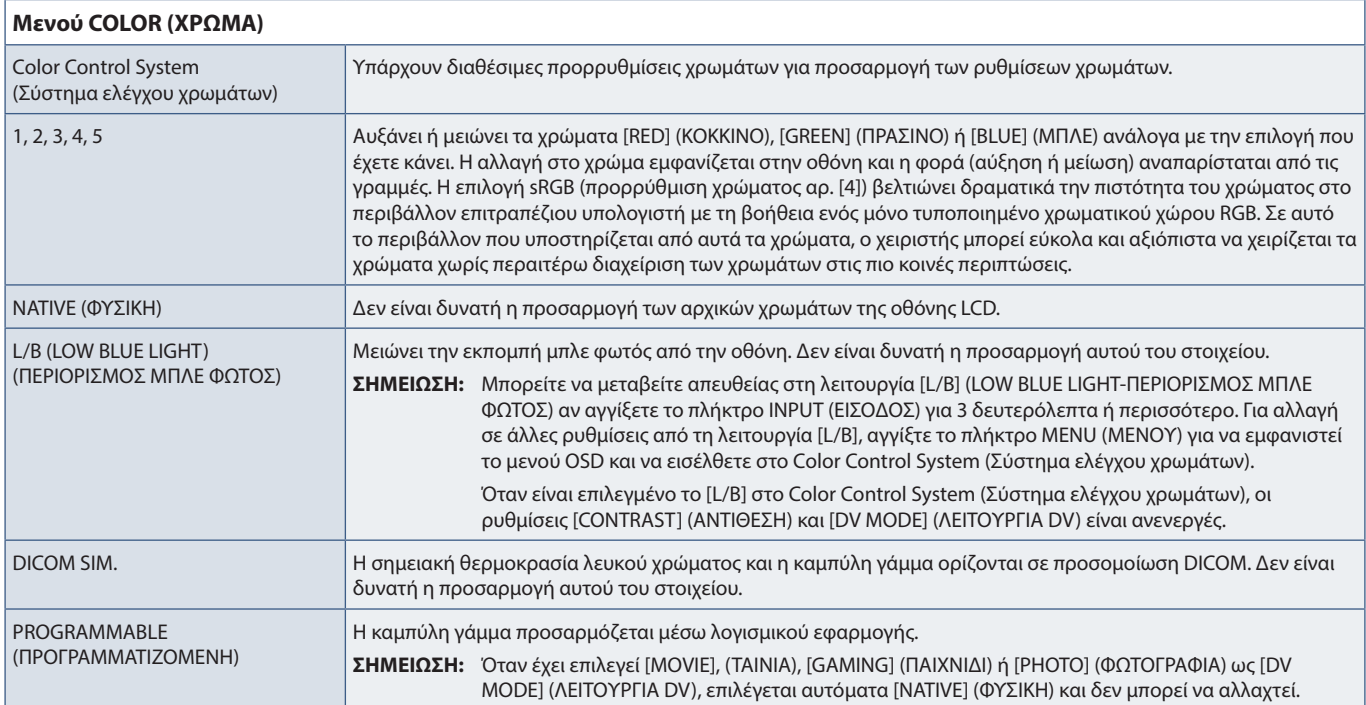

# <span id="page-43-4"></span>**TOOLS (ΕΡΓΑΛΕΙΑ)**

<span id="page-43-3"></span><span id="page-43-2"></span>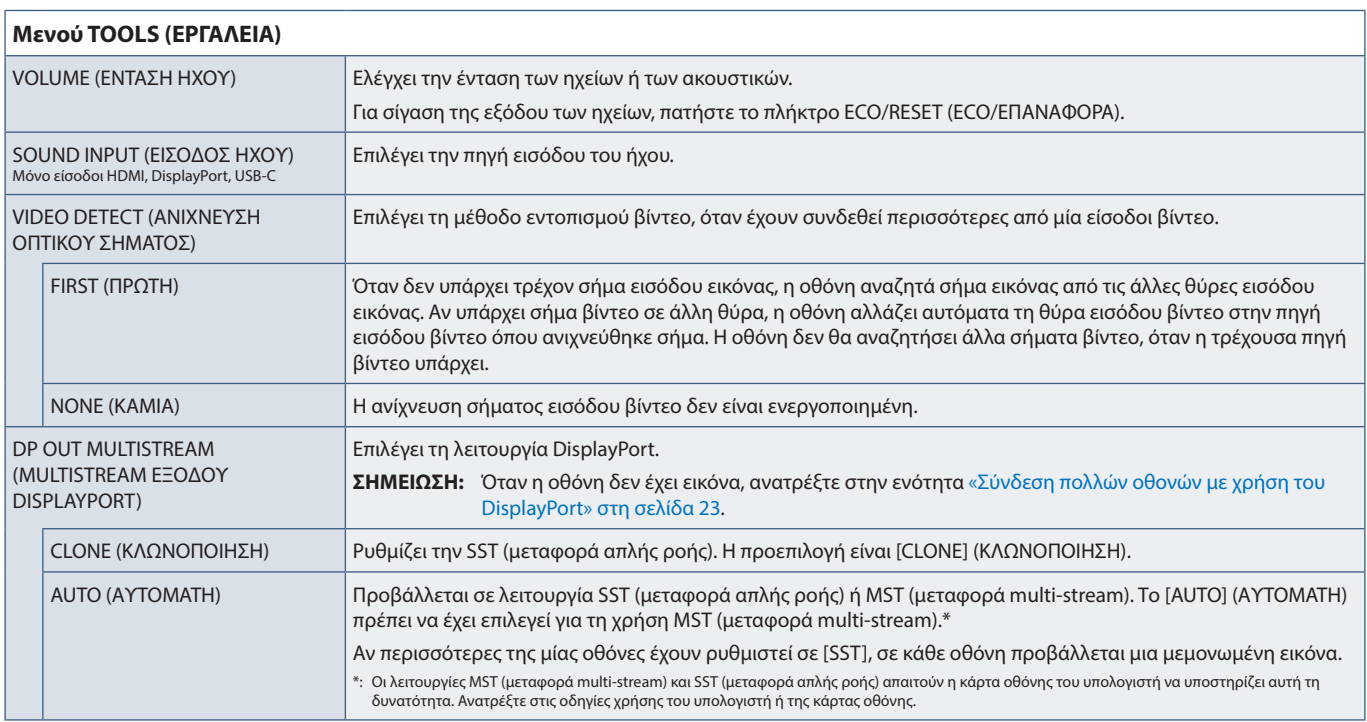

<span id="page-44-1"></span><span id="page-44-0"></span>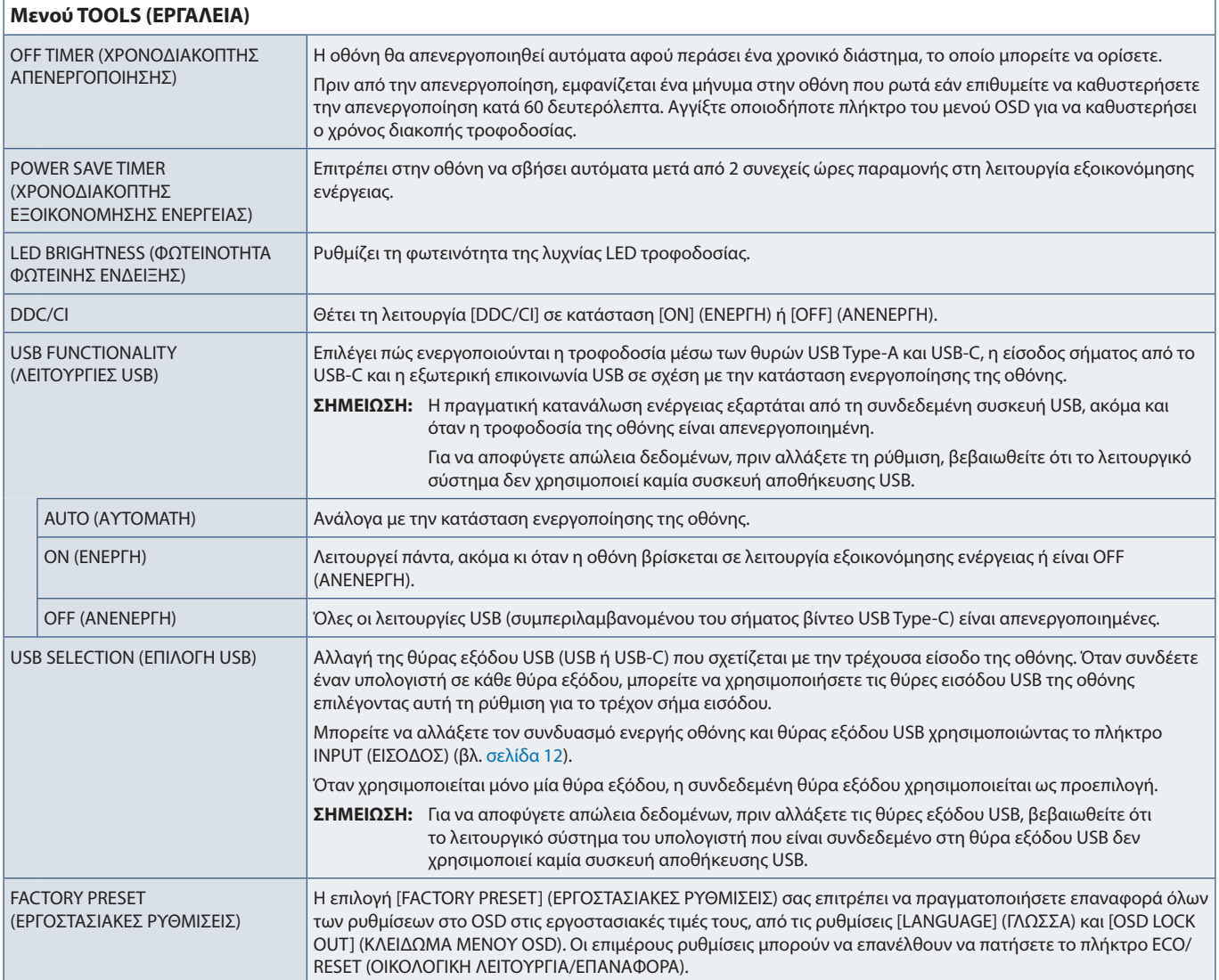

# <span id="page-44-2"></span>**MENU TOOLS (ΕΡΓΑΛΕΙΑ ΜΕΝΟΥ)**

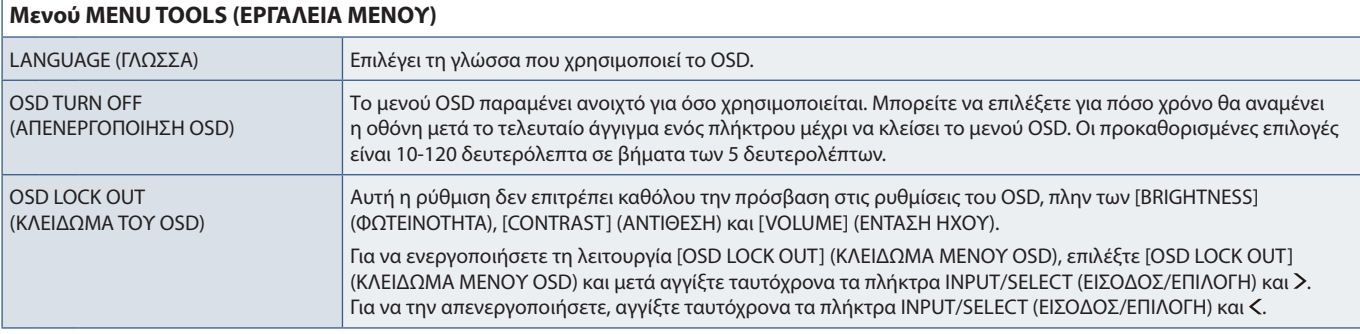

<span id="page-45-0"></span>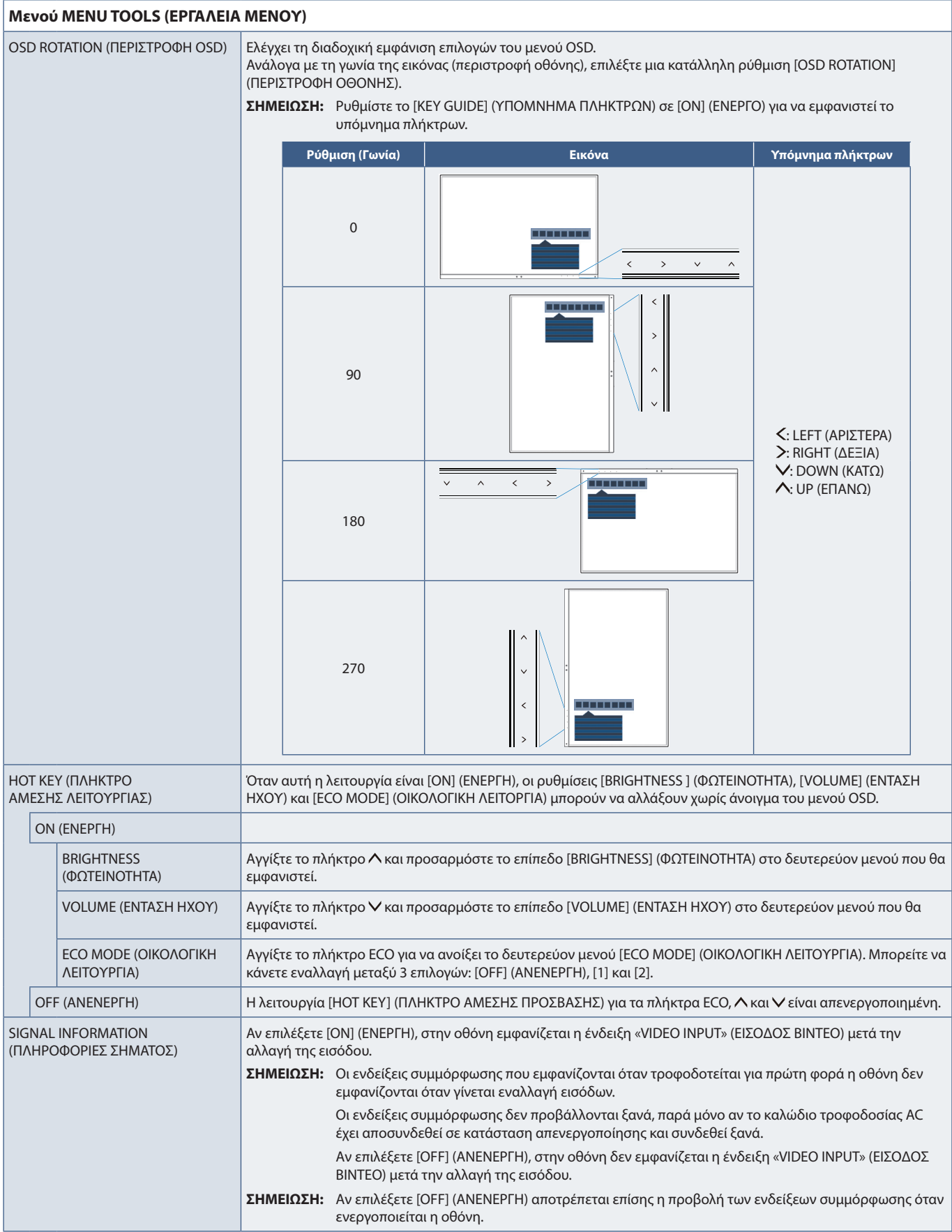

<span id="page-46-4"></span><span id="page-46-3"></span><span id="page-46-0"></span>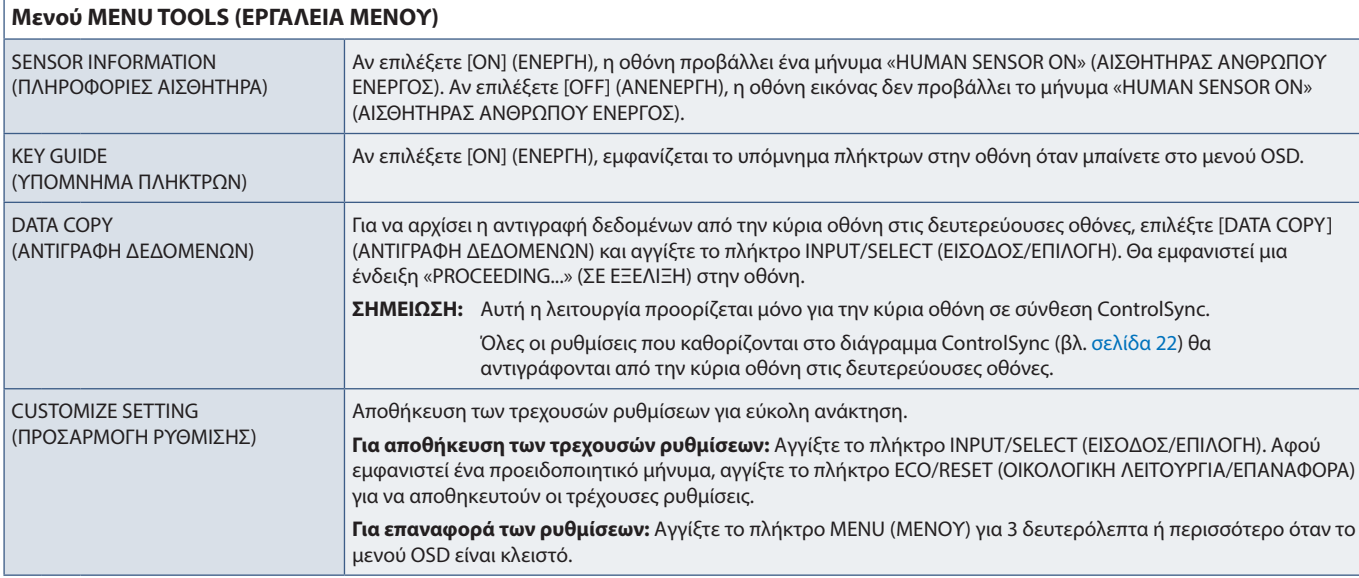

# <span id="page-46-5"></span><span id="page-46-2"></span>**MULTI DISPLAY (ΠΟΛΛΕΣ ΟΘΟΝΕΣ)**

<span id="page-46-1"></span>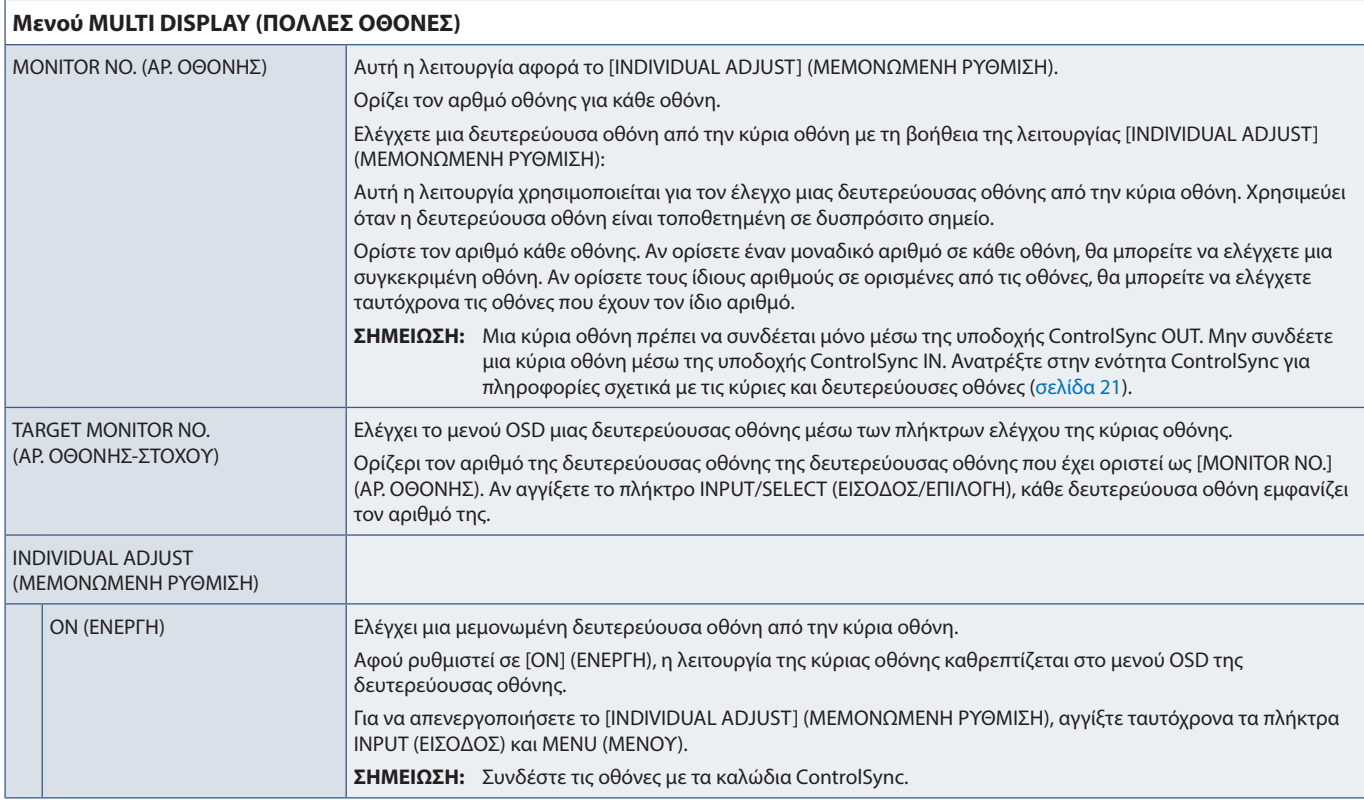

# <span id="page-47-1"></span><span id="page-47-0"></span>**ECO INFORMATION (ΠΛΗΡΟΦΟΡΙΕΣ ΣΧΕΤΙΚΑ ΜΕ ΤΗΝ ΟΙΚΟΛΟΓΙΚΗ ΛΕΙΤΟΥΡΓΙΑ)**

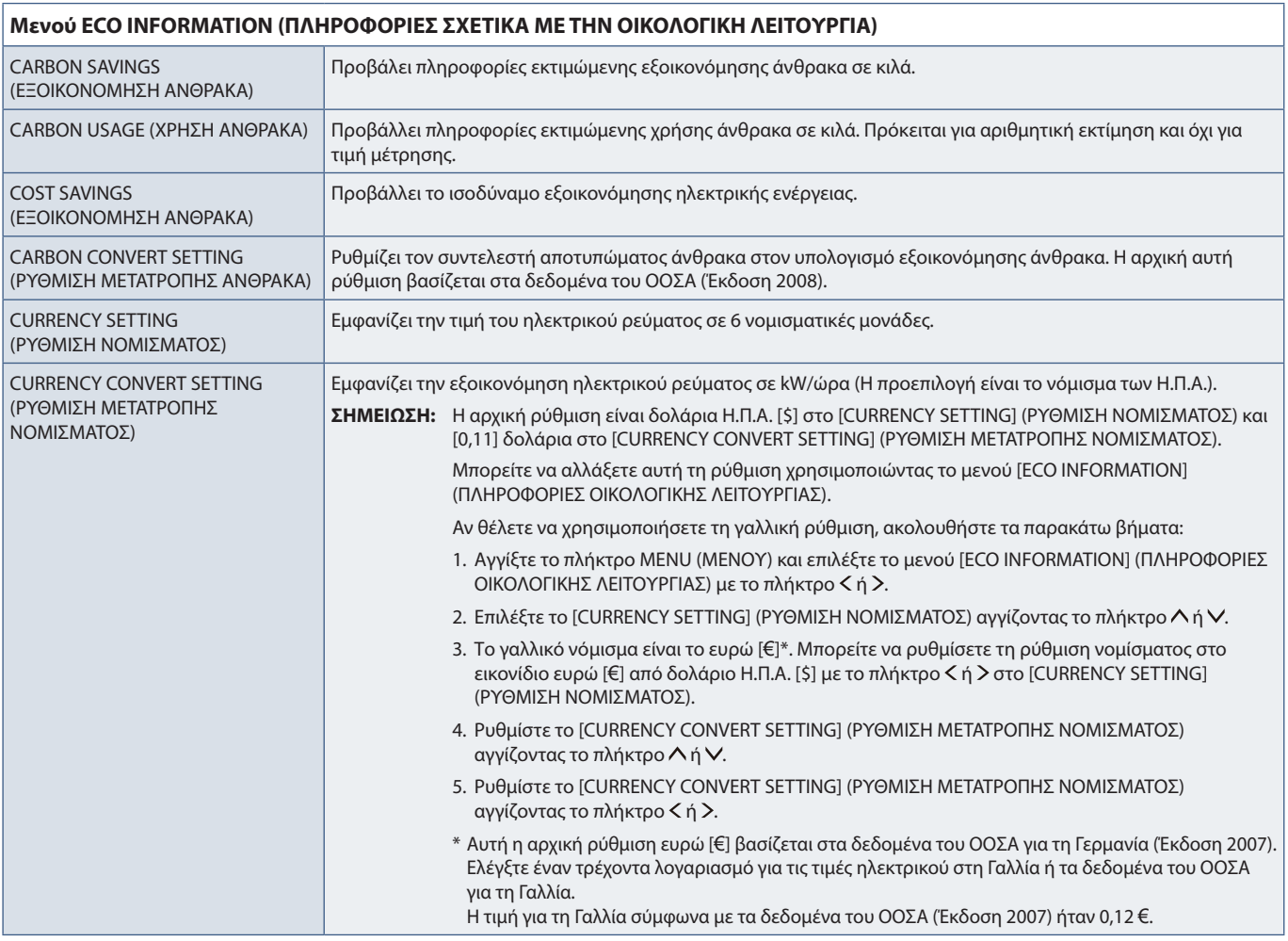

## <span id="page-47-2"></span>**INFORMATION (ΠΛΗΡΟΦΟΡΙΕΣ)**

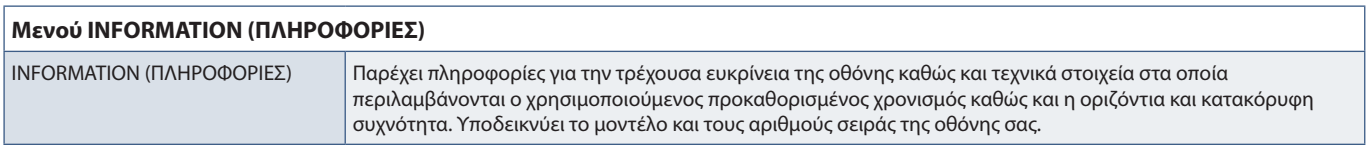

# <span id="page-47-3"></span>**Προειδοποίηση OSD**

Τα προειδοποιητικά μηνύματα στο μενού OSD κλείνουν αν αγγίξετε το πλήκτρο MENU (ΜΕΝΟΥ).

**NO SIGNAL (ΔΕΝ ΥΠΑΡΧΕΙ ΣΗΜΑ):** Αυτή η λειτουργία δίνει μια προειδοποίηση όταν δεν υπάρχει σήμα οριζόντιου ή κατακόρυφου συγχρονισμού. Αφού θέσετε τον υπολογιστή σε λειτουργία ή όταν αλλάξει το σήμα εισόδου, θα εμφανιστεί το παράθυρο **«NO SIGNAL» (ΔΕΝ ΥΠΑΡΧΕΙ ΣΗΜΑ)**.

**OUT OF RANGE (ΕΚΤΟΣ ΠΕΡΙΟΧΗΣ):** Αυτή η λειτουργία προτείνει τις βέλτιστες τιμές ευκρίνειας και ρυθμού ανανέωσης. Αφού θέσετε τον υπολογιστή σε λειτουργία ή όταν υπάρξει αλλαγή στο σήμα εισόδου ή αν το σήμα εικόνας δεν έχει σωστό χρονισμό, θα εμφανιστεί το μήνυμα **«OUT OF RANGE» (ΕΚΤΟΣ ΠΕΡΙΟΧΗΣ)**.

# <span id="page-48-0"></span>Παράρτημα B Πληροφορίες ανακύκλωσης και ενέργειας του κατασκευαστή

### **Αυτό το κεφάλαιο περιλαμβάνει τα εξής:**

- > [«Απόρριψη παλιών προϊόντων NEC» στη σελίδα 48](#page-49-1)
- > [«Εξοικονόμηση ενέργειας» στη σελίδα 48](#page-49-2)
- > [«Σήμα ΑΗΗΕ \(Ευρωπαϊκή Οδηγία 2012/19/EΕ και τροποποιήσεις της\)» στη σελίδα 48](#page-49-3)

Η εταιρεία NEC DISPLAY SOLUTIONS δείχνει μεγάλη αφοσίωση στην προστασία του περιβάλλοντος και αντιμετωπίζει την ανακύκλωση σαν μια από τις πιο σημαντικές προτεραιότητες της εταιρείας προσπαθώντας να μειώσει την επιβάρυνση του περιβάλλοντος. Είμαστε προσηλωμένοι στο να κατασκευάζουμε προϊόντα φιλικά προς το περιβάλλον και πάντα προσπαθούμε να ορίζουμε και να συμμορφωνόμαστε με τα τελευταία ανεξάρτητα πρότυπα από οργανισμούς όπως ο ISO (International Organisation for Standardization – Διεθνής οργανισμός για την Προτυποποίηση) και ο TCO (Swedish Trades Union – Σουηδικός Σύνδεσμος Εμπορίου).

# <span id="page-49-1"></span><span id="page-49-0"></span>**Απόρριψη παλιών προϊόντων NEC**

Ο στόχος της ανακύκλωσης είναι το περιβαλλοντικό όφελος μέσω επαναχρησιμοποίησης, αναβάθμισης, ανακατεργασίας ή αξιοποίηση των υλικών. Τα κέντρα ανακύκλωσης διασφαλίζουν ότι γίνεται σωστή διαχείριση και ασφαλής απόρριψη των βλαβερών απορριμμάτων. Για τη διασφάλιση της καλύτερης ανακύκλωσης των προϊόντων μας, η NEC DISPLAY SOLUTIONS προσφέρει μια ποικιλία διαδικασιών ανακύκλωσης και παρέχει συμβουλές σχετικά με τη διαχείριση των προϊόντων με έναν περιβαλλοντικά ευαίσθητο τρόπο, όταν αυτά έχουν φτάσει στο τέλος της διάρκειας ζωής τους.

Μπορείτε να βρείτε όλες τις απαιτούμενες πληροφορίες που αφορούν στην απόρριψη των προϊόντων, καθώς και τις πληροφορίες που αφορούν στην ανακύκλωση σε συγκεκριμένες χώρες, σε κέντρα ανακύκλωσης, στις παρακάτω ιστοσελίδες μας:

https://www.nec-display-solutions.com/greencompany/ (στην Ευρώπη),

https://www.nec-display.com (στην Ιαπωνία) ή

https://www.necdisplay.com (στις Η.Π.Α.).

# <span id="page-49-2"></span>**Εξοικονόμηση ενέργειας**

Αυτή η οθόνη διαθέτει προηγμένη δυνατότητα εξοικονόμησης ενέργειας. Όταν αποστέλλεται ένα σήμα Διαχείρισης ενέργειας οθόνης στην οθόνη, ενεργοποιείται η λειτουργία Εξοικονόμησης ενέργειας. Η οθόνη μεταβαίνει στη μεμονωμένη λειτουργία Εξοικονόμησης ενέργειας.

Για επιπλέον πληροφορίες, επισκεφθείτε την ιστοσελίδα:

https://www.necdisplay.com/ (στις Η.Π.Α.)

https://www.nec-display-solutions.com/ (στην Ευρώπη)

https://www.nec-display.com/global/index.html (παγκοσμίως)

Για πληροφορίες εξοικονόμησης ενέργειας: [Προεπιλεγμένη ρύθμιση: USB FUNCTIONALITY (ΛΕΙΤΟΥΡΓΙΕΣ USB) ➙ Off (Ανενεργή)]

Για την απαίτηση ErP:

Ρύθμιση: [Προεπιλεγμένη ρύθμιση: USB FUNCTIONALITY (ΛΕΙΤΟΥΡΓΙΕΣ USB) ➙ Off (Ανενεργή)] Κατανάλωση ενέργειας: 0,5 W ή λιγότερο. Χρόνος για λειτουργία διαχείρισης ισχύος: Περίπου 1 λεπτό.

Για την απαίτηση (λειτουργία αναμονής δικτύου) ErP:

Ρύθμιση: [Προεπιλεγμένη ρύθμιση: USB FUNCTIONALITY (ΛΕΙΤΟΥΡΓΙΕΣ USB) ➙ Off (Ανενεργή)] Κατανάλωση ενέργειας: 0,5 W ή λιγότερο (με ενεργοποίηση 1 θύρας)/3,0 W ή λιγότερο (με ενεργοποίηση όλων των θυρών). Χρόνος για λειτουργία διαχείρισης ισχύος: Περίπου 1 λεπτό.

# <span id="page-49-3"></span>**Σήμα ΑΗΗΕ (Ευρωπαϊκή Οδηγία 2012/19/EΕ και τροποποιήσεις της)**

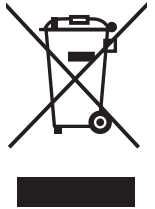

#### **Απόρριψη χρησιμοποιημένων προϊόντων: Στην Ευρωπαϊκή Ένωση**

Η νομοθεσία της ΕΕ, όπως εφαρμόζεται σε κάθε χώρα-μέλος, ορίζει ότι η απόρριψη όλων των ηλεκτρικών και ηλεκτρονικών προϊόντων που φέρουν την ένδειξη (αριστερά) πρέπει να γίνεται ξεχωριστά από τα οικιακά απορρίμματα. Αυτό περιλαμβάνει οθόνες και ηλεκτρικά εξαρτήματα, όπως τα καλώδια σήματος ή τροφοδοσίας. Όταν απορρίπτετε αυτά τα προϊόντα, τηρείτε τις οδηγίες των τοπικών αρχών σας ή ρωτήστε στο κατάστημα από όπου αγοράσατε το προϊόν ή, αν αυτό ισχύει στην περίπτωσή σας ακολουθήστε την ισχύουσα νομοθεσία ή τυχόν συμφωνητικό σας. Η σήμανση ηλεκτρικών και ηλεκτρονικών προϊόντων ίσως να έχει εφαρμογή μόνο στα τρέχοντα κράτη-μέλη της Ευρωπαϊκής Ένωσης.

#### **Εκτός της Ευρωπαϊκής Ένωσης**

Αν επιθυμείτε να απορρίψετε μεταχειρισμένα ηλεκτρικά και ηλεκτρονικά προϊόντα και βρίσκεστε εκτός της Ευρωπαϊκής Ένωσης, επικοινωνήστε με τις τοπικές αρχές σας και ρωτήστε ποια είναι η σωστή μέθοδος απόρριψης.